**UNITED ARAB EMIRATES MINISTRY OF HUMAN RESOURCES** & EMIRATISATION

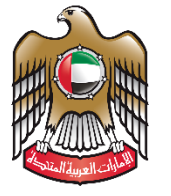

الإمارات العربية المتحدة وزارة المسوارد البسسة مستسريب .<br>والتـــــوطــيــــــــــن

# وزارة الموارد البشرية والتوطين

# بوابة التوطين

 $\mathbb{R}^n$  ,  $\mathbb{R}^n$  ,  $\mathbb{R}^n$  ,

 $\mathcal{L}$  and the set of the set of the set of the set of the set of the set of the set of the set of the set of the set of the set of the set of the set of the set of the set of the set of the set of the set of the set of

# دليل المستخدم – صاحب عمل

Version: 1.1

57 | 1 e g a P بوابة التوطين – دليل المستخدم

# المحتويات

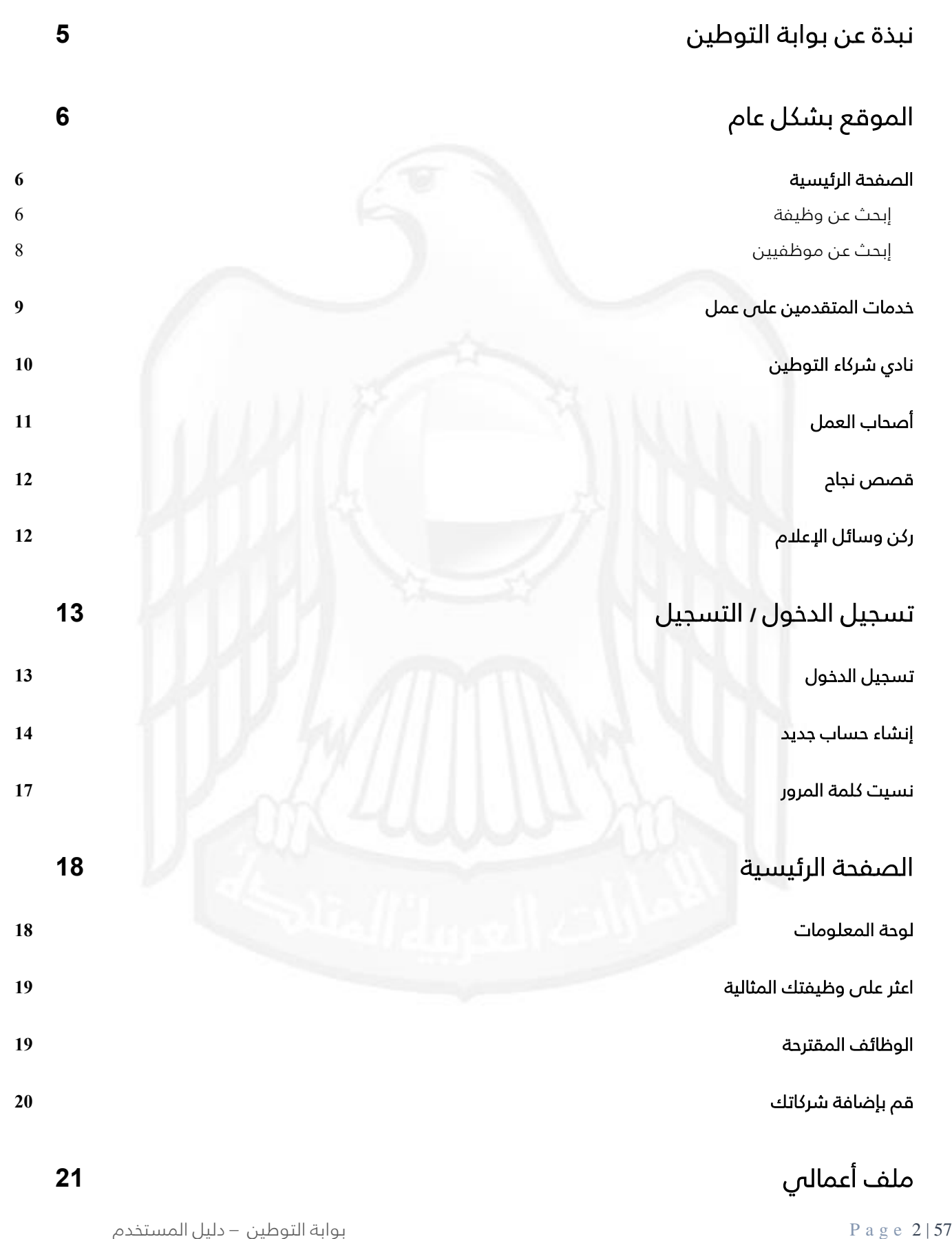

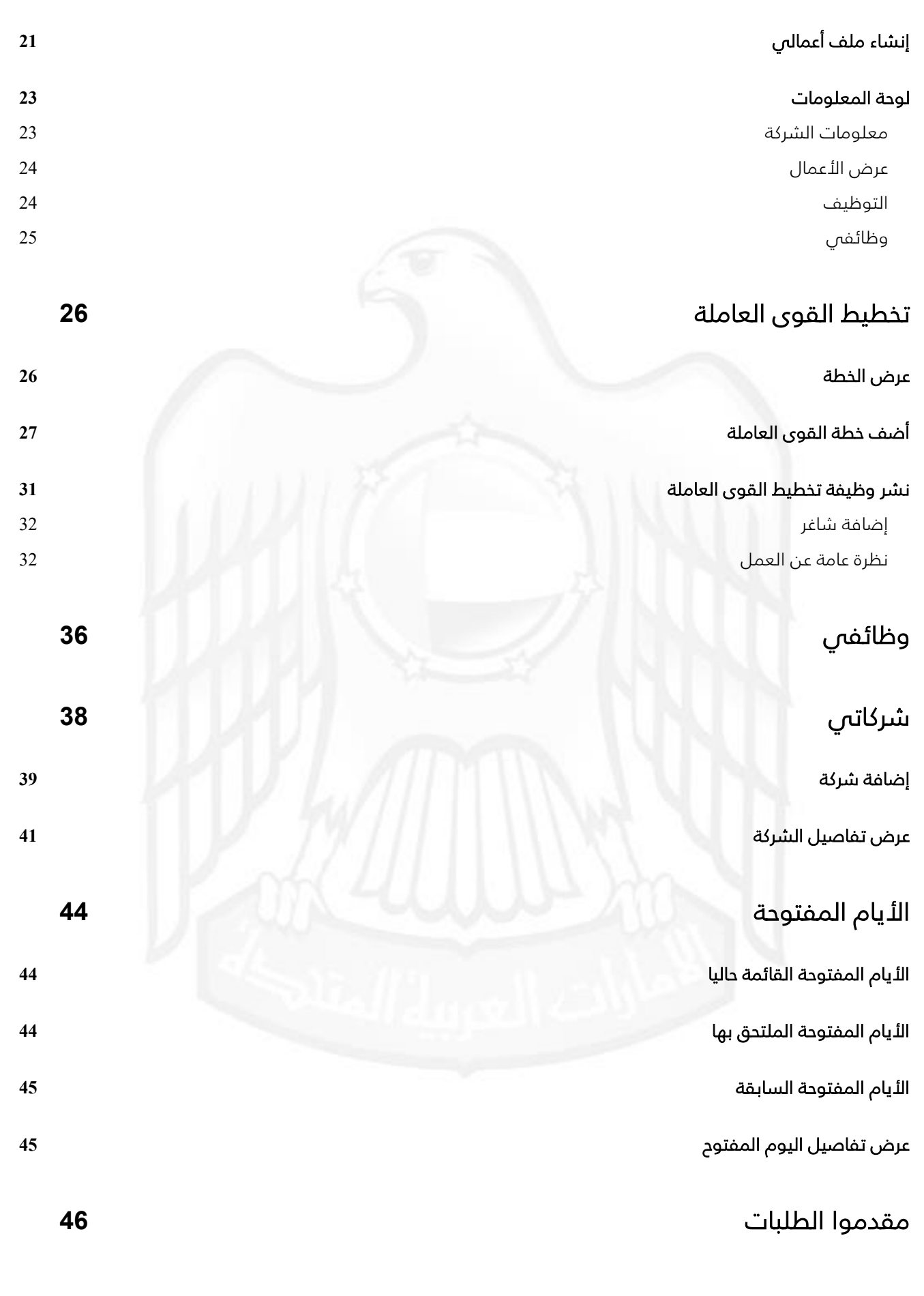

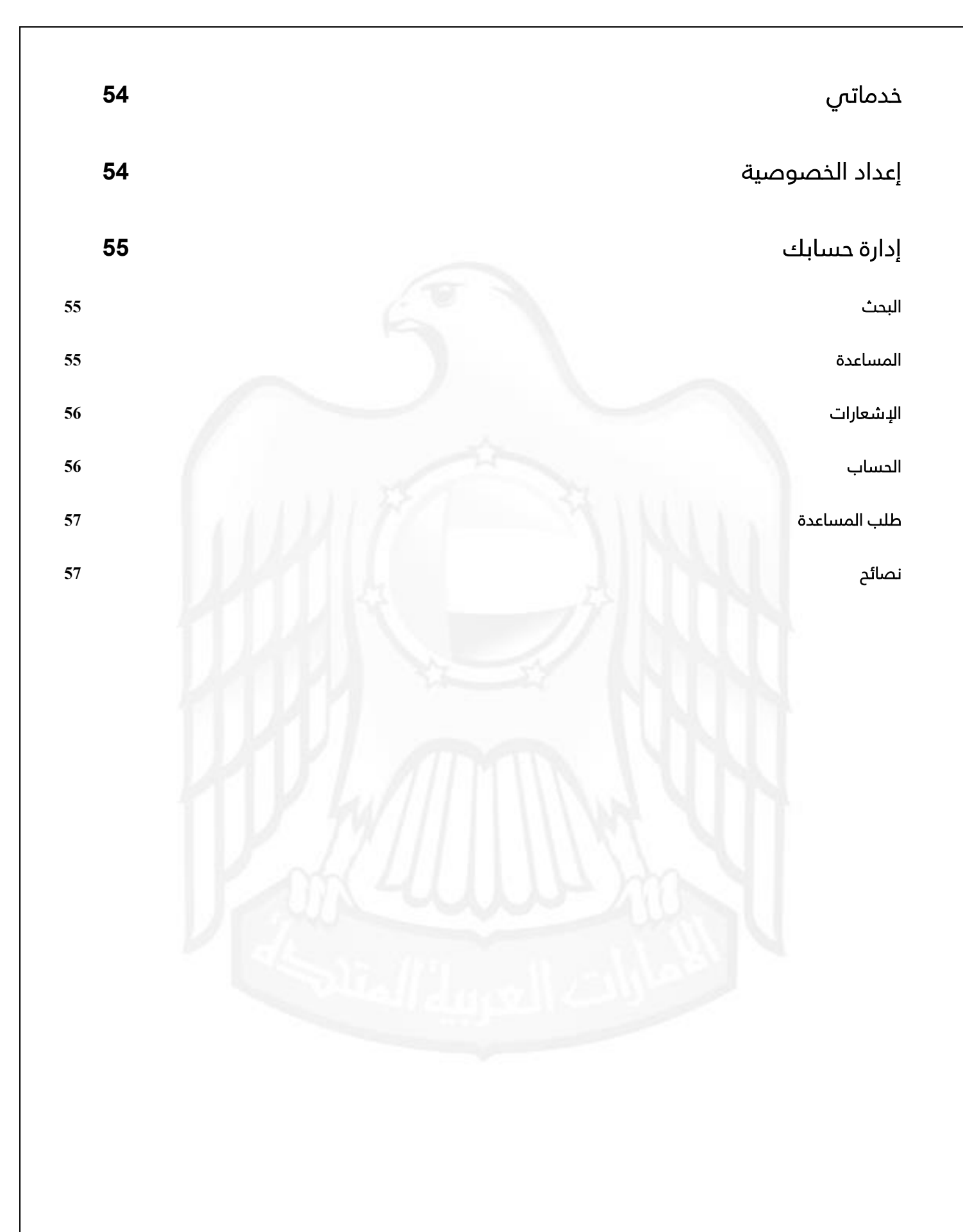

# <span id="page-4-0"></span>نبذة عن بوابة التوطين

تطبق وزارة الموارد البشرية والتوطين خطة استراتيجية تستهدف فس مجملها أن يكون سوق العمل فس دولة االمارات ممكن للمواطنين جاذب للكفاءات

وهو ما يعتبر بمثابة خارطة الطريق إلدارة القوى العاملة في الدولة لمرحلة جديدة من التنمية واقتصاد المعرفة وفق رؤية حكومة المستقبل وبما يسهم في الجهود الحكومية المبذولة لتحقيق مستهدفات االجندة الوطنية لرؤية االمارات .2021

وفي سبيل ذلك تطبق وزارة الموارد البشرية والتوطين منظومة متكاملة من السياسات والمعايير والأدوات الرقابية والشراكة المؤسساتية والخدمات المتميزة وذلك فى اطار سعيها الحثيث تحقيق اهداف خطتها االستراتيجية المتمثلة في تمكين الموارد البشرية الوطنية وضمان حماية العمل وتعزيز كفاءة سوق العمل الى جانب ضمان تقديم خدمات متميزة للمتعاملين وكذلك تقديم كافة الخدمات الإدارية وفق معايير الجودة والكفاءة والشفافية وترسيخ ثقافة الدبتكار فص بيئة العمل المؤسسي.

نظام معني ب عملية إدارة دورة توظيف الباحث عن العمل من لحظة بناء السيرة الذاتية ثم البحث عن وظائف او التقدم على تدريبات الى التخطيط لمسار مهني, يتيح للباحث متابعة عملية المقابالت من قبل أصحاب العمل المعنية.

ويتيح ايضا خدمات إلصحاب العمل ك البحث عن المواطنين الباحثين عن العمل, واإلنضمام لنادي شركاء التوطين و التخطيط للقوى العاملة حسب االحتياجات لكل منشأة.

# <span id="page-5-0"></span>الموقع بشكل عام

### <span id="page-5-1"></span>الصفحة الرئيسية

يتيح النظام قبل إنشاء الحساب او التسجيل فس الموقع بعرض الوظائف المتاحة أو التدريبات حسب الإمارة المرغوب العمل بها وحسب القطاع.

وإلصحاب العمل بعرض كافة المواطنين الباحثين عن عمل حسب الخبرة المطلوبة و اللغة ودرجة التعليم والقطاع المعني.

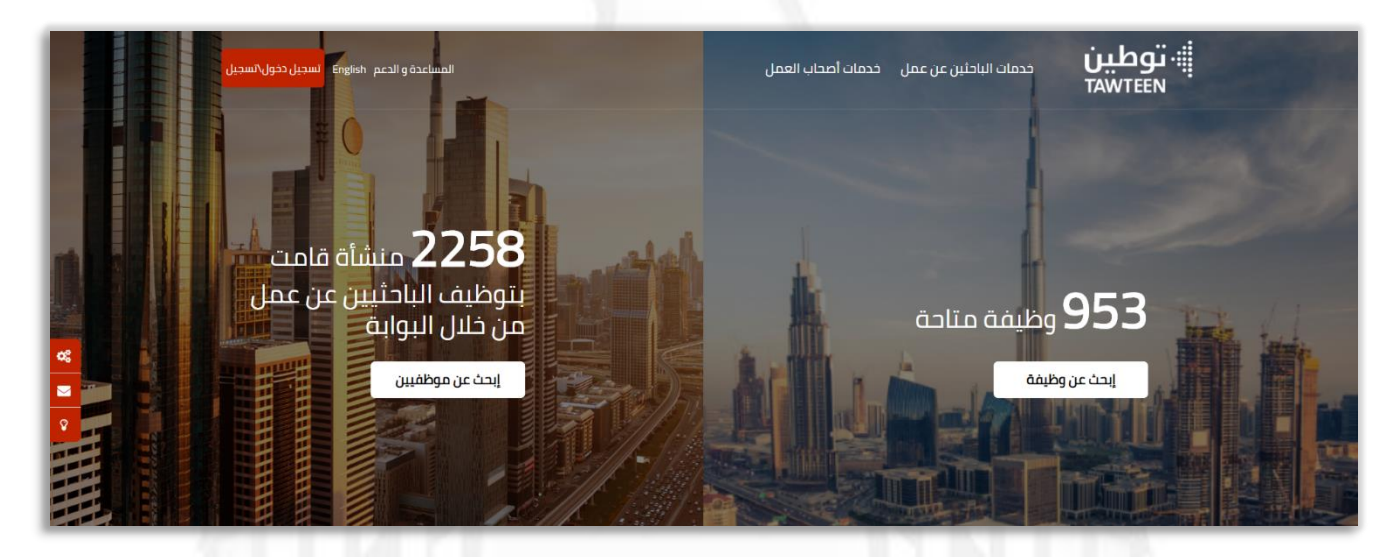

# <span id="page-5-2"></span>إبحث عن وظيفة

تتيح لك البحث عن وظائف في قطاع معين واكثر من إمارة أو البحث عن تدريب.

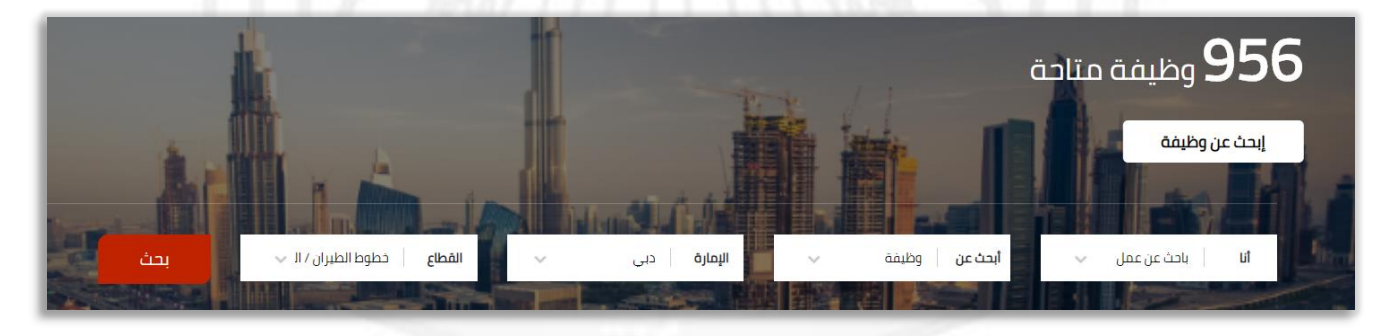

بعد تحديد البحث تظهر صفحة نتائج البحث مع خاصية البحث المتقدم, حيث يمكنك تحديد اكثر من إمارة المراد العمل بها, او اختيار اكثر من قطاع العمل المهتم به.

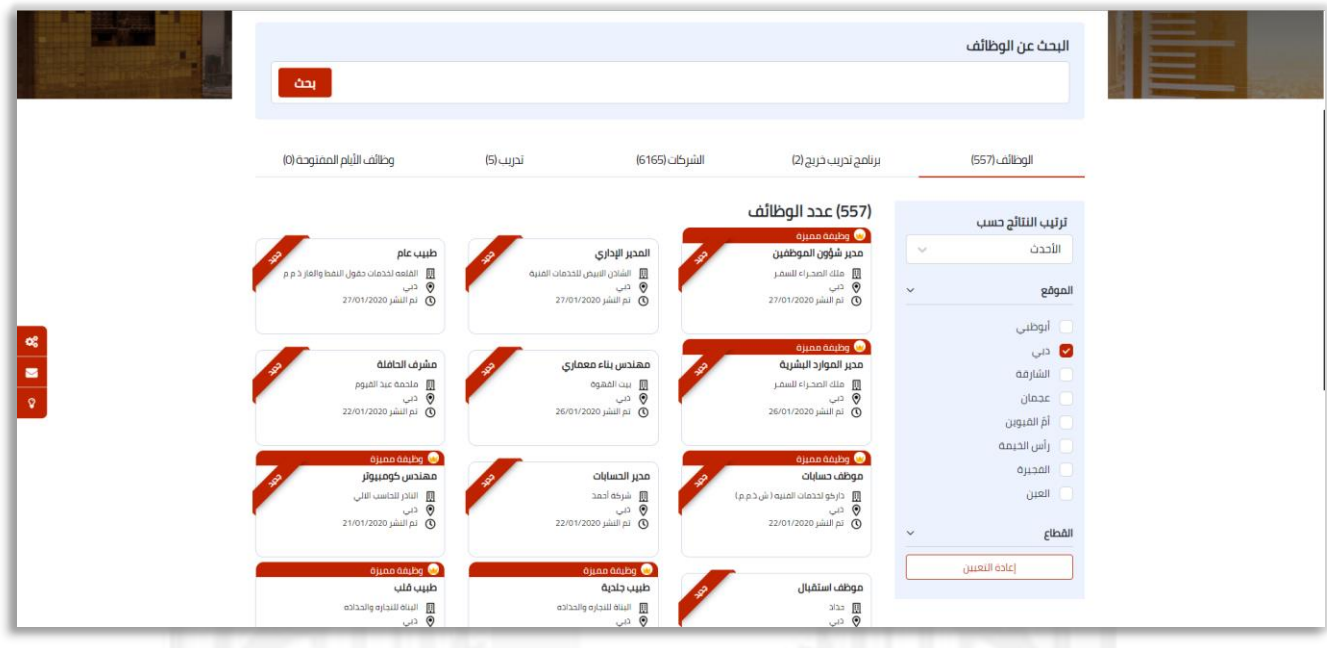

يتيم النظام إظهار الوظائف المضافة مؤخراً, تحت وسم (**جديد**).

بالإضافة للوظائف التي تم تحديدها من قبل الوزارة ك وظيفة (<mark>مميزة</mark>) حسب المسمى الوظيفي او الراتب.

يمكنك أيضا من رؤية **برامج التدريب للخريجين** و **الشركات** و**التدريبات** و الوظائف المتاحة.

عند اختيار وظيفة معينة, تفتح صفحة الخاصة ببيانات تلك الوظيفة مقسمة الى اجزاء :

- -1 تفاصيل الوظيفة.
- -2 نظرة عامة عن الوظيفة.
- -3 معلومات مقدم الطلب المطلوبة.
	- -4 المهارات, التعليم والتخصص.
		- -5 الراتب والمكافآت.

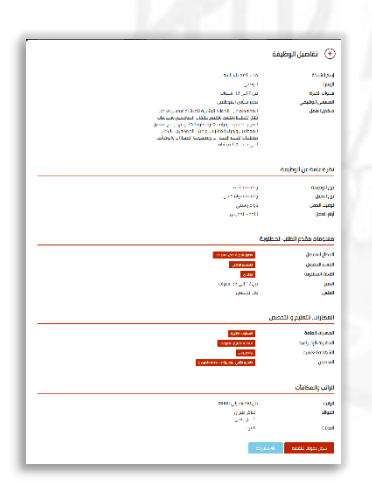

# <span id="page-7-0"></span>إبحث عن موظفيين

تتيح لأصحاب العمل البحث عن المواطنين الباحثيين عن عمل في قطاع معين و حسب الإمارة .

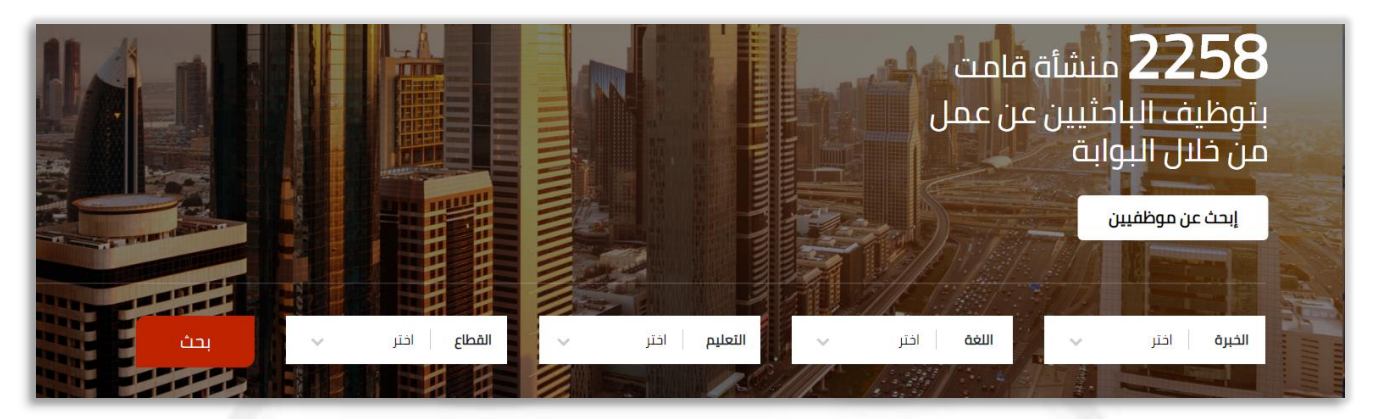

بعد تحديد البحث تظهر صفحة نتائج البحث مع خاصية البحث المتقدم, حيث يمكنك تحديد اكثر من إمارة حسب موقع الباحث او اختيار اكثر من قطاع العمل المرغوب البحث به.

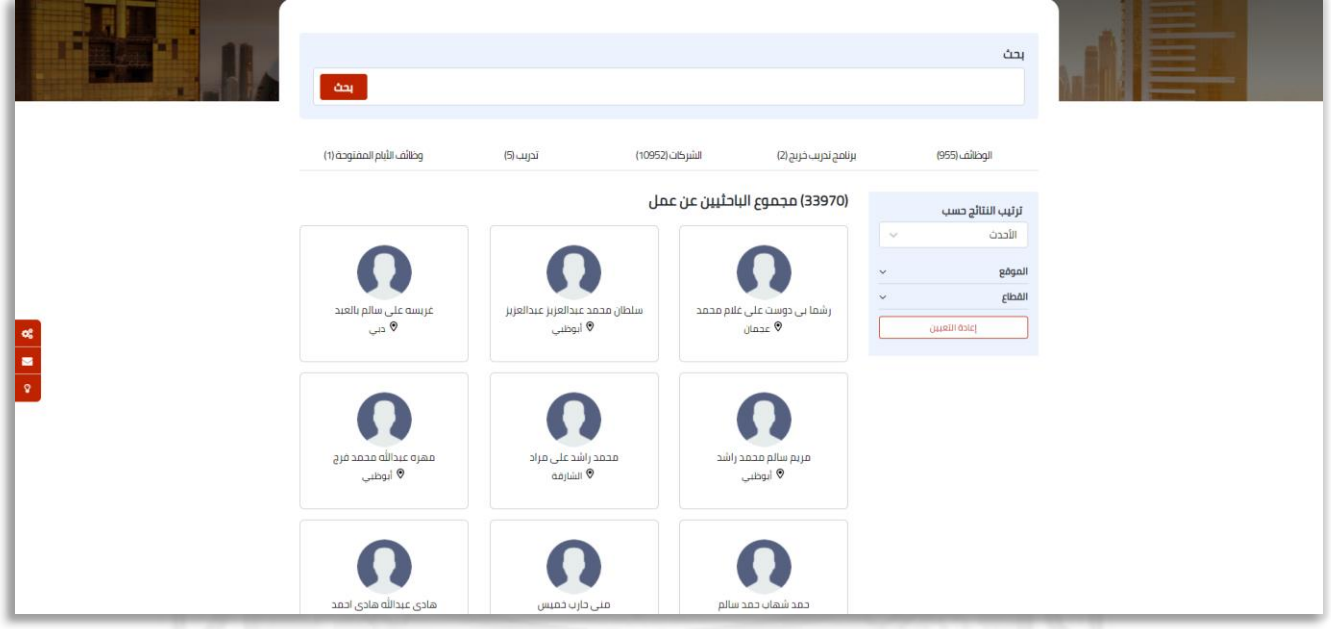

- بناء على إعدادات الخصوصية للباحث يمكنه تحديد إظهار بياناتة في الموقع للعامة او ال.
- عند الضغط على باحث معين , يتم اجبار المستخدم بتسجيل الدخول او إنشاء حساب لرؤية المزيد من التفاصيل.

## <span id="page-8-0"></span>خدمات المتقدمين على عمل

الخدمات المقدمة من الموقع للباحثين عن العمل:

بناء السيرة الذاتية: انشاء سيرتك الذاتية من خالل تجميع المعلومات عن المستوى التعليمي, المهارات, الخبرات و المعلومات العامة.

تدريب الخريجين المواطنين: بناء الخبرة العملية التطبيقية و اكساب الخريجين المهارات من خالل التدريب في موقع العمل ضمن اطار عملي يستجيب لممارسات الموارد البشرية المعتمدة.

**خطط مسيرتك المهنية**: تخطيط المسار المهنى يساعدك على رسم طريقك الوظيفى اعتمادا على مجالات خبرتك و تخصصك الوظيفي.

**الأيام المفتوحة**: تعرف و انتهز فرص العمل في القطاع الخاص من خلال حضورك الأيام المفتوحة للتوظيف.

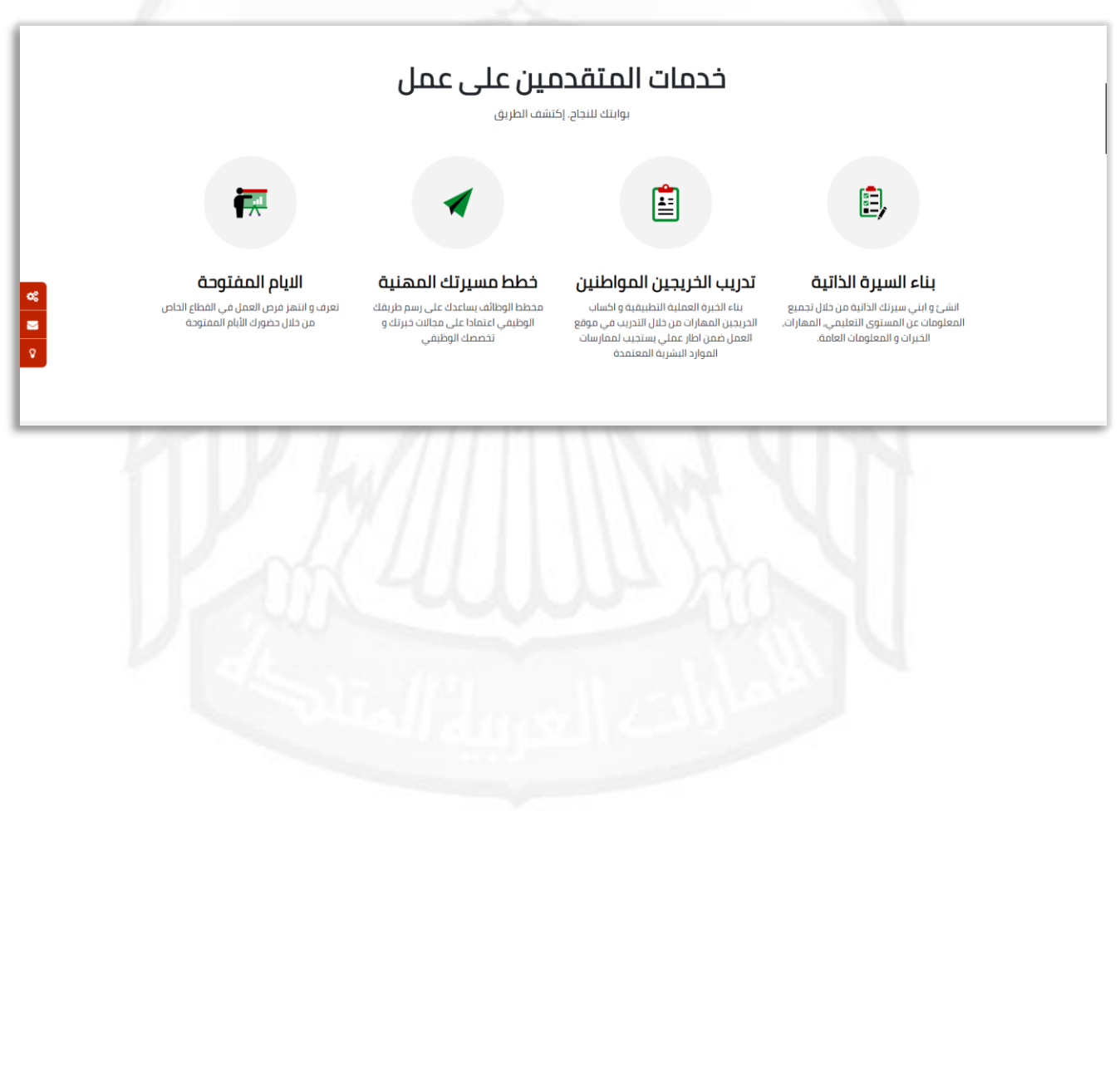

# <span id="page-9-0"></span>نادي شركاء التوطين

نادي شركاء توطين إحدى مبادرات وزارة الموارد البشرية و التوطين, والتي تهدف إلى تقديم حزمة من المزايا و الحوافز و الخدمات المميزة و المقدمة للمنشات المسجلة لدى الوزارة و الداعمة للتوطين وفقا لمستوى تصنيف المنشأة ضمن فئات نادي شركاء التوطين.

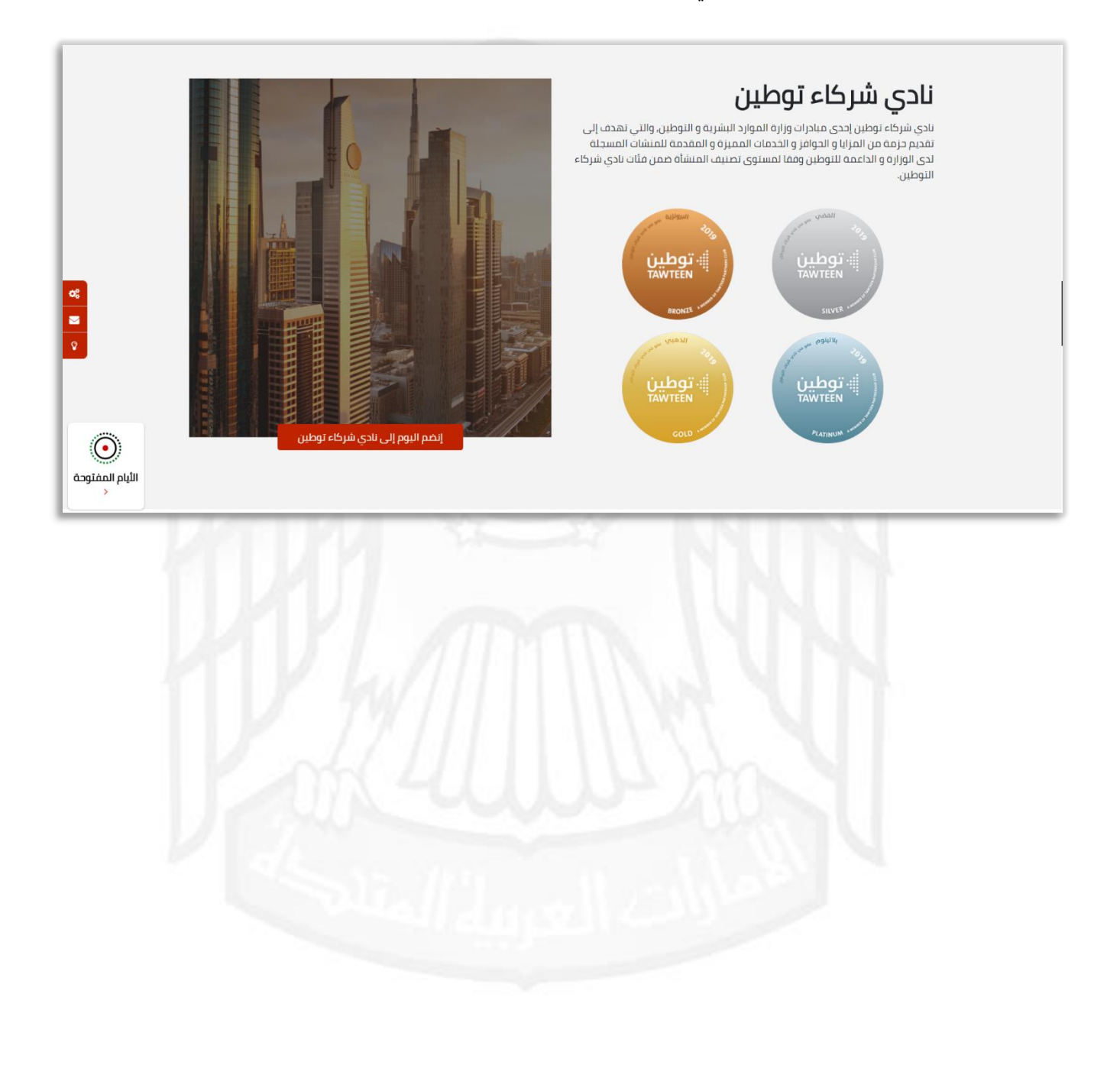

# <span id="page-10-0"></span>أصحاب العمل

الخدمات المقدمة من الموقع للأصحاب العمل:

- 1- **تخطيط القوى العاملة:** خطط بشكل إحترافي لإحتياجاتك المستقبلية من الموارد البشرية و القوى العاملة.
- -2 نادي شركاء التوطين: نادي شركاء توطين إحدى مبادرات وزارة الموارد البشرية و التوطين, والتي تهدف إلى تقديم حزمة من المزايا و الحوافز و الخدمات المميزة و المقدمة للمنشات المسجلة لدى الوزارة و الداعمة للتوطين وفقا لمستوى تصنيف المنشأة ضمن فئات نادي شركاء التوطين.
	- -3 متابعة الباحثيين عن العمل: تتبع المرشح الخاص بك و كل المعلومات الخاصة به\بها.

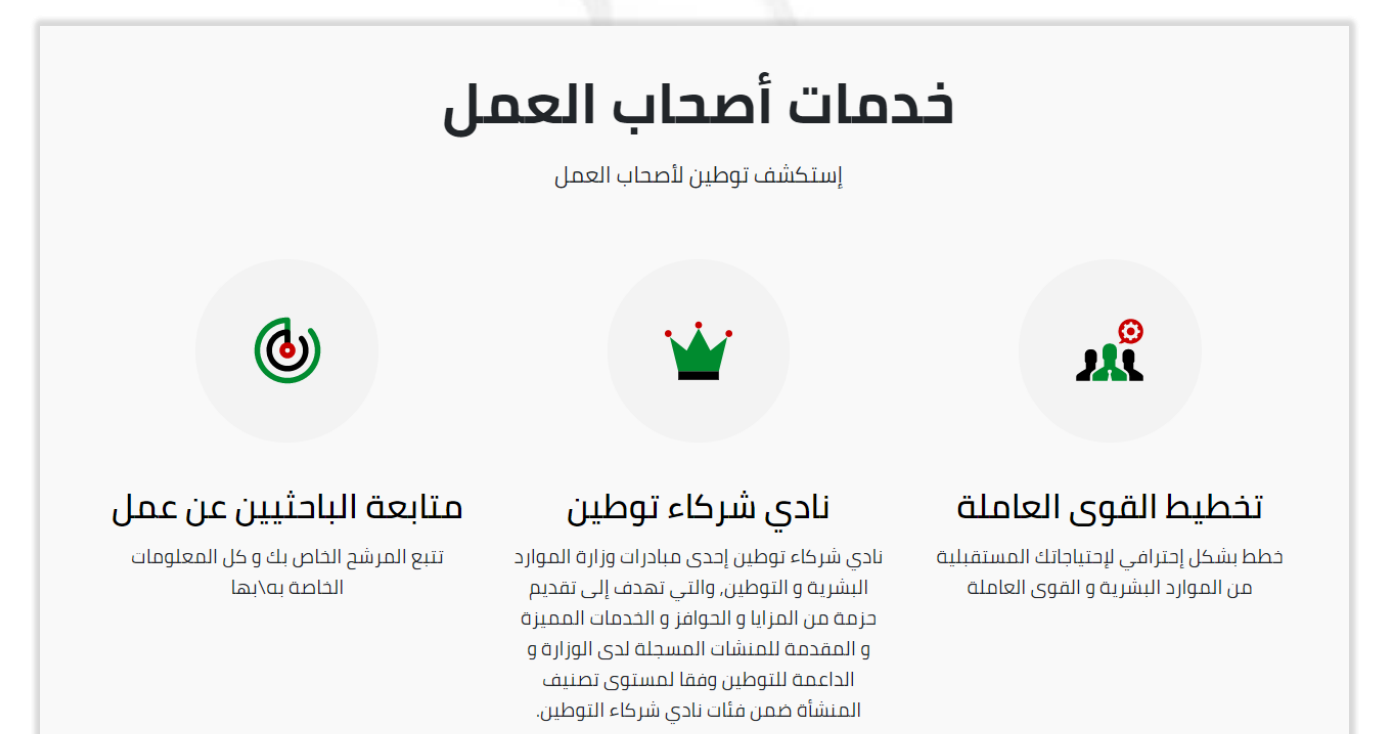

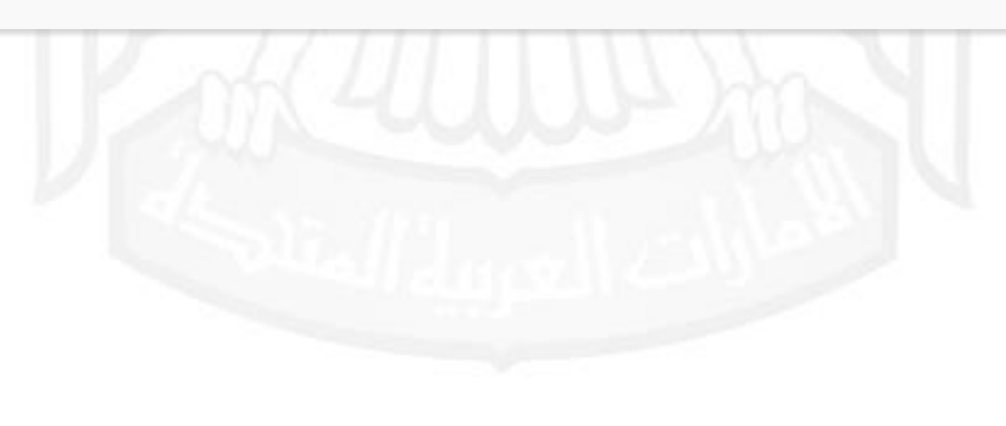

# <span id="page-11-0"></span>قصص نجاح

تعرض قصص نجاح باحثي العمل بالحصول على وظائهم من خالل التوطين وأصحاب العمل بتوظيف الباحثيين.

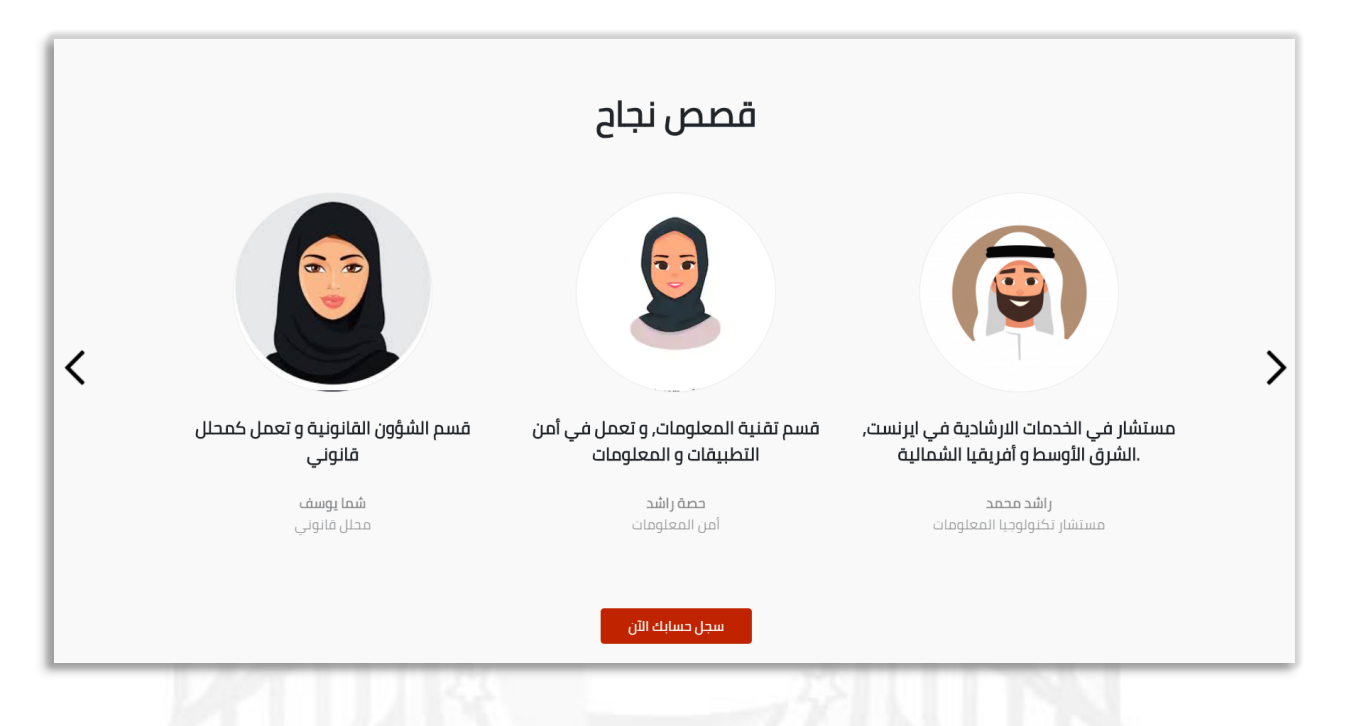

# <span id="page-11-1"></span>ركن وسائل الإعلام

تعرض آخر الأخبار والفعاليات و المبادرات الخاصة بالتوطين.

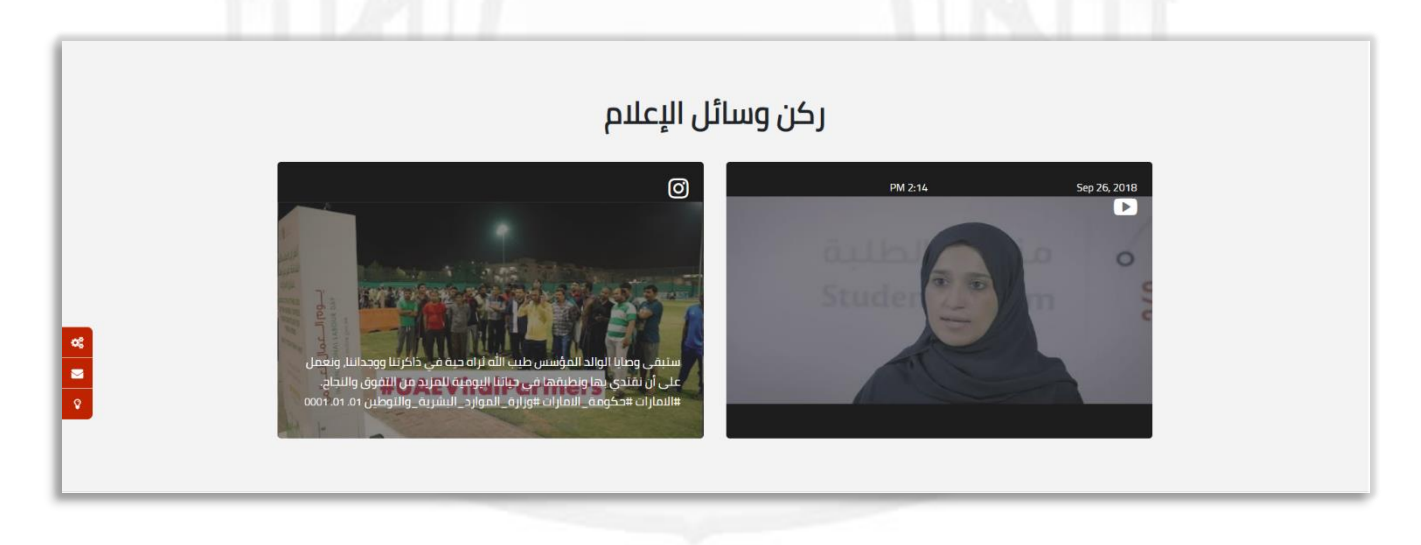

# <span id="page-12-0"></span>تسجيل الدخول / التسجيل

لتتمكن من الحصول على كافة الخدمات المقدمة على بوابة التوطين يجب تسجيل الدخول في حال تم إنشاء خساب مسبقاً, او إنشاء حساب جديد بخطوات بسيطة, سيتم شرح كل خطوة أدناه بالتفصيل.

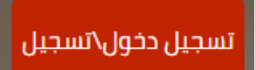

## <span id="page-12-1"></span>تسجيل الدخول

عند الضغط على تسجيل الدخول في أعلى الصفحة, سيتم فتح صفحة الخاصة ببيانات الدخول.

- يمكنك تسجيل دخولك للموقع من خالل :
	- -1 البريد اإللكتروني و كلمة مرور.
		- -2 الهوية الرقمية.
		- -3 مواقع التواصل اإلجتماعي.

يمكنك تحديد خيار (<mark>تذكرني</mark>) في حال الرغبة بحقظ بيانات الدخول مؤقتًا لحين تسجيل الخروج.

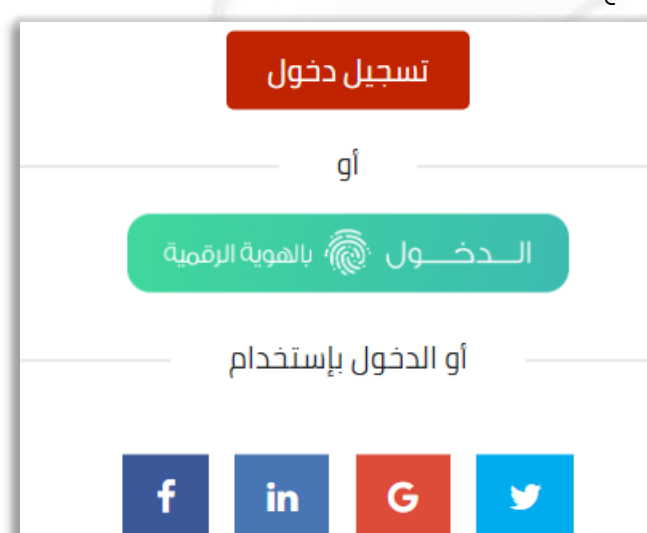

### <span id="page-13-0"></span>إنشاء حساب جديد

عند الضغط على تسجيل حساب جديد, ستظهر صفحة الخاصة إلنشاء حساب جديد. يتطلب رقم هوية إماراتية فعالة و تاريخ ميالد أو من خالل التسجيل بأحد مواقع التواصل.

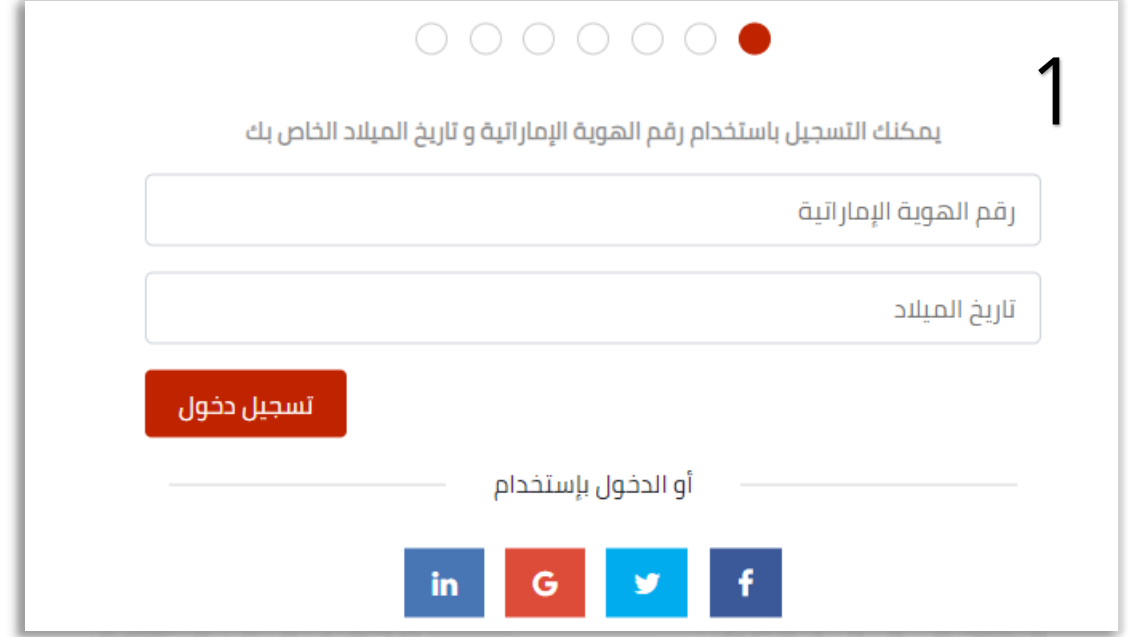

عند ادخال رقم الهوية مع تاريخ ميلادك والضغط على **تسجيل الدخول**.

ستنتقل إلى الخطوة الثانية وهي **إدخال بيانات المستخدم** عن طريق تعبئة البريد الإلكتروني وتحديد كلمة المرور الخاصة بك إلستخدامها في الموقع..

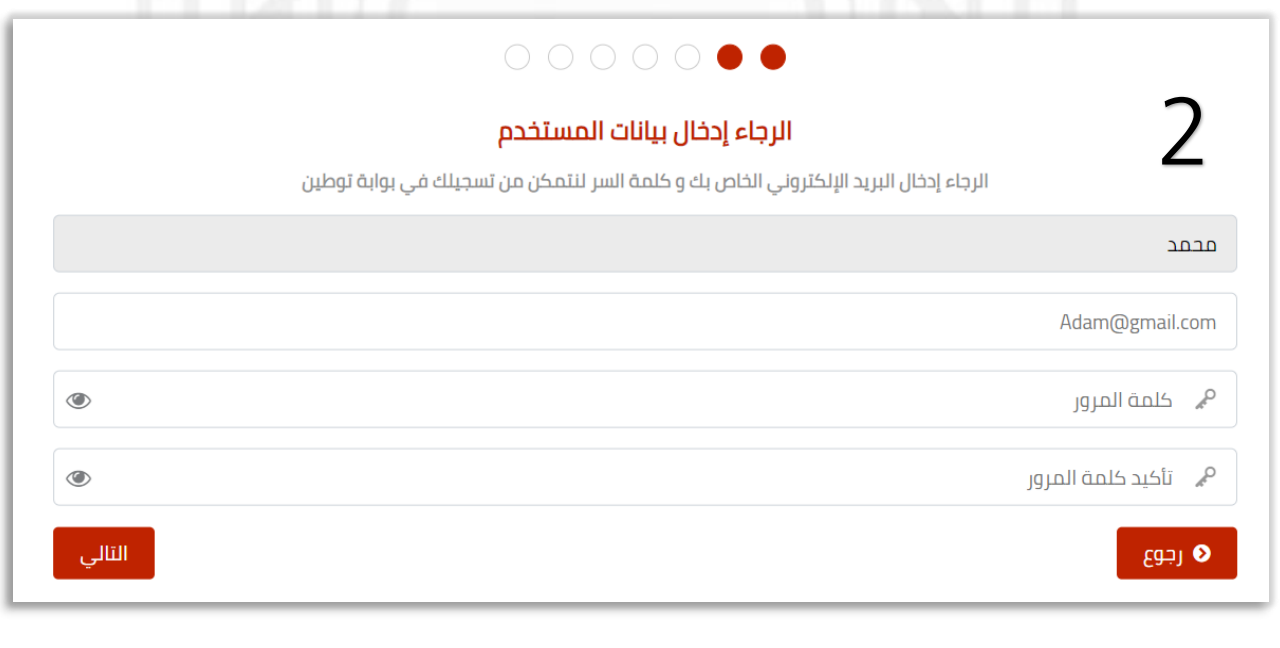

عند الضغط على **التالي** ستنتقل إلى الخطوة الثالثة وهي **أسئلة الأمان ,** اختر سؤال أمان يناسبك ليتم التحقق به عند تسجيل الدخول للموقع آجلآ.

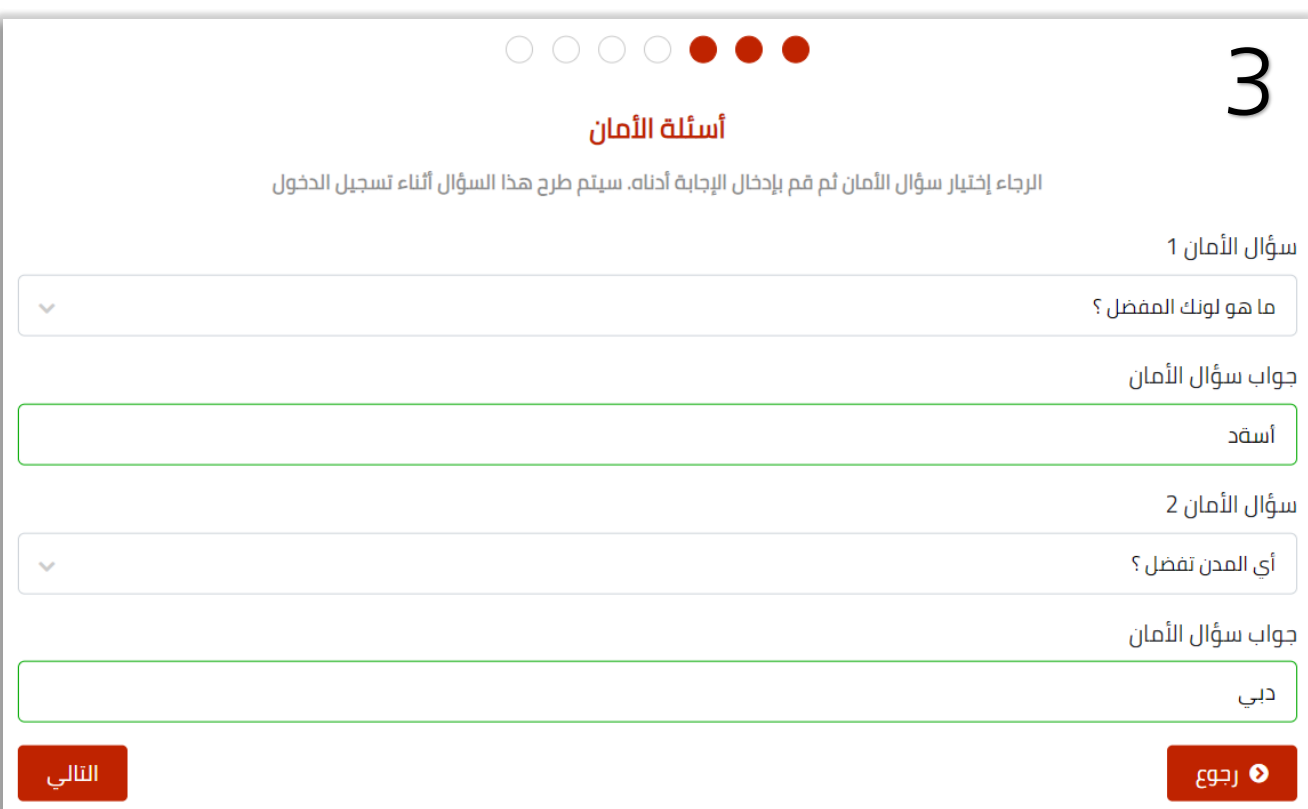

عند الضغط على <mark>التالي</mark> ستنتقل إلى الخطوة الرابعة **التحقق من رقم الهاتف المتحرك ,** يجب ادخال رقم هاتفك الفعال ليتم التحقق من المستخدم, وإلستخدامه الحقًا في عملية اإلشعارات.

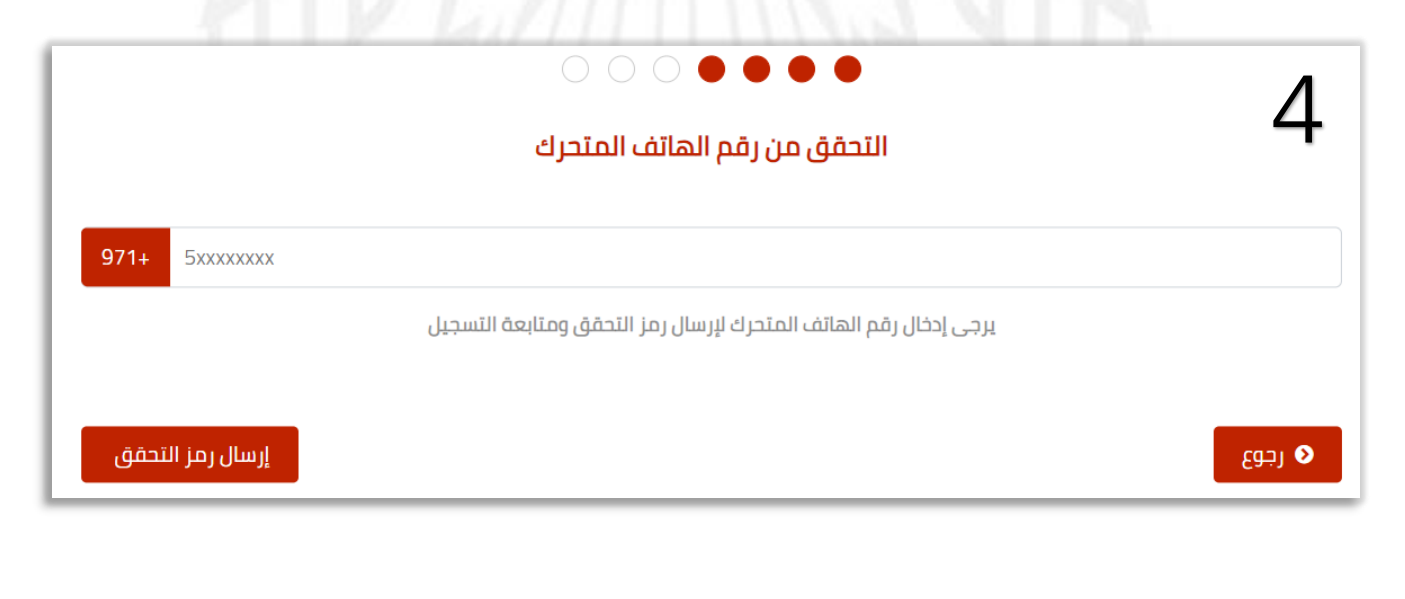

بعد إدخال رقم الهاتف و الضغط على **إرسال رمز التحقق** ستنتقل إلى الخطوة الخامسة **إدخال من رمز التحقق ,** ستصلك رسالة على هاتفك المستخدم لنفس الرقم تحتوي على رقم مكون من 5 خانات انسخ الرقم واملئه في المربعات.

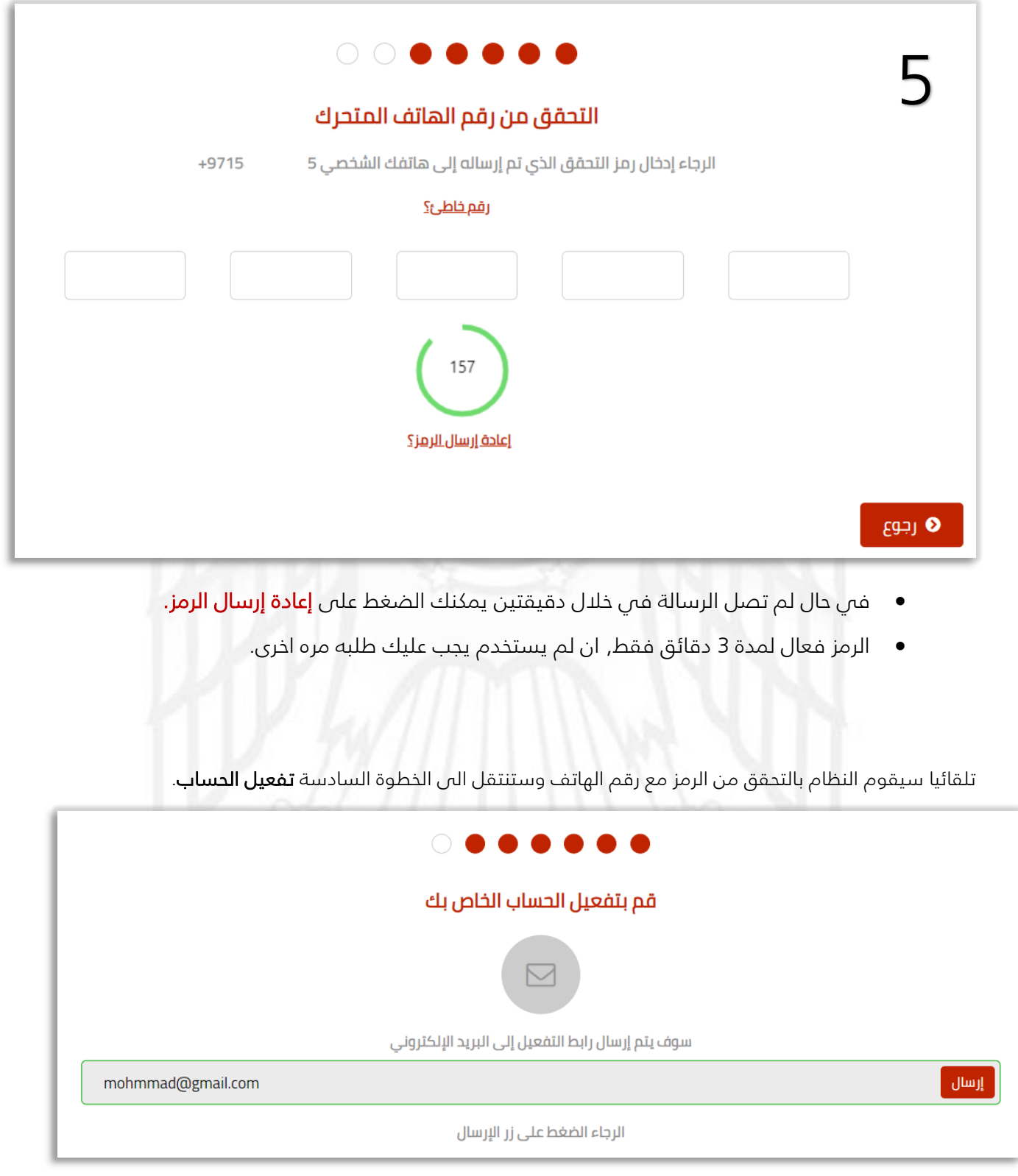

57 | 16 e g a P بوابة التوطين – دليل المستخدم

عند الضغط على **إرسال** سيتم ارسال رابط على البريد الإلكتروني المدخل مسبقاً, وستنتقل للخطوة الأخيرة **تم التسجيل** 

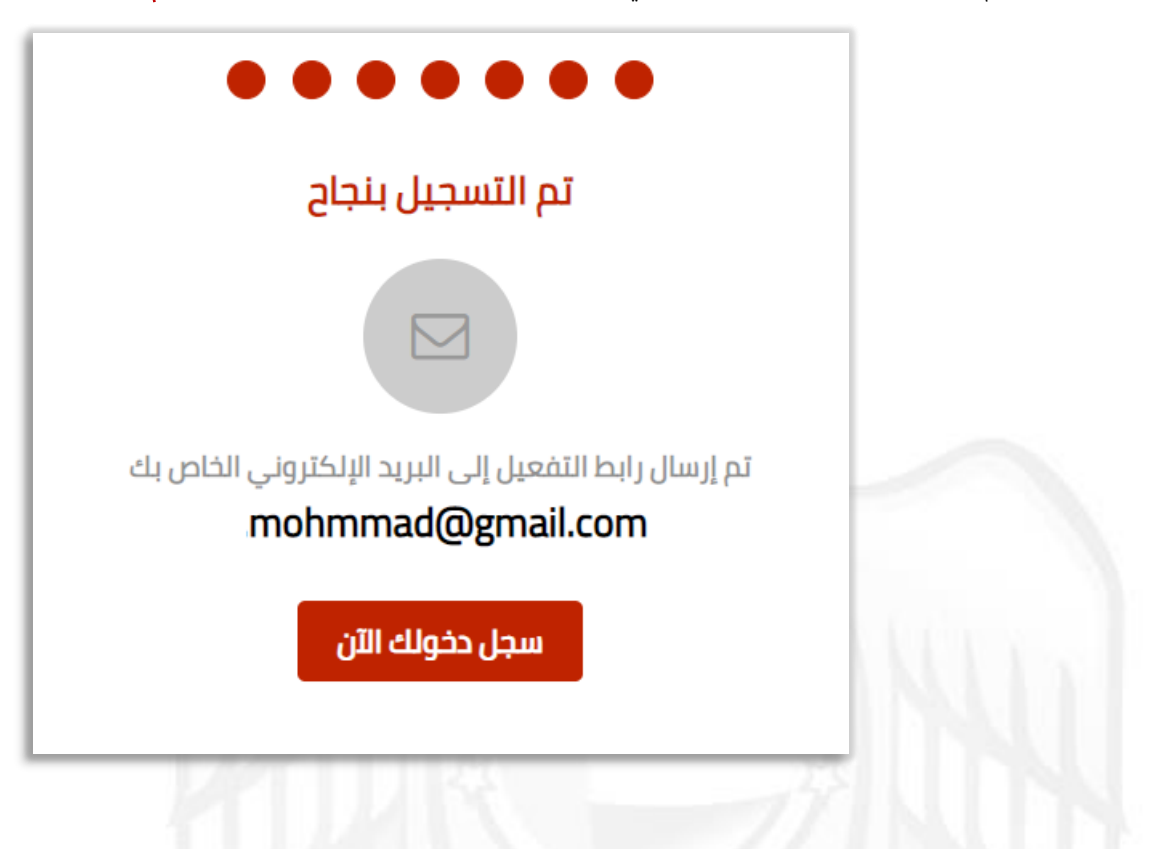

### <span id="page-16-0"></span>نسيت كلمة المرور

بنجاح.

في حال نسيان كلمة المرور بالدخول إلى بوابة التوطين, يمكنك الموقع من إعادة ضبط تلك الكلمة. عند الضغط على نسيت كلمة المرور ستنتقل إلى صفحة يطلب منك إدخال البريد الإلكتروني المسجل مسبقاً, ليتم ارسال رابط إليه, وعند الضغط عليه ستنتقل إلى صفحة إدخال كلمة مرور جديدة.

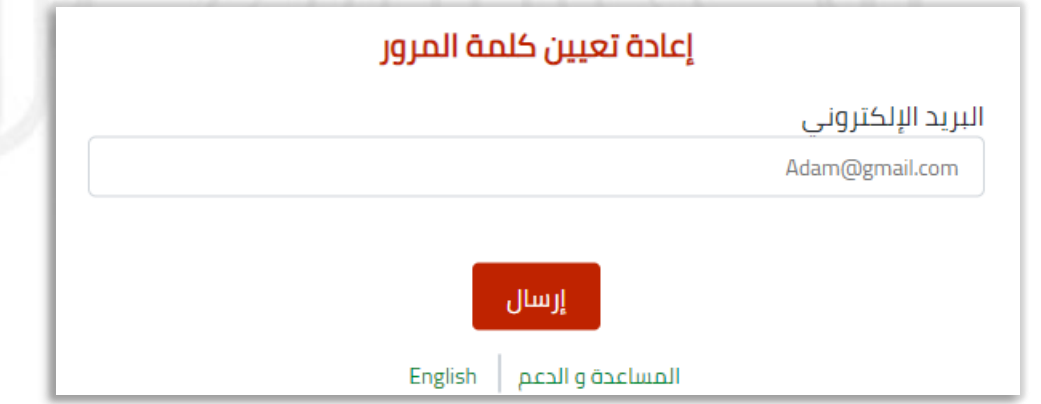

# <span id="page-17-0"></span>الصفحة الرئيسية

بعد اتمام عملية التسجيل والدخول إلى بوابة التوطين, ستظهر صفحة الرئيسية .

- النظام ينقسم إلى قسمين :
- 1- باحث عن عمل ( <mark>ملفى المهنى</mark> ).
	- 2- صاحب عمل ( **أعمالى** ).

حيث يمكنك النظام كما تم ذكره مسبقاً بأن تكون باحث عن وظيفة أو صاحب عمل أو **كلاهما**.

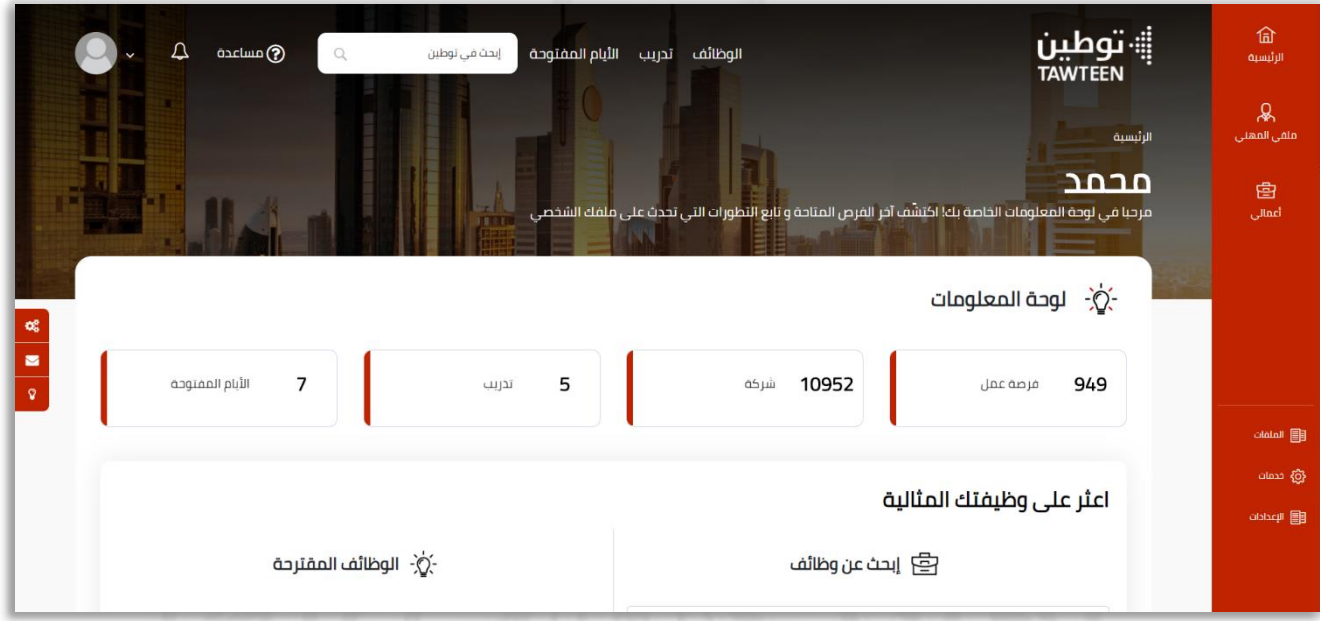

### <span id="page-17-1"></span>لوحة المعلومات

تضم لوحة المعلومات اربعة اجزاء كالتالي:

- -1 عدد فرص العمل المتوفرة في النظام.
	- -2 عدد الشركات المسجلة في النظام.
- -3 عدد التدريبات المتوفرة في النظام.

-4 عدد فرص العمل في األيام المفتوحة للتوظيف .

# <span id="page-18-0"></span>اعثر على وظيفتك المثالية

بإمكانك البحث عن وظائف حسب مسمى الوظيفي,حسب المهارات,كلمة مفتاحية, القطاع أو اإلمارة.

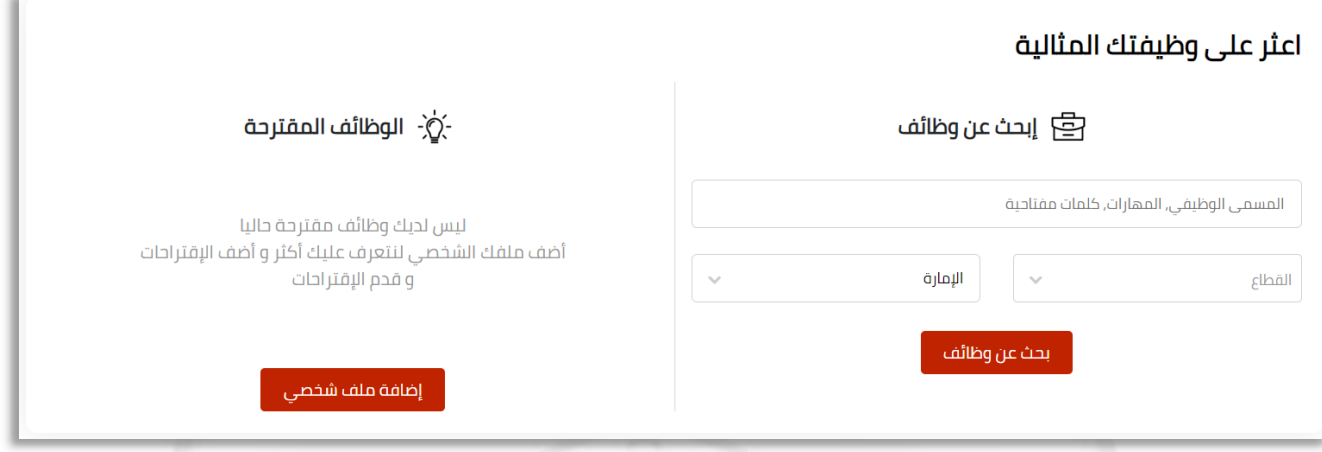

 النظام يتيح لك استخدام كافة الخصائص المتاحة ك باحث عن عمل او صاحب عمل , فقط عند انشاء أحد المكونات ك ملفي المهني إن كنت باحث عن وظيفة أو أعمالي إن كنت صاحب عمل.

# <span id="page-18-1"></span>الوظائف المقترحة

تظهر لك الوظائف المطابقة لك حسب معايير محددة ك المستوى التعليمي, التخصص ,الخبرات,الخ.

يجب عليك إضافة ملفك الشخصي , ليتم إظهار الوظائف المتطابقة لك.

خ:- الوظائف المقترحة  $\dot{\Diamond}$ 

ليس لديك وظائف مقترحة حاليا أضف ملفك الشخصى لنتعرف عليك أكثر و أضف الإقتراحات و قدم الإقتراحات

إضافة ملف شخصى

# <span id="page-19-0"></span>قم بإضافة شركاتك

تمتع بمميزات التوطين عند إضافة شركاتك الخاصة في حال كنت صاحب عم عمل.

ك إدارة الشركات, مميزات نادي شركاء التوطين, فريق العمل والموظفيين, واإلشعارات الذكية.

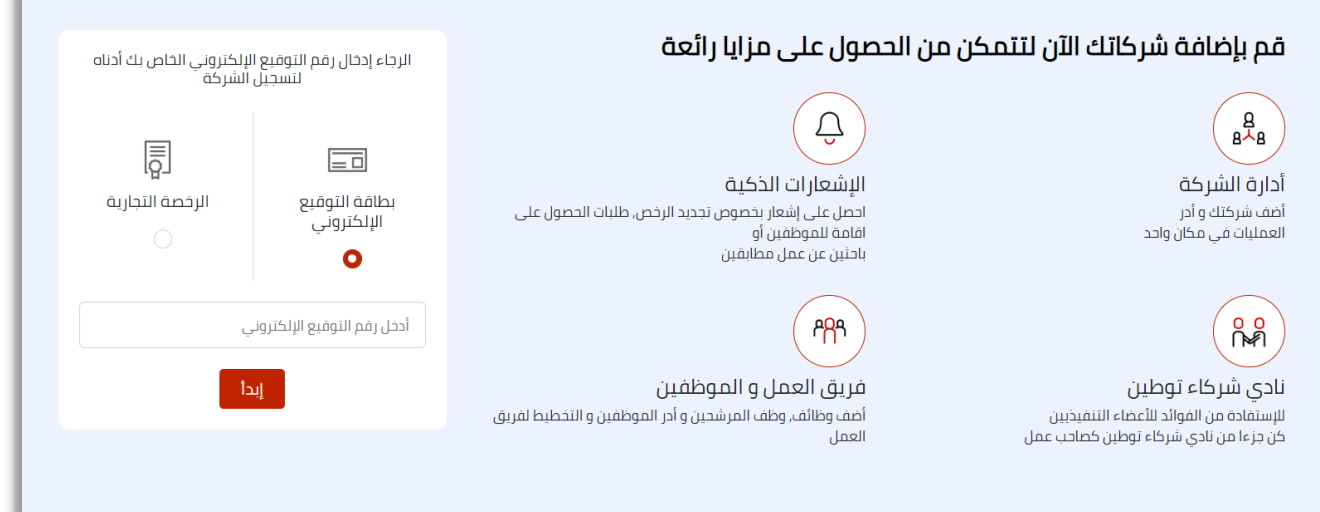

- في حال كانت شركتك تندرج تحت مظلة الوزارة الموارد البشرية يجب عليك ادخال بطاقة التوقيع اإللكتروني.
	- في حال كانت شركتك شبه حكومي أو تتبع لمنظقة حرة, يجب إدخال رقم الرخصة التجارية مع اإلمارة.

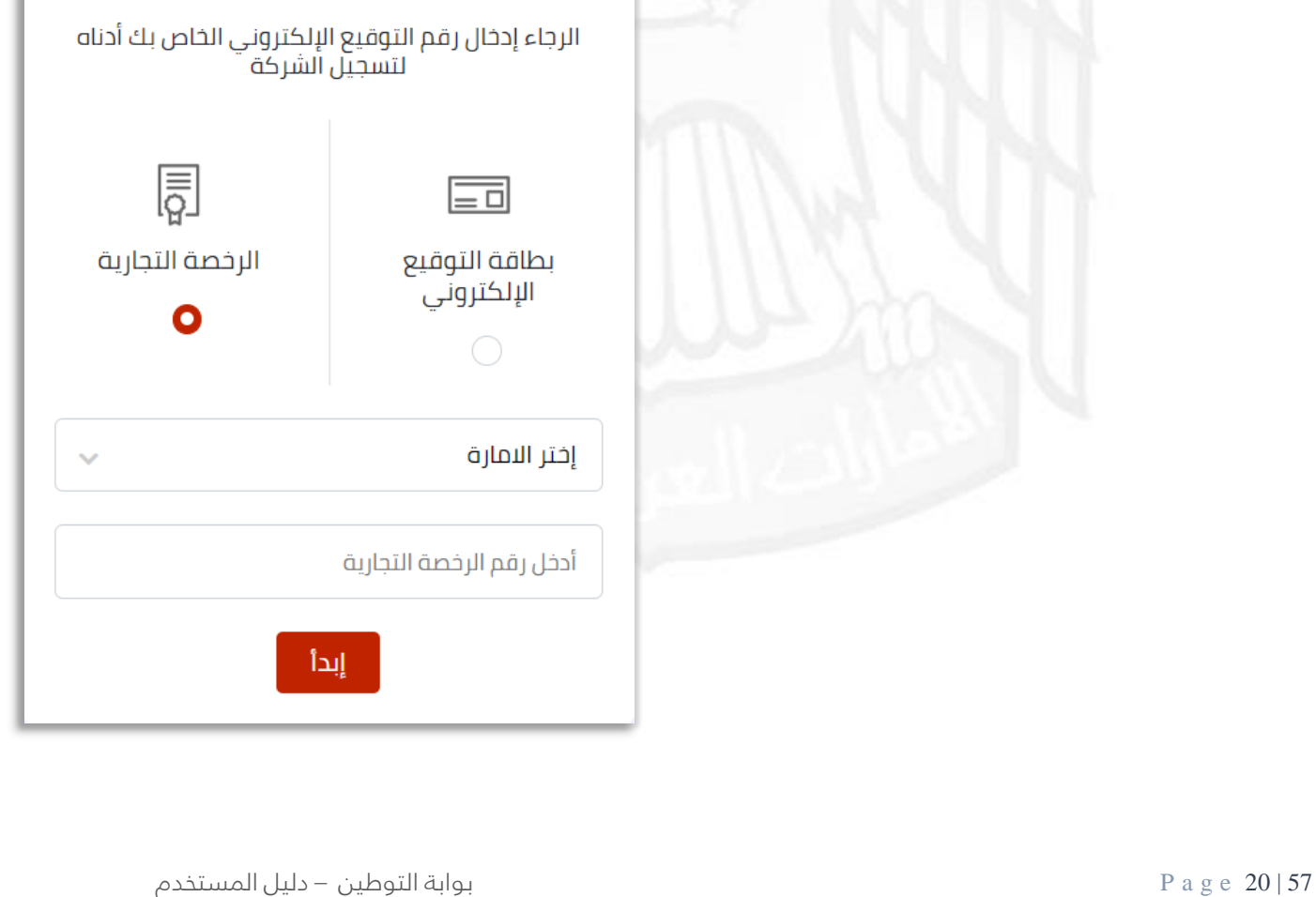

# <span id="page-20-1"></span><span id="page-20-0"></span>ملف أعمالي

إنشاء ملف أعمالي 會 لتتمكن من إضافة الشواغر, ومتابعة تحديثات شركاتك, يجب إنشاء ملف أعمالي, عند الضغط أعمالى على **أعمالي** ستظهر صفحه تنبه بعدم وجود ملف أعمالي والاستمرار لإنشاءه:

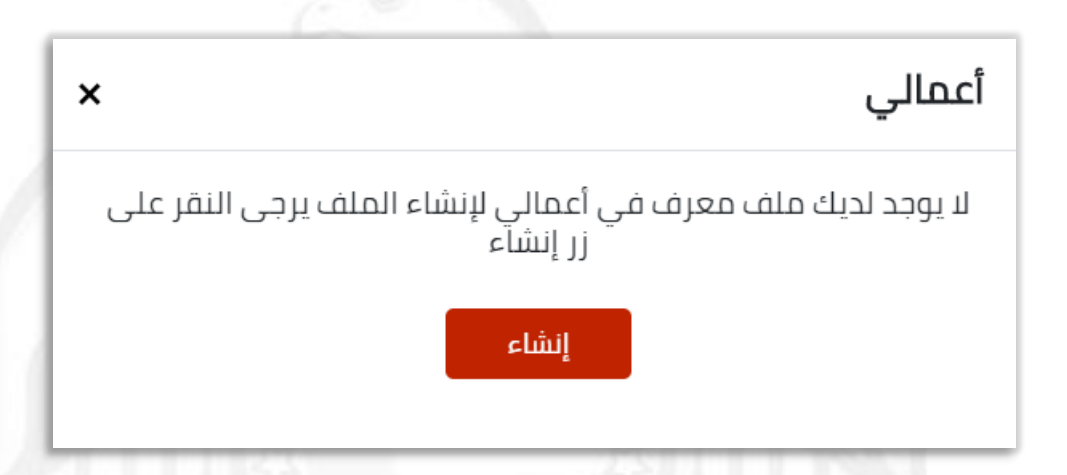

ستنتقل تلقائيًا إلى جزئية إضافة شركتك:

- في حال كانت شركتك تندرج تحت مظلة الوزارة الموارد البشرية يجب عليك ادخال بطاقة التوقيع اإللكتروني.
	- في حال كانت شركتك شبه حكومي أو تتبع لمنظقة حرة, يجب إدخال رقم الرخصة التجارية مع اإلمارة.

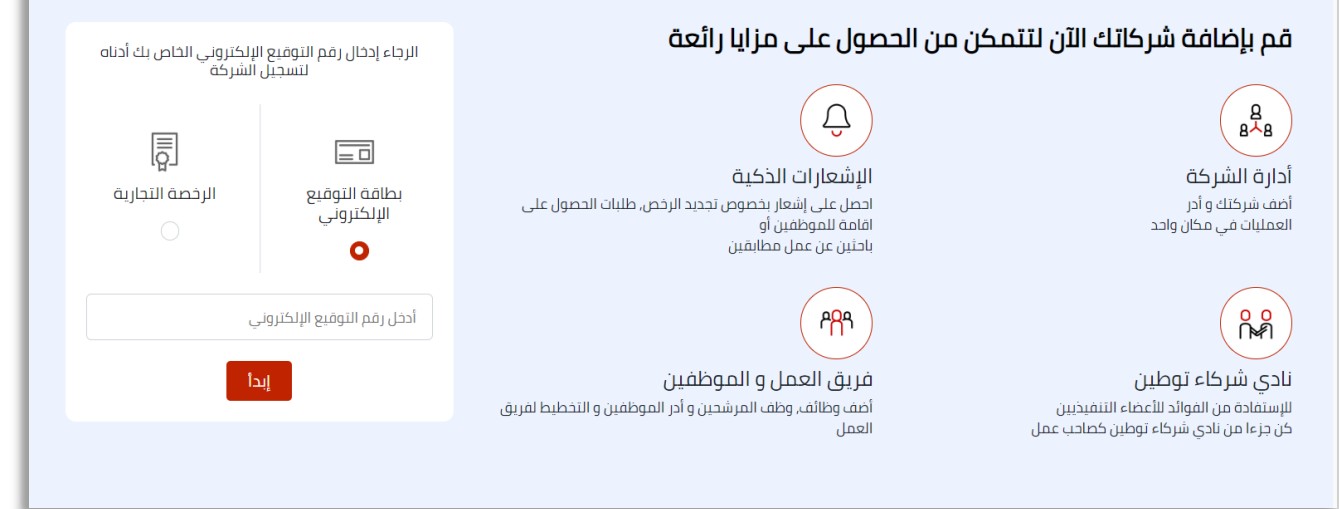

بعد إدخال الرقم , إضغط على **إبدأ** , ستنتقل إلى شاشة إدخال رمز التفعيل المروري, الذي سيصل إلى هاتف صاحب المنشأة المدخل رقم التوقيع الإلكتروني.

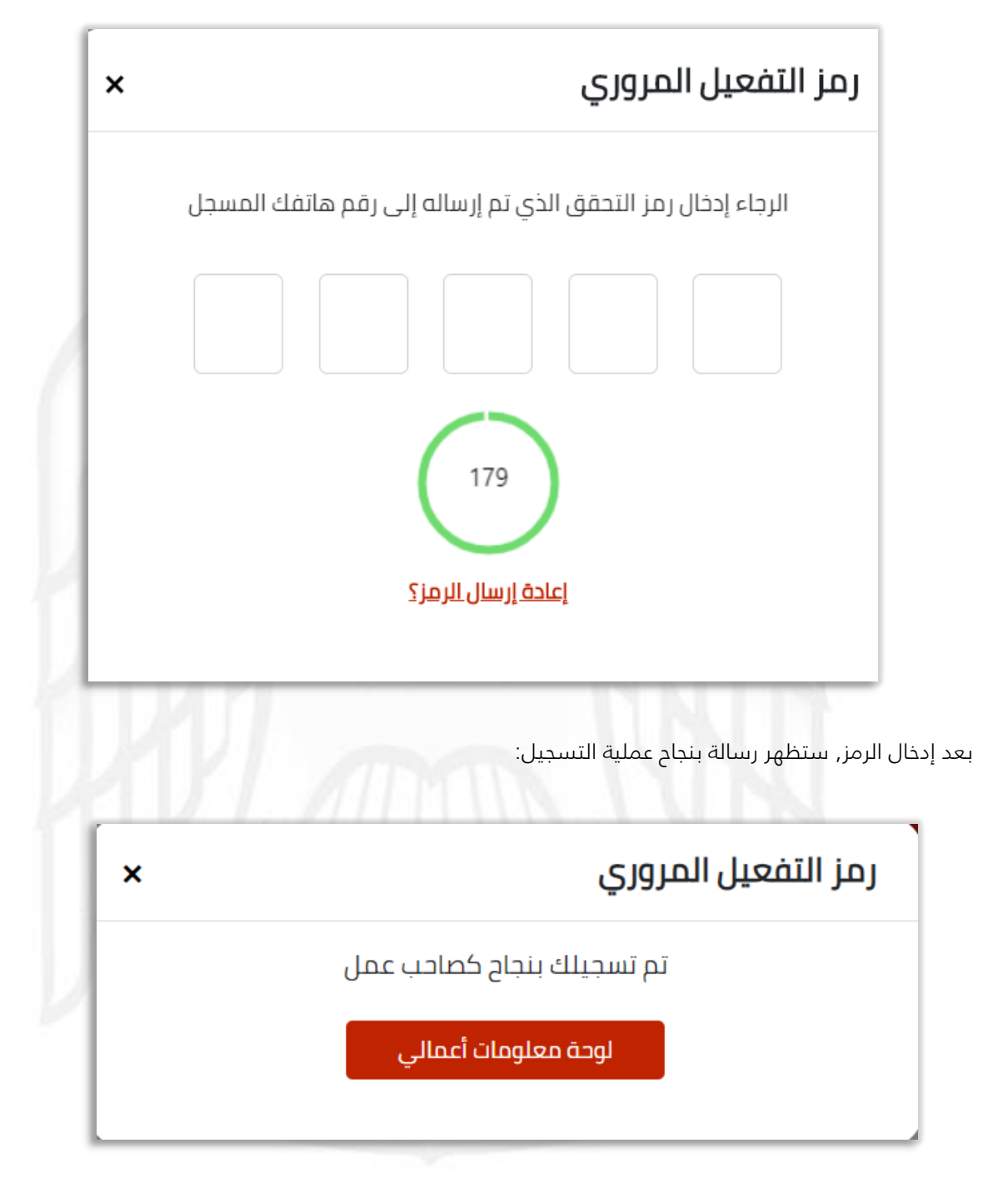

اضغط على **لوحة معلومات أعمالى** للإنتقال إلى الصفحة الرئيسية.

## <span id="page-22-0"></span>لوحة المعلومات

هى اللوحة الرئيسية ل <mark>أعمالى</mark> الخاص بصاحب العمل وتحتوى على:

#### <span id="page-22-1"></span>معلومات الشركة

تحتوي على اسم الشركة, الموقع, تفاصيل الموظفين, المالك, رقم الرخصة, تاريخ إصدارها وإنتهاءها و نسبة التوطين.

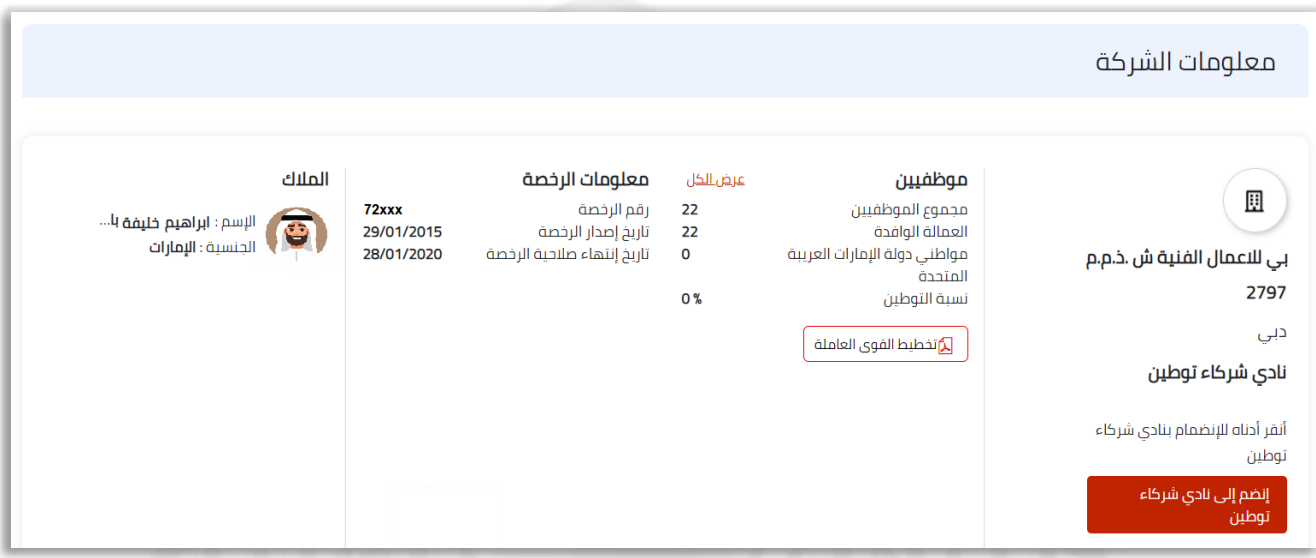

عرض الكل: تتيح لك رؤية جميع الموظفيين تحت شركتك بالتفاصيل.

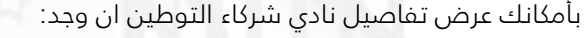

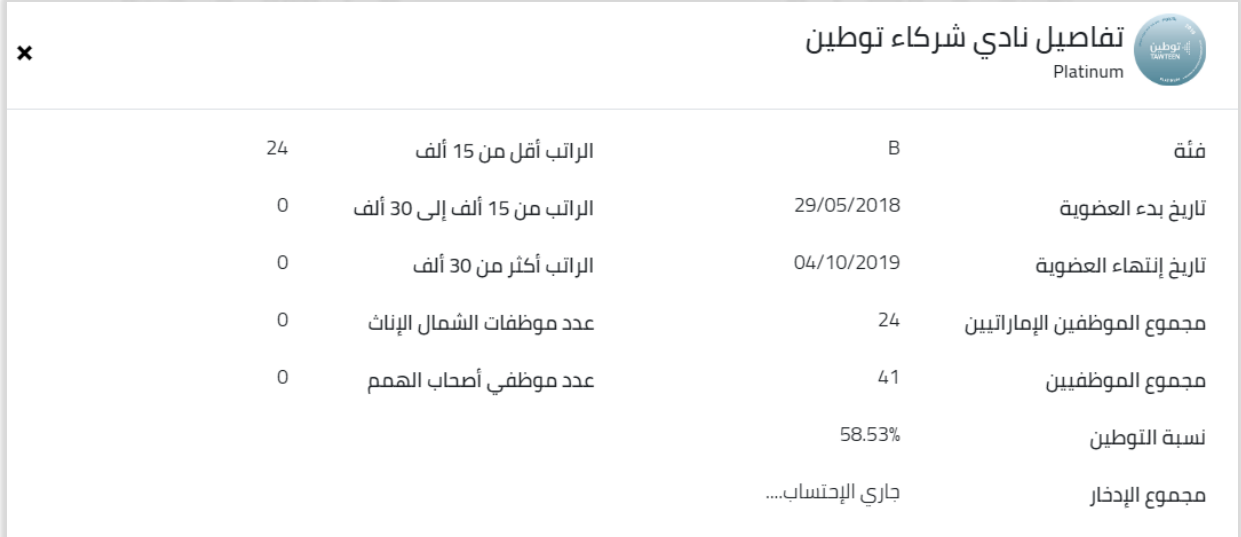

<mark>طلب الإنضمام إلى نادي شركاء التوطين:</mark> في حال رغبت في ال*ا*شتراك في نادي شركاء التوطين, يمكنك الضغط على ( **إنضم إلى نادي شركاء التوطين** ) سيتم إعاده توجيه النظام إلى صفحة الدخول الخاصة بنظام نادي شركاء التوطين.

إنضم إلى نادي شركاء توطين

57 | 23 e g a P بوابة التوطين – دليل المستخدم

## <span id="page-23-0"></span>عرض الأعمال

تظهر تفاصيل تصاريح العمل والرخص كالتالي:

- -1 تصاريح عمل منتهية الصالحية مع مخالفات.
- -2 تصاريح عمل منتهية الصالحية دون مخالفات.
	- -3 الرخص منتهية الصالحية.
		- -4 مستندات مفقودة.
	- -5 مشكلة بنظام حماية األجور.
		- -6 المعامالت قيد اإلنتظار.
			- -7 الحصص المتاحة.

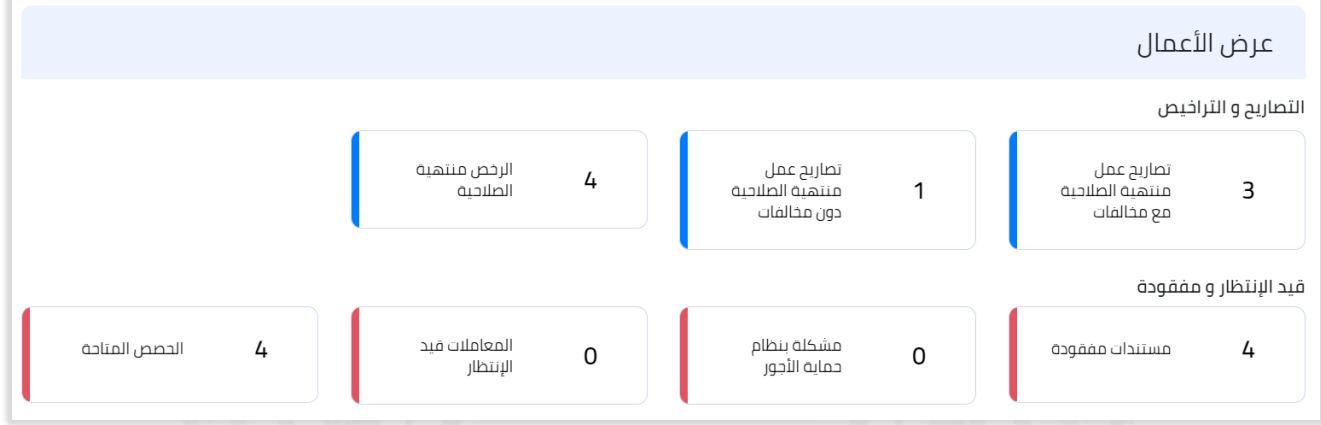

### <span id="page-23-1"></span>التوظيف

تظهر تفاصيل عمليات التوظيف الخاصة بشركتك.

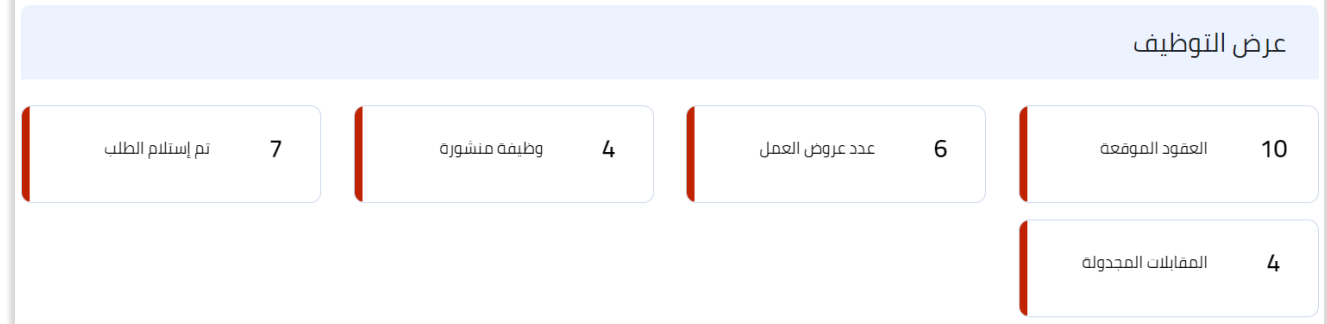

57 | 24 e g a P بوابة التوطين – دليل المستخدم

# <span id="page-24-0"></span>وظائفي

تظهر الوظائف المضافة على شركاتك, بتفاصيل المتقدمين وعدد الشواغر ,وتتيح لك إجراء تنسيب الوظيفة ليوم مفتوح.

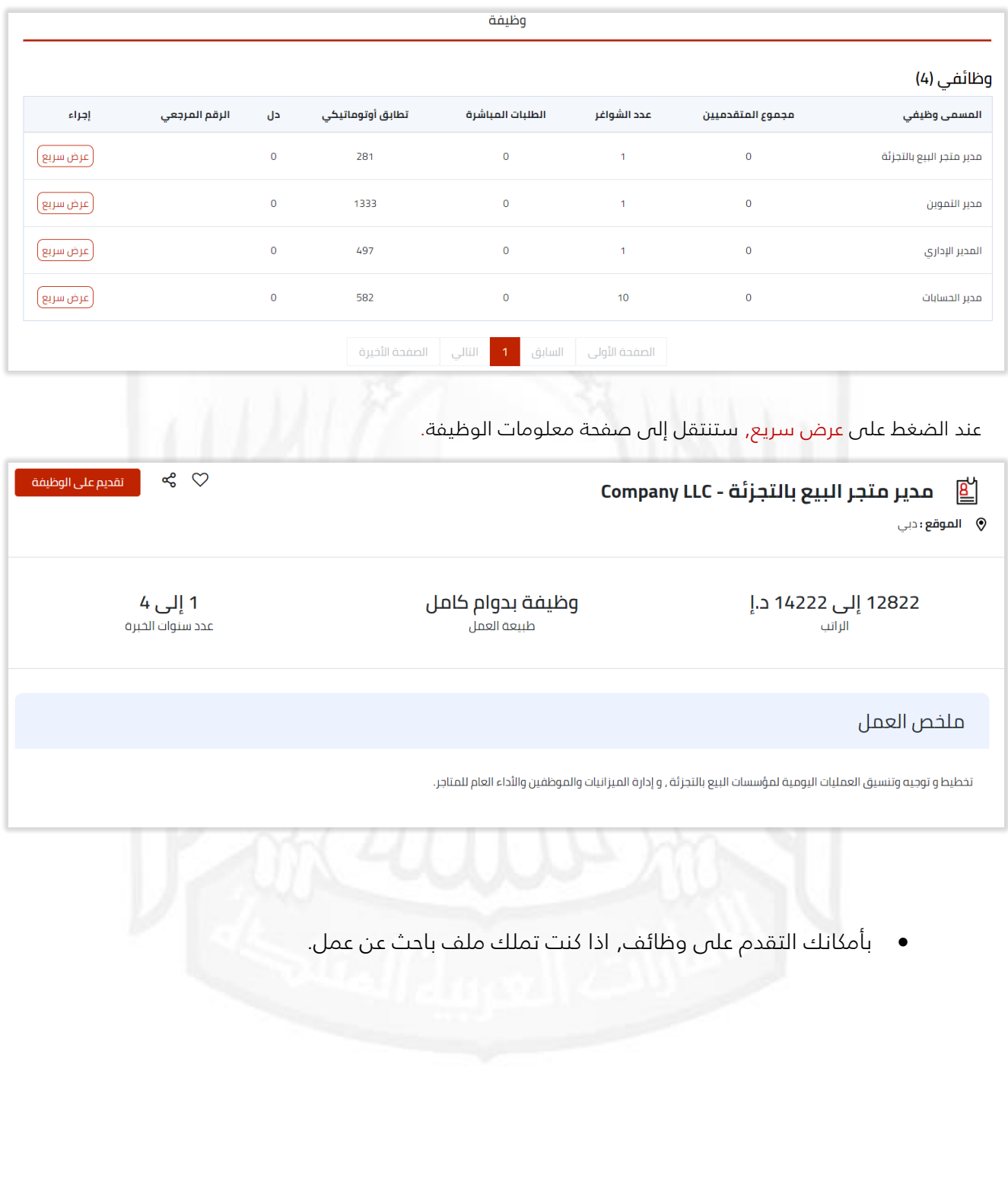

# <span id="page-25-0"></span>تخطيط القوى العاملة

وهي عملية تخطيط إلحتياجاتك المستقبلية من الموارد البشرية و القوى العاملة. عند الضغط على قائمة تخطيط القوى العاملة, ستنتقل إلى صفحة تظهر جميع الشركات المندرجة تحت اسمك كمالك, يمكنك البحث عن الشركات من خانة البحث اعلى الصفحة و يمكنك عرض تفاصيل الشركة قبل إضافة الخطة.

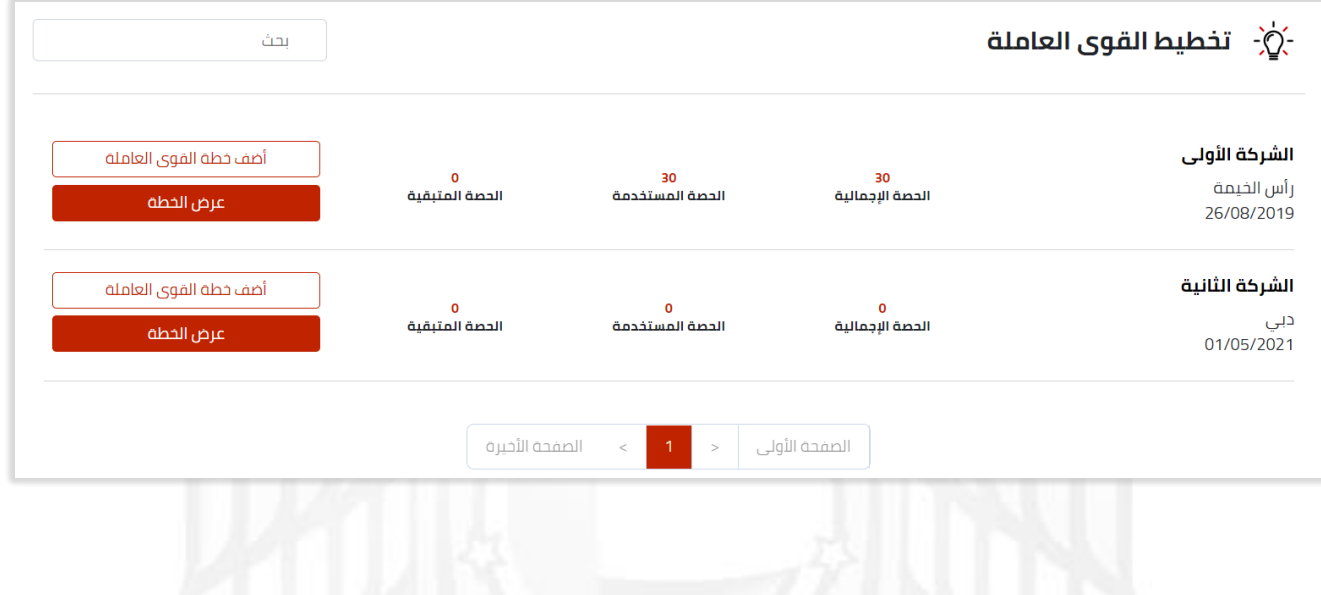

### <span id="page-25-1"></span>عرض الخطة

تنقلك إلى صفحة تفاصيل خطط القوى العاملة, وتظهر تقرير الخاص بالقوى العاملة

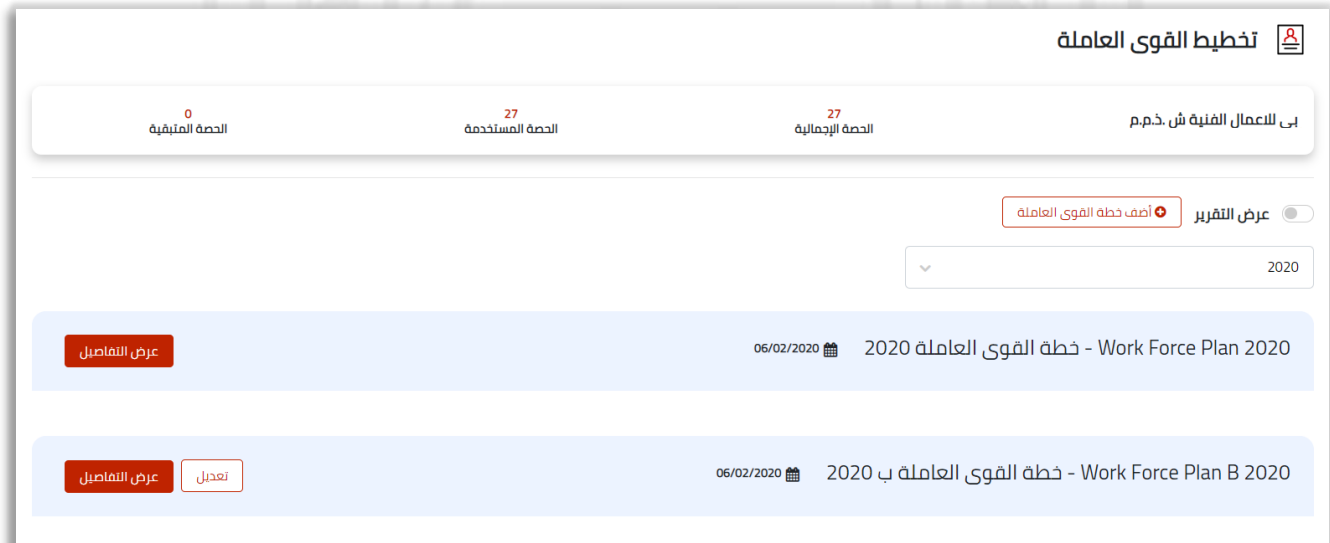

# <span id="page-26-0"></span>أضف خطة القوى العاملة

عند الضغط على **أضف خطة القوى** العاملة ستظهر صفحة إضافة تبين إسم الخطة وسنة التطبيق لها.

أضف خطة القوى العاملة

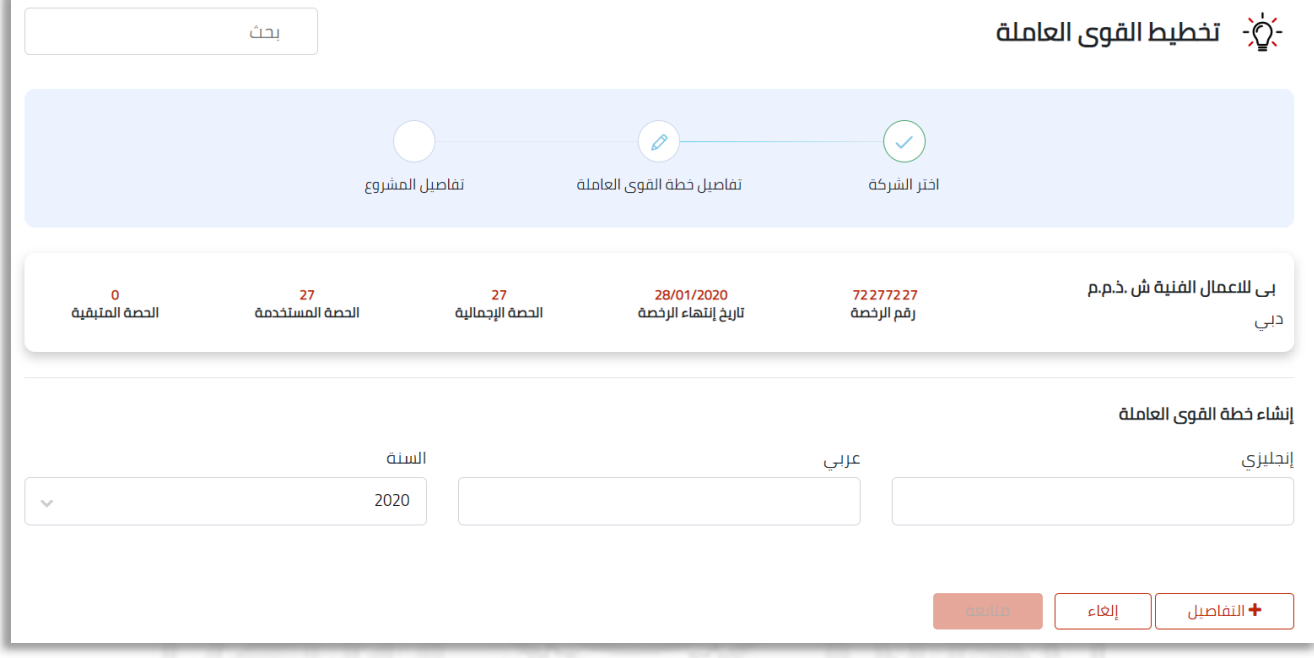

- قم بإضافة اسم الخطة باللغتين العربية واالنجليزية , مع تحديد سنة تطبيق هذه الخطة.
	- قم بالضغط على التفاصيل , ستظهر قائمة بتفاصيل الوظيفة المراد إضافتها للخطة:

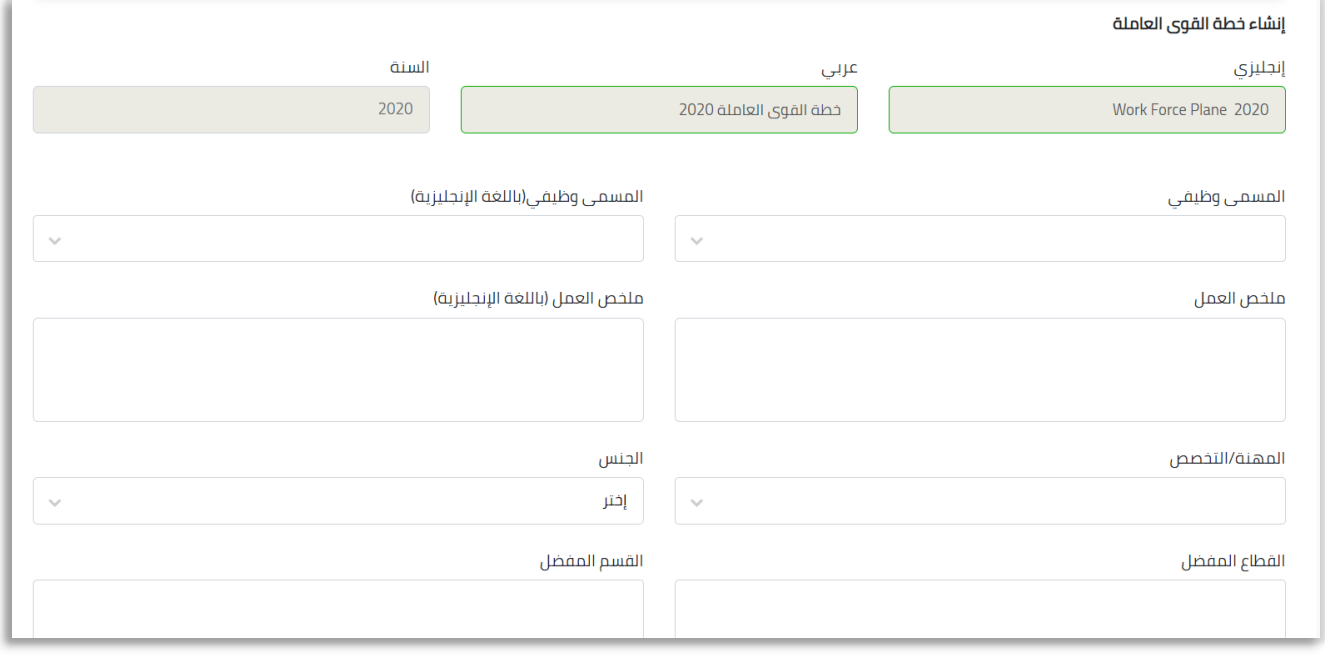

● عند اختيارك ل **المسمى الوظيفى** سواء باللغة العربية أو الإنجليزية سيتم تلقائيا تعبئة مخلص العمل

باللغتين :

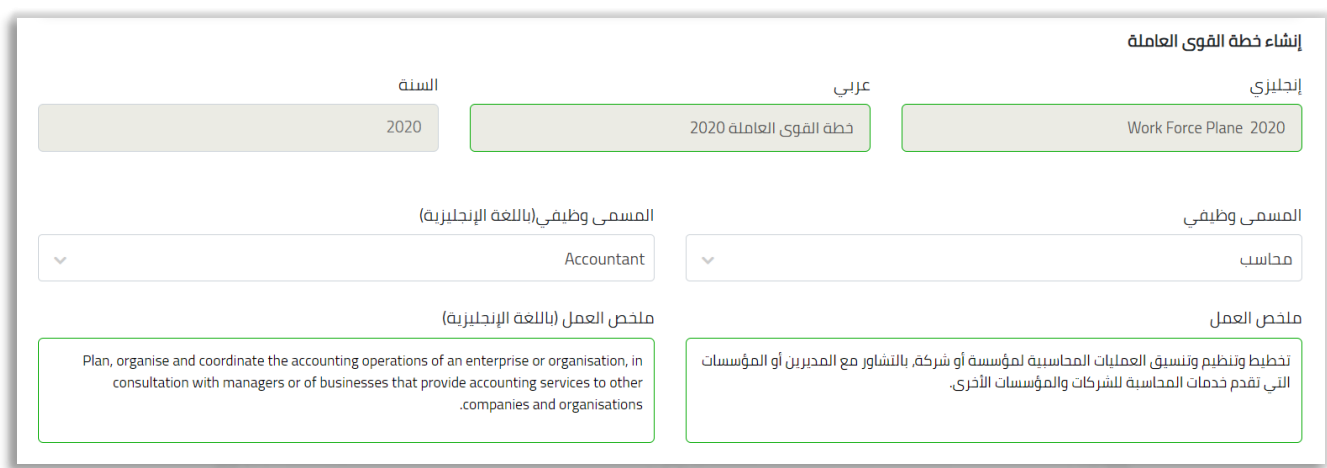

- عند االنتهاء من تعبئة الحقول, وتحديد عدد الشواغر المطلوبة لهذا المسمى الوظيفي, اضغط على حفظ .
	- يمكنك حذف تفاصيل هذا المسمى, واإلعاده من جديد.

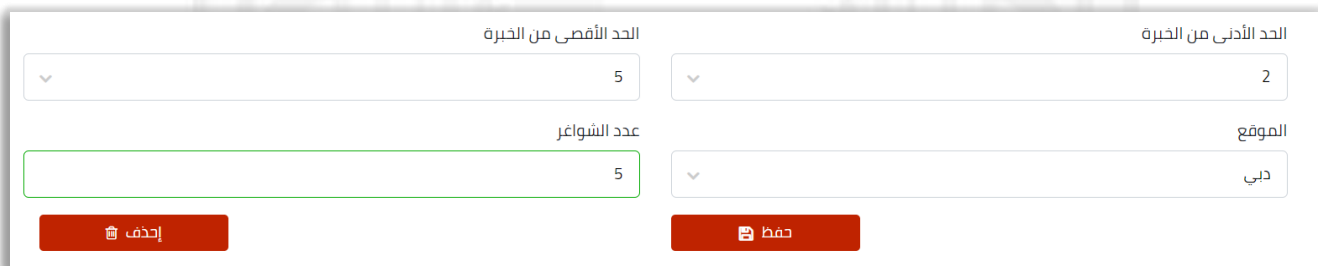

يمكنك إضافة اكثر من مسمى وظيفي في خطة واحدة.

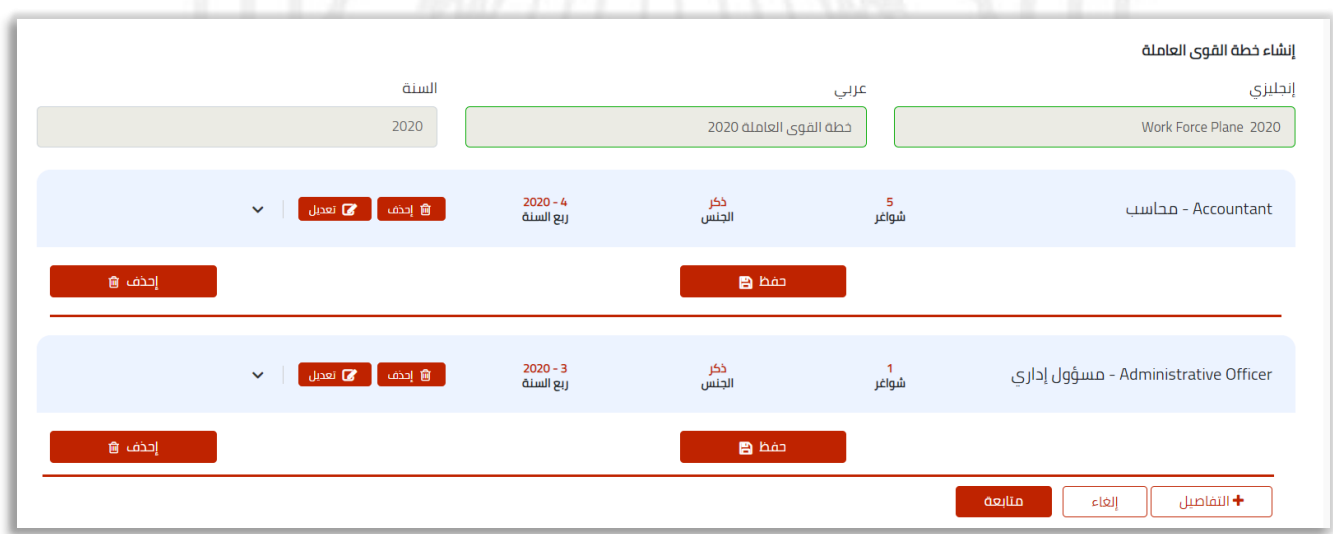

- عند اإلنتهاء والضغط على متابعة, ستنتقل إلى صفحة تحديد اربتاط الخطة بمشاريع معينة.
	- فمي حال عدم ارتباط الخطة بمشروع معين يمكنك اختيار **لاشئ** والضغط على **تقديم**.

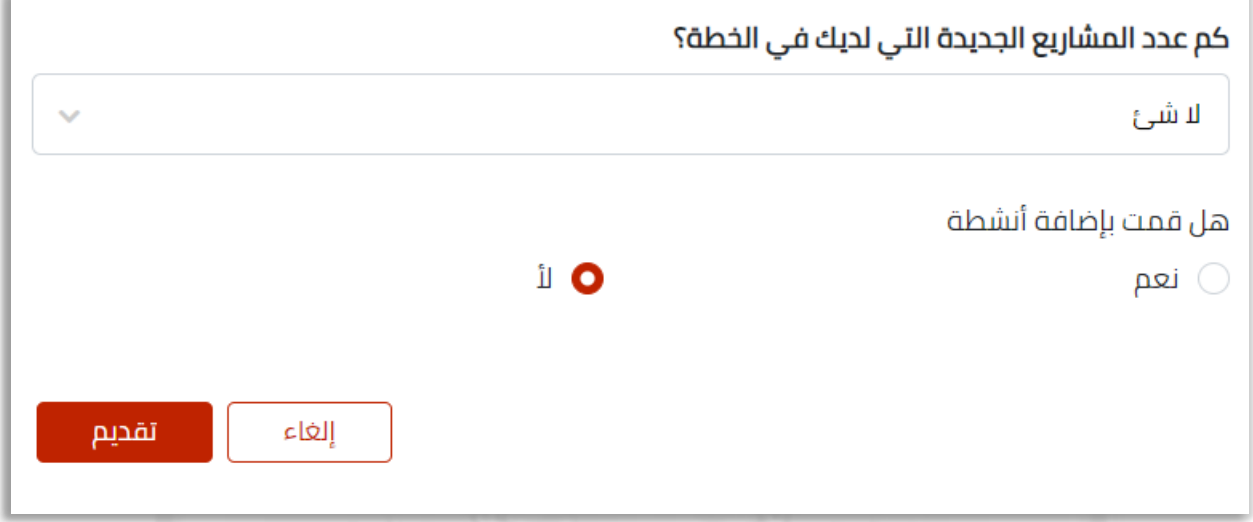

في حال ارتباطه بعدد معين مع المشاريع قم باختيار العدد من القائمة واملئ الحقول:

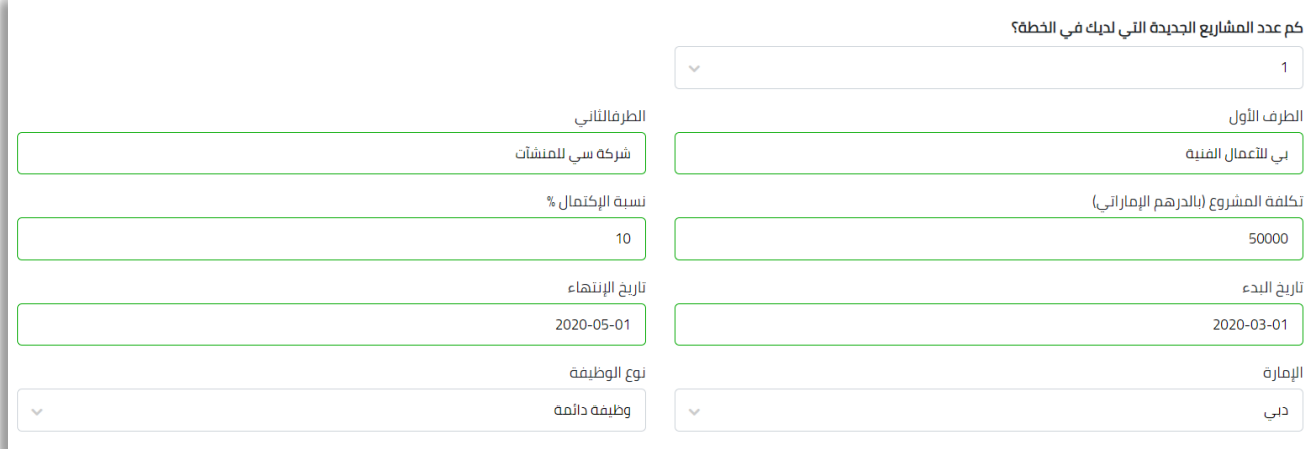

في حال اضافة نشاط اقتصادي, جديد قم باختيار العدد, واختر النشاط.

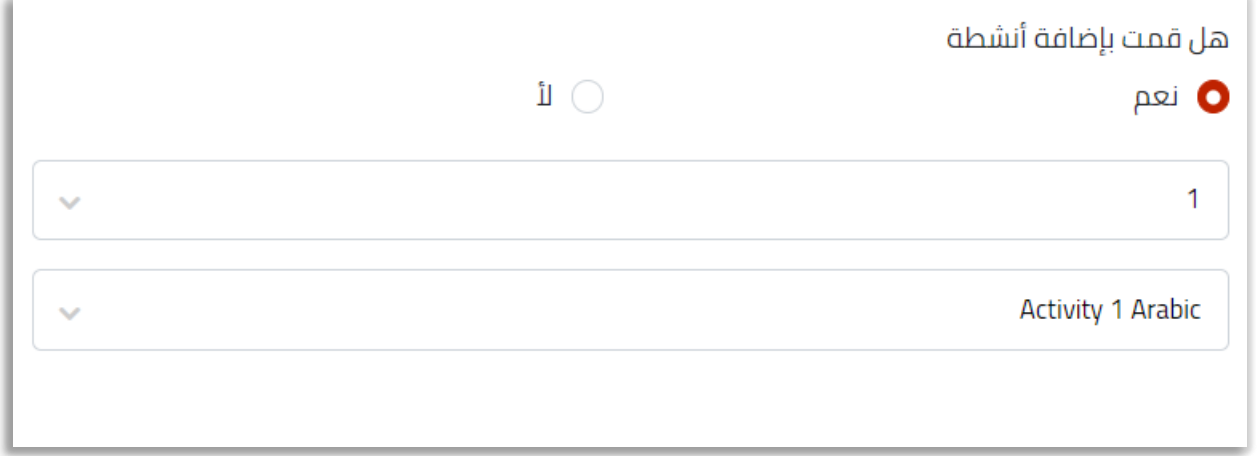

- عند الإنتهاء, اضغط على <mark>تقديم</mark> .
- ستنتقل إلى قائمة تخطيط القوى العاملة, ويمكنك عرض تفاصيل الخطط المقدمة.

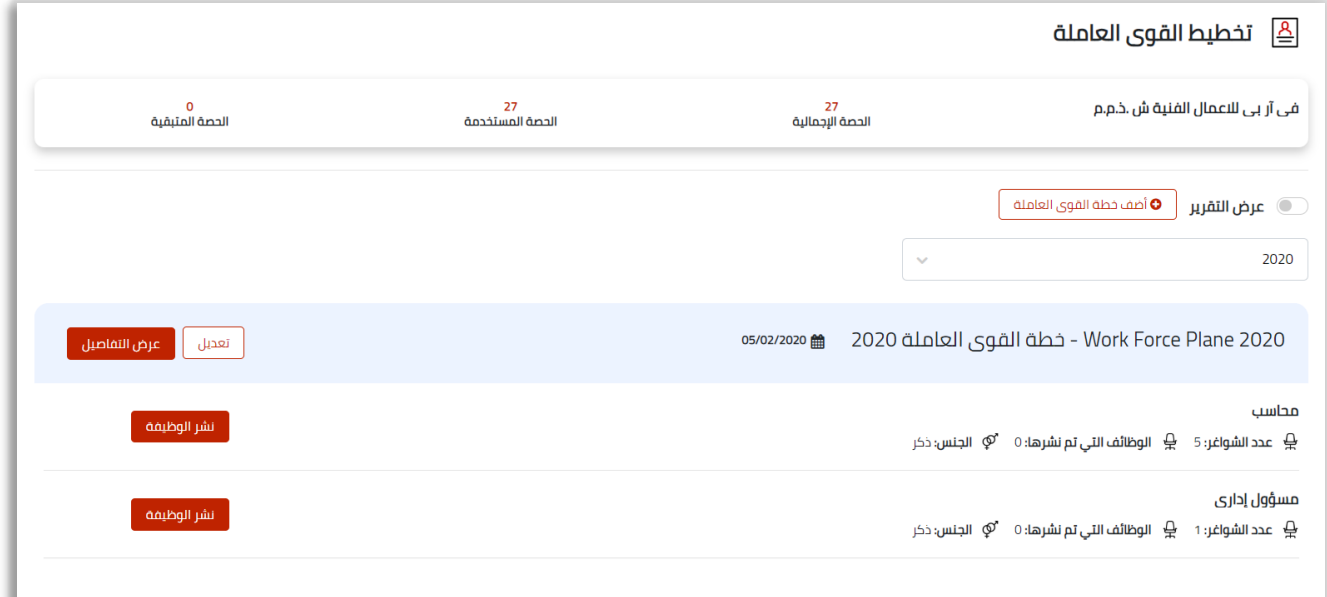

يمكنك تعديل بيانات خطة القوى العاملة, بالضغط على تعديل.

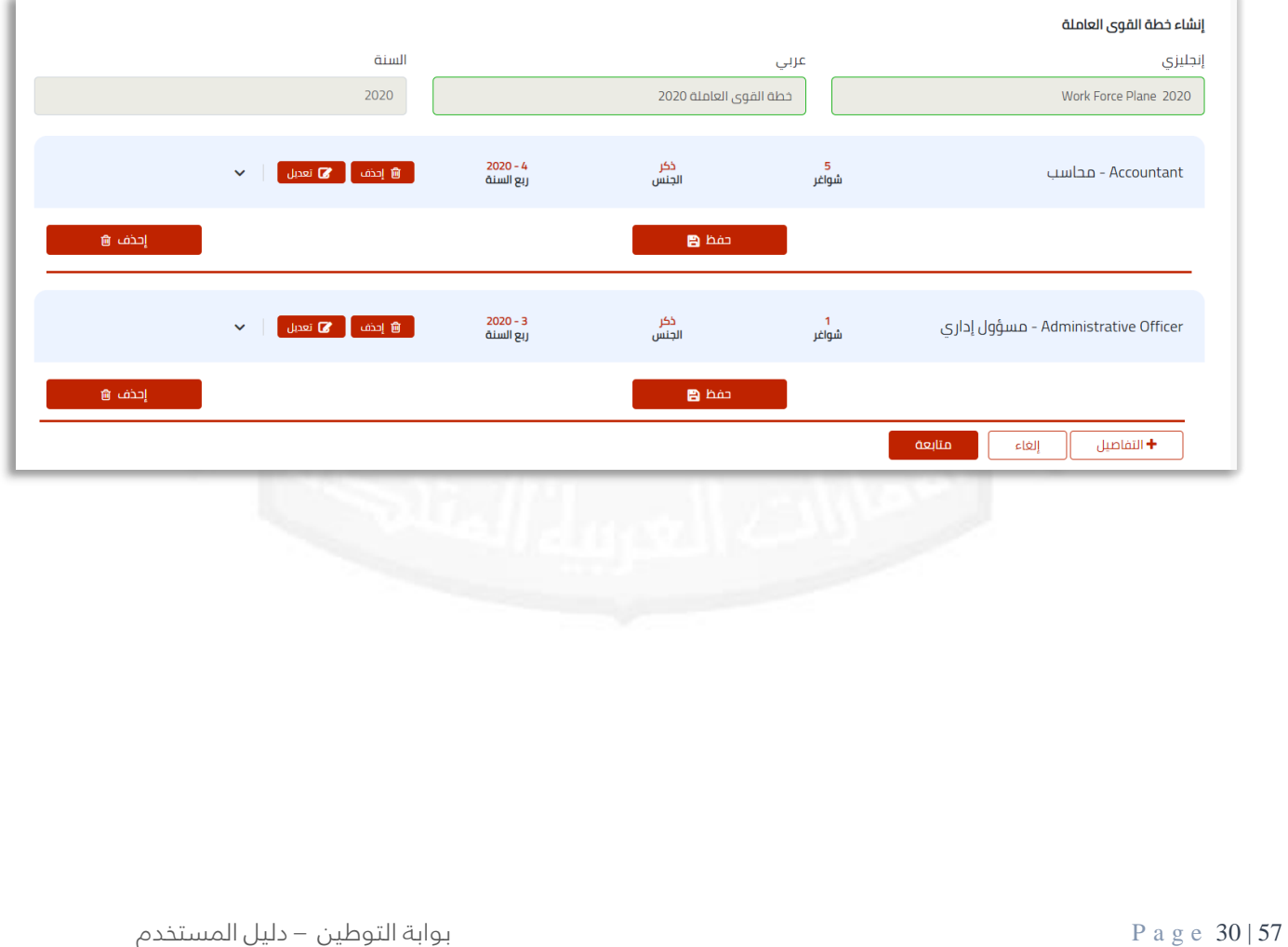

### <span id="page-30-0"></span>نشر وظيفة تخطيط القوى العاملة

بعد إضافة خطة قوى عاملة وتقديمها , يمكنك نشر الوظيفة و ربطها بيوم مفتوح للتوظيف.

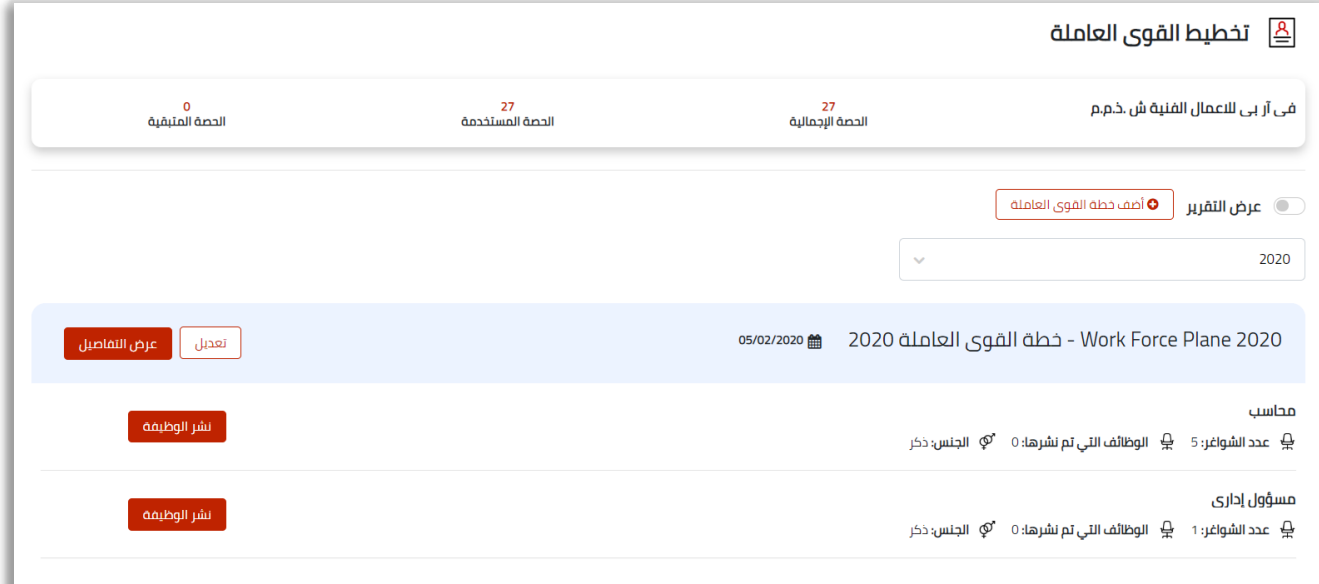

إضغط على **نشر الوظيفة** , ستنتقل إلى صفحة النشر:

والتي تتكون من اربعة أجزاء :

1- **تفاصيل الوظيفة**: تحتوي على تفاصيل تخص الوظيفة ك المسمى الوظيفي, التخصص,الخبرات,الخ

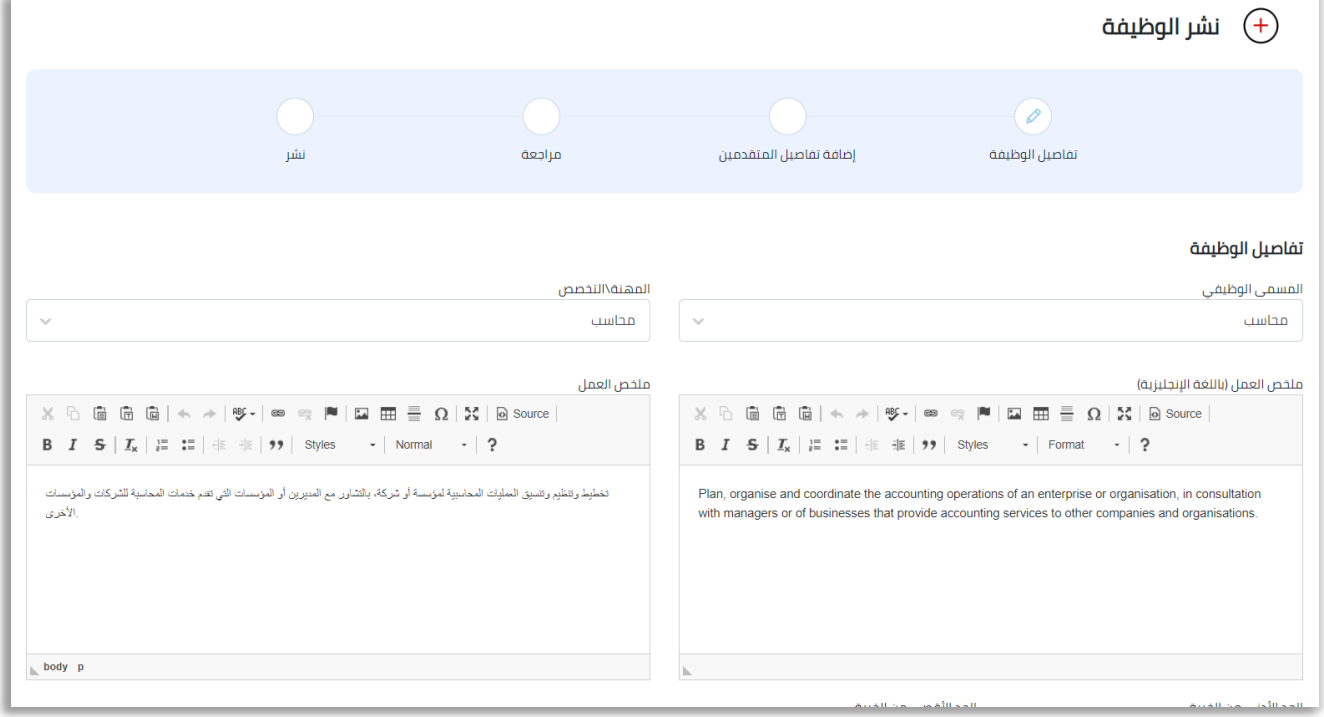

## <span id="page-31-1"></span><span id="page-31-0"></span>إضافة شاغر

عند الضغط على إضافة شاغر ستظهر القائمة , يجب تحديد اإلمارة و المدينة و المنظقة بالتحديد , وعدد الشواغر المطوبة ثابتة إلى .1

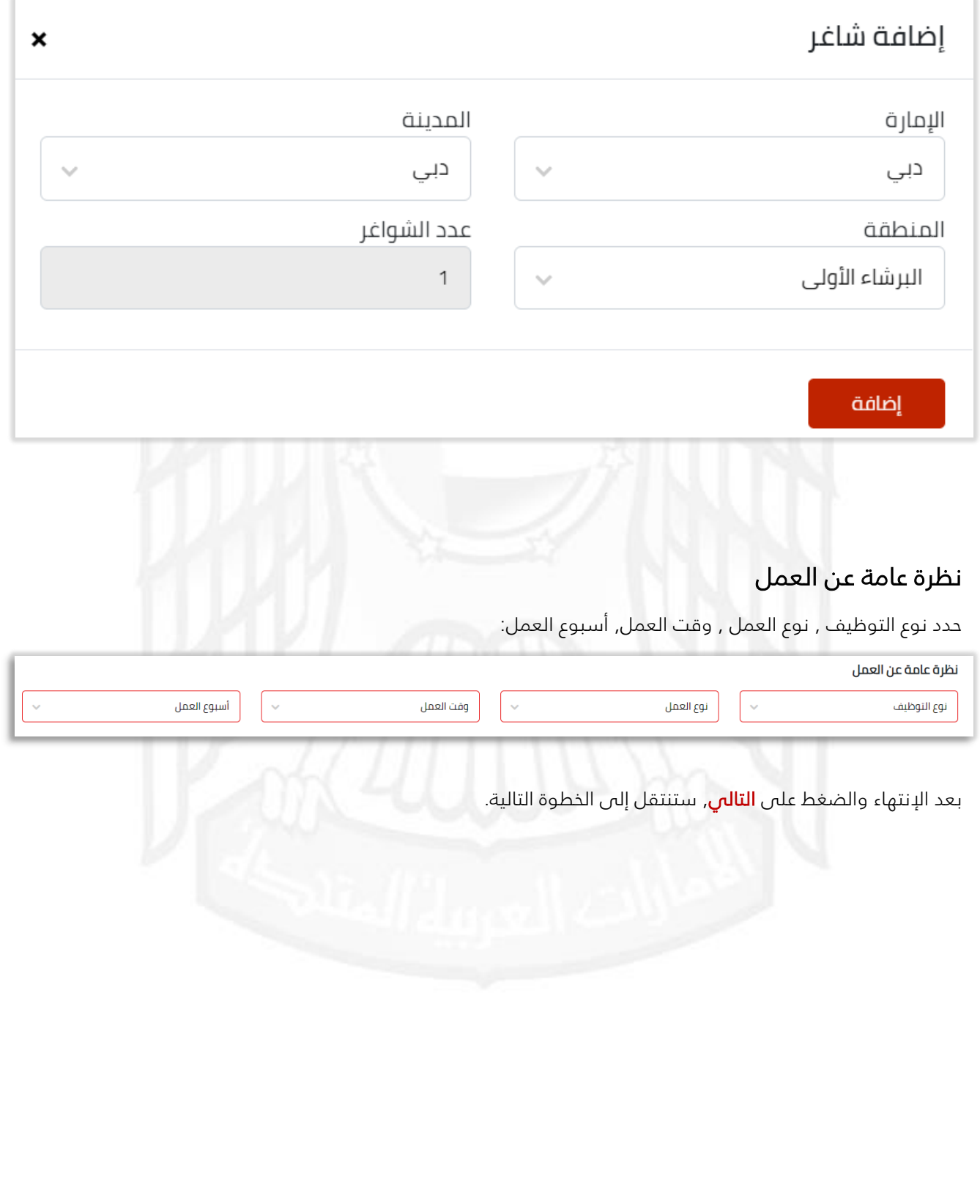

57 | 32 e g a P بوابة التوطين – دليل المستخدم

#### -2 إضافة تفاصيل المتقدمين:

تحتوي على تفاصيل تخص المعلومات المطلوبة للمتقدمين على الوظيفة:

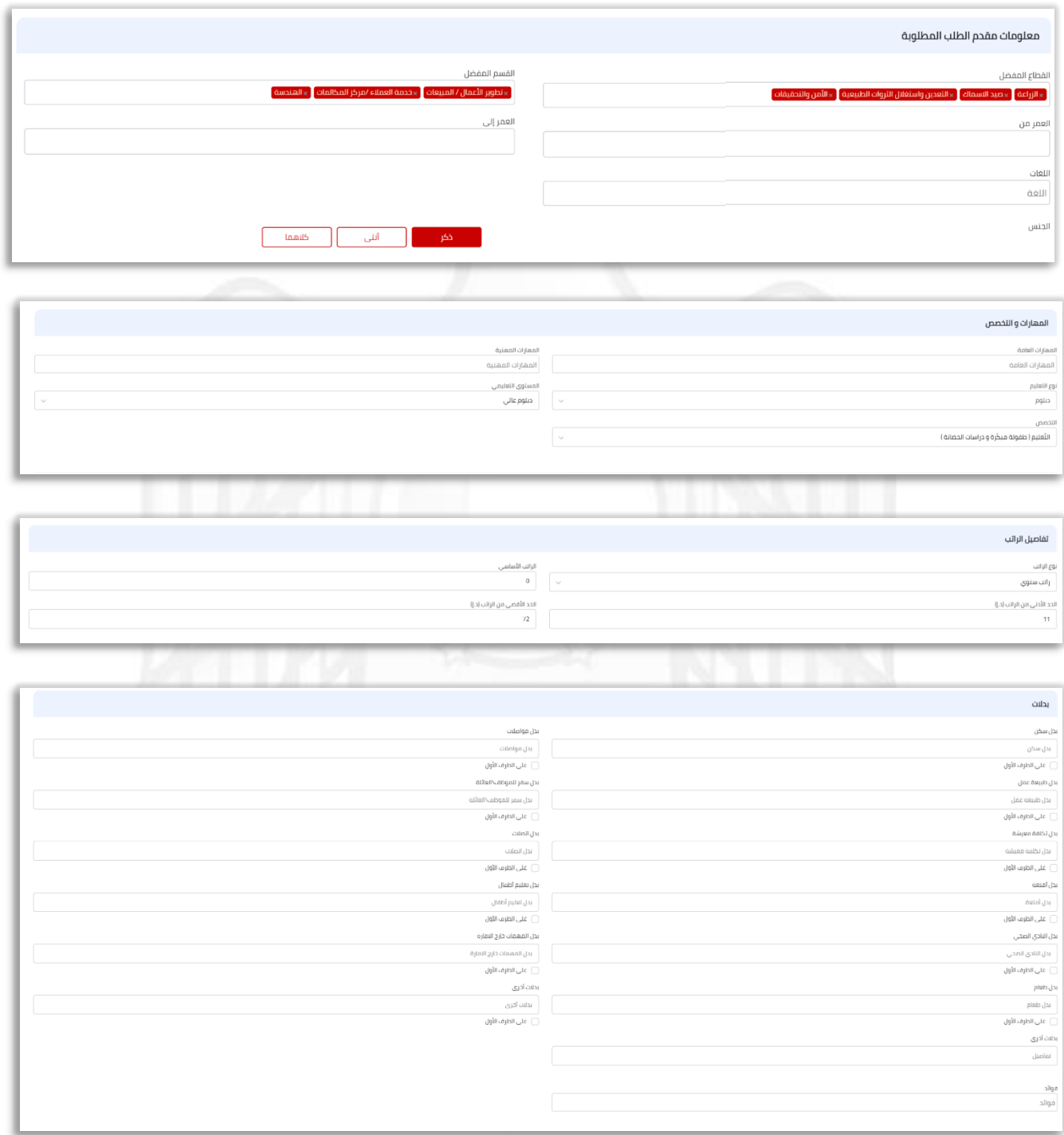

قم بتعبئة البيانات المطلوبة, واضغط على **التال***ي,* **ل**لإنتقال للخطوة الثالثة.

#### -3 مراجعة:

يتم عرض التفاصيل كاملة للوظيفة المطلوب نشرها , راجع البيانات واضغط على:

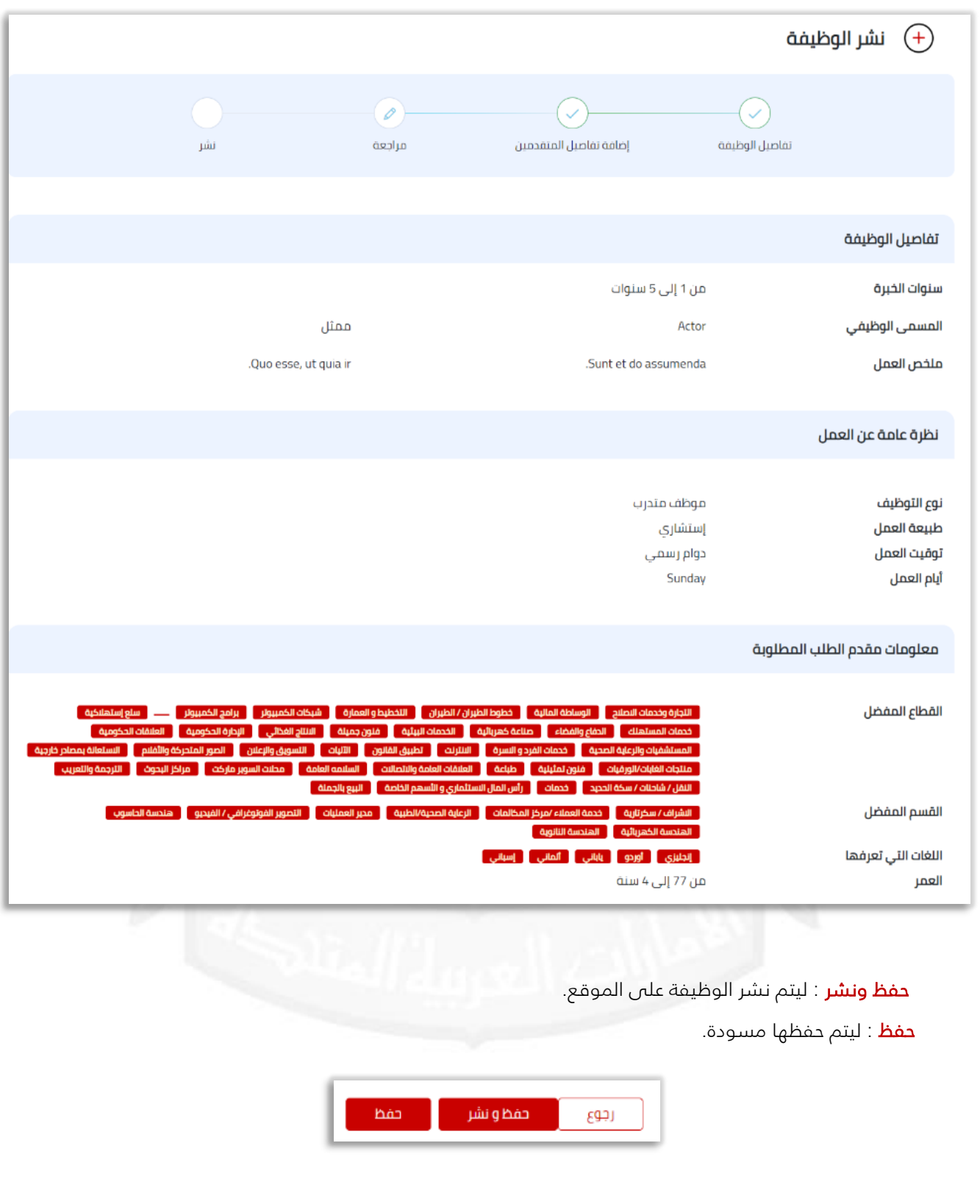

#### -4 نشر:

تظهر رسالة نجاح نشر الوظيفة.

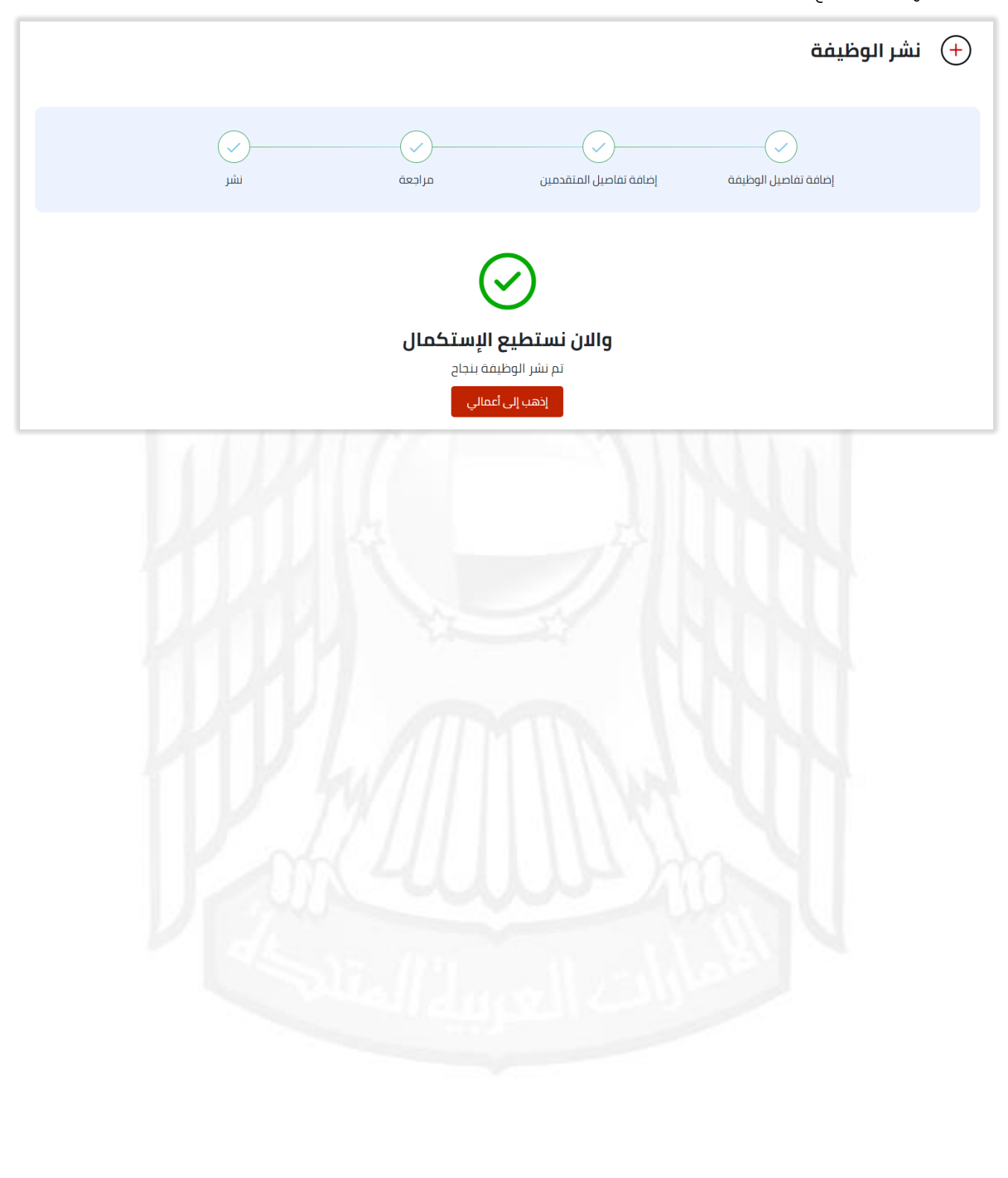

# <span id="page-35-0"></span>وظائفي

تحتوي على تفاصيل الوظائف الخاصة بالشركة , تنقسم إلى:

#### -1 الوظائف المنشورة.

وهي الوظائف المضافة من خطط القوى العاملة وتم نشرها, بإمكانك ربط الوظيفة بيوم مفتوح لتسريع عملية

ايجاد الباحثين, إلغاء نشر الوظيفة, عرض المتقدمين على الوظيفة, وعرض تفاصيل تلك الوظيفة.

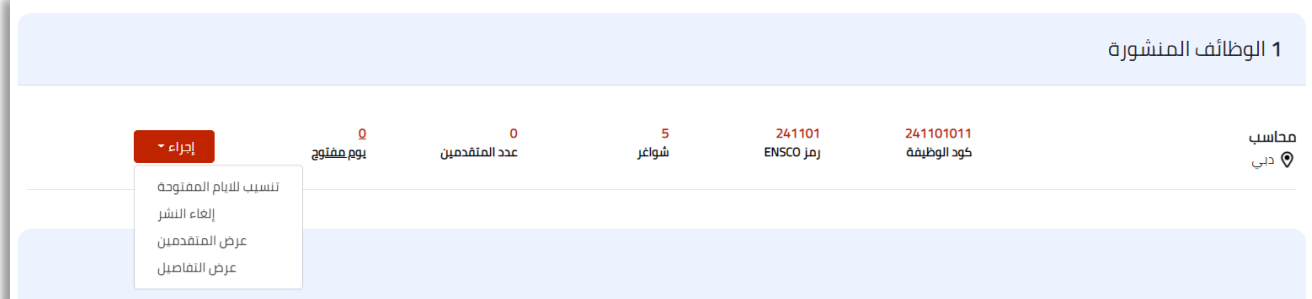

#### -2 قيد إنتظار موافقة النظام.

وهي الوظائف التي تم تقديمها في خطة القوى العاملة وتندرج تحت الوظائف المستهدفة او الشركات المستهدفة

في التوطين ,يجب الموافقة عليها من قبل مسؤول النظام.

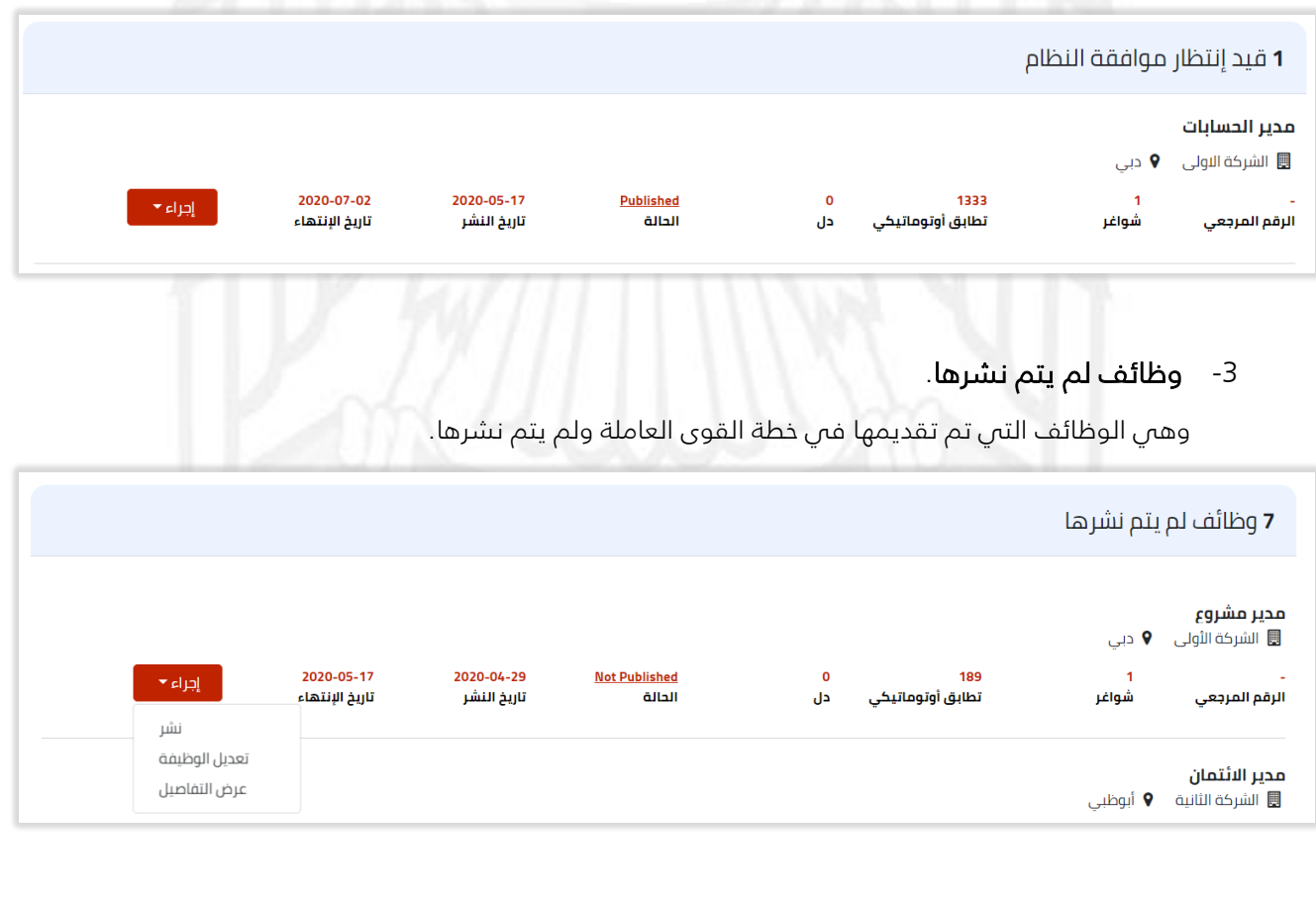

#### -4 وظائف خطة القوى العاملة الغير منشورة.

وهي الوظائف التي تم إضافتها على خطة القوى العاملة ولم يتم نشرها.

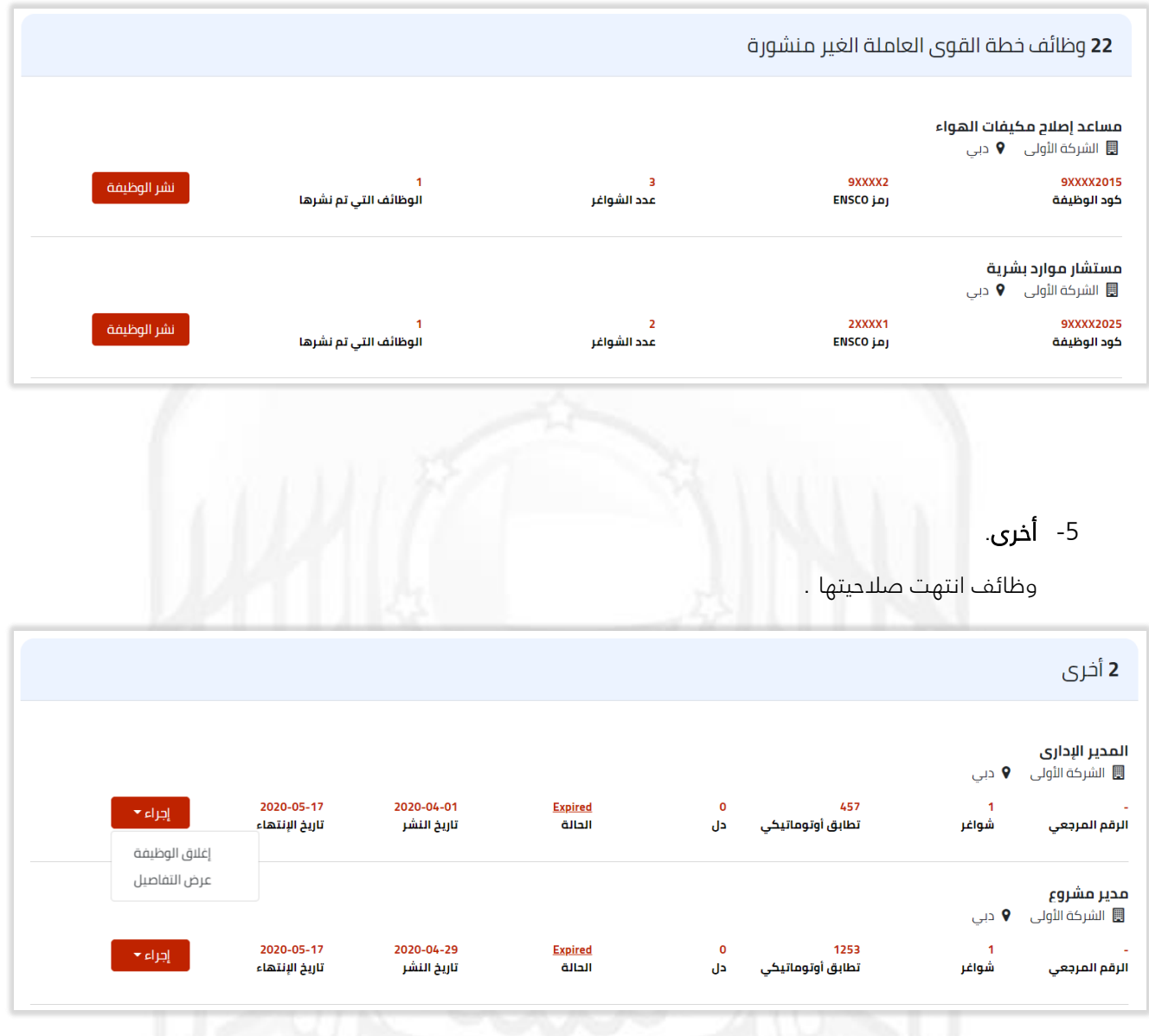

بأمكانك اغالق الوظيفة أو عرض التفاصيل.

# <span id="page-37-0"></span>شركاتي

تظهر جميع الشركات المندرجة تحت حساب المالك, سواء كانت تحت مظلة الوزارة أو شركات شبه حكومية أو شركات المناطق الحرة.

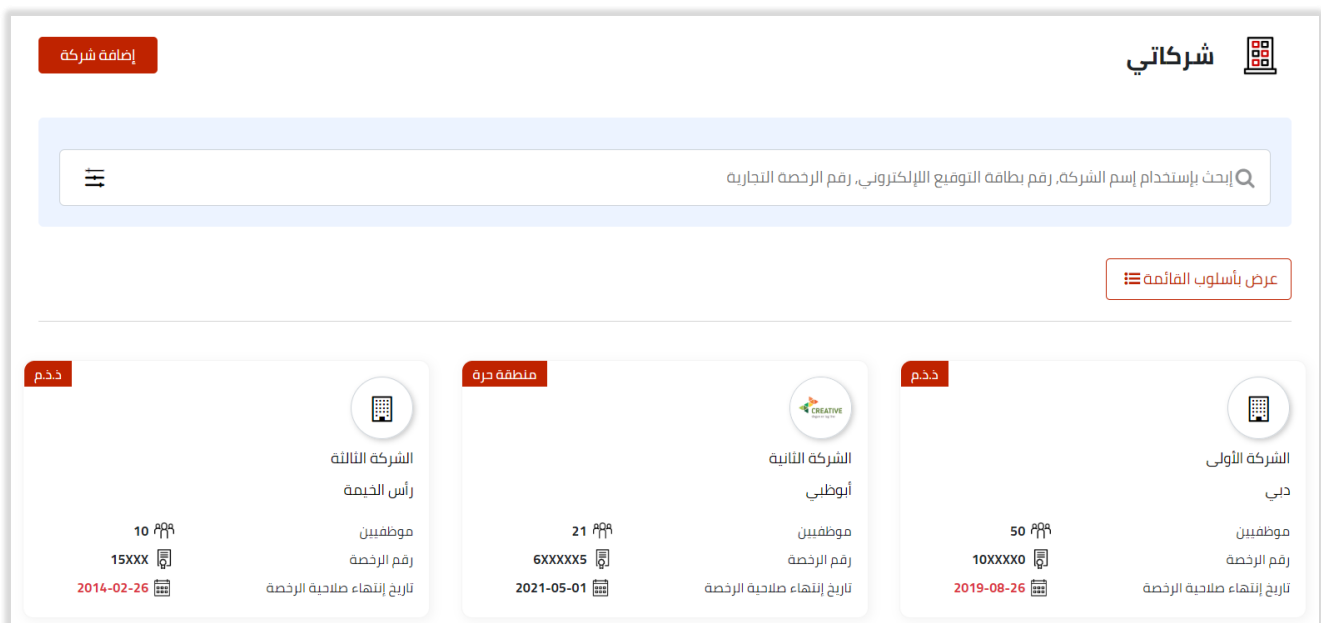

- يظهر شريط يبين نوع الشركة ) منقطة حرة , ذ.ذ.م , شبه حكومي (.
- بإمكانك إضافة شركات المناطق الحرة أو شبه الحكومي عن طريق رقم الرخصة التجارية.
	- يتم قراءة تلقائية للشركات تحت مظلة الوزارة بعد إنشاء ملف أعمالي.
		- شركات الرخص التجارية و شبه الحكومية يجب إضافتها يدويًا.
		- يتغير لون تاريخ إنتهاء الصالحية لألحمر في حال تجاوز التاريخ.
			- يمكنك تغيير عرض الصفحة من قائمة إلى شبكة.
				- يمكنك إضافة شركة جديدة.

.

# <span id="page-38-0"></span>إضافة شركة

عند الضغط على **إضافة شركة** ستظهر لك صفحة **تفاصيل الشركة**, قم بتعبئة الحقول وارفاق نسخة من الرخصة التجارية و شعار الشركة, واضغط <mark>التالي.</mark>

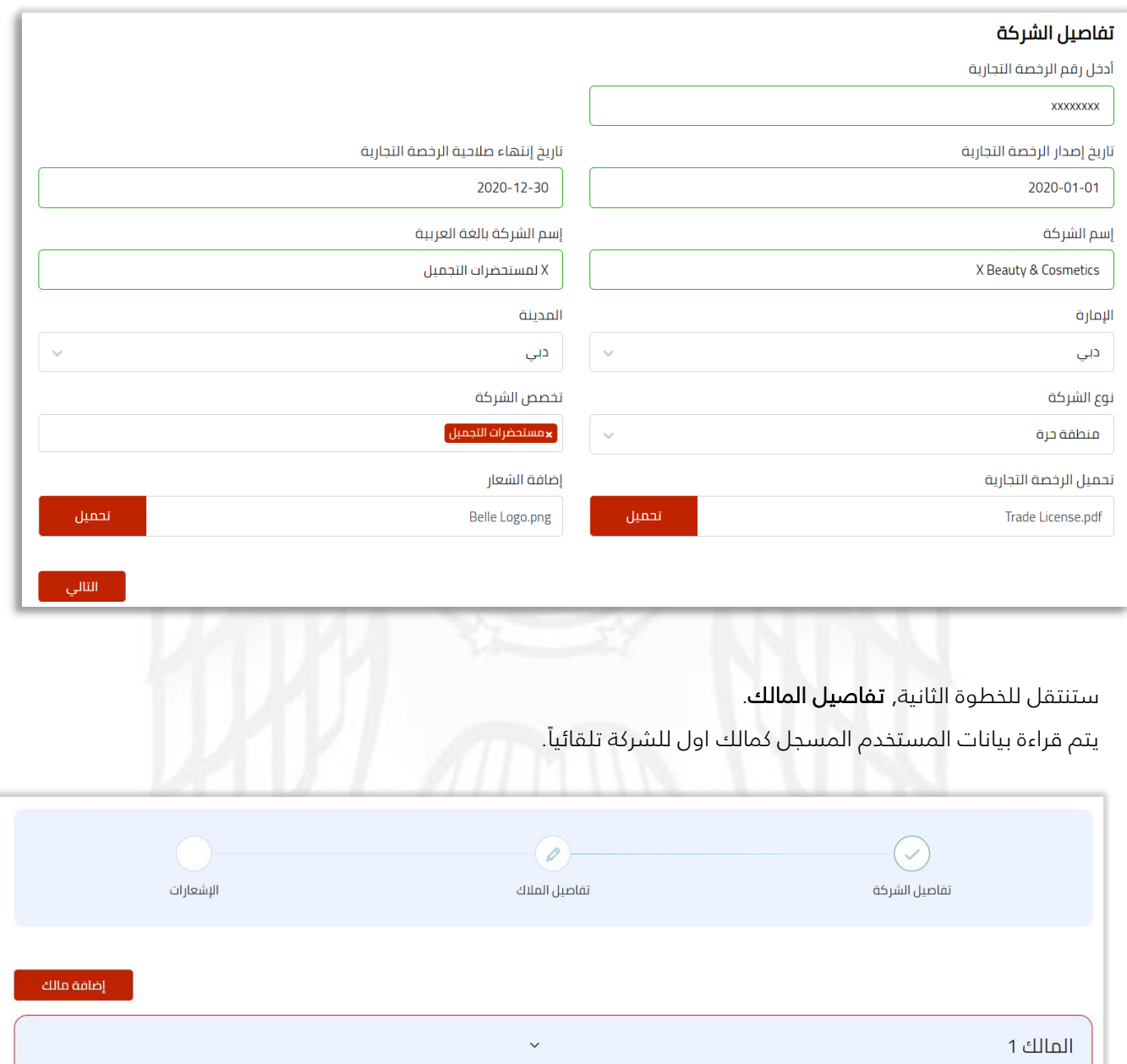

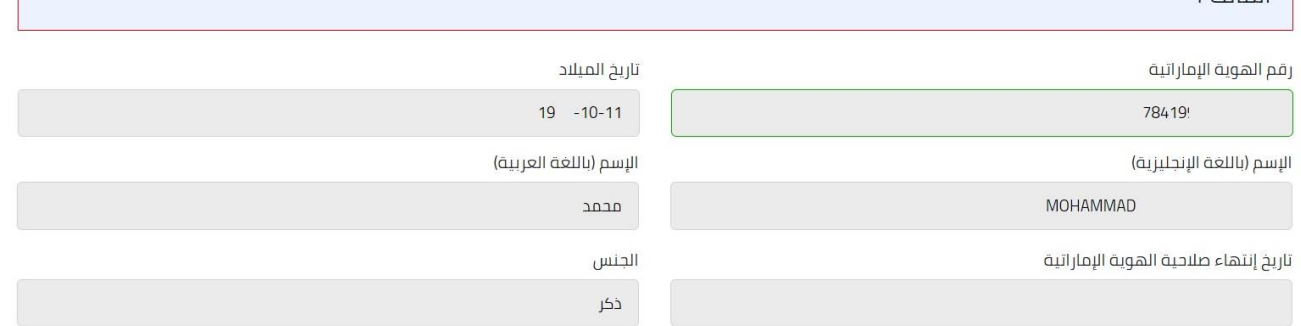

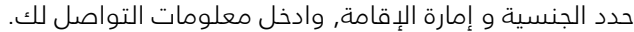

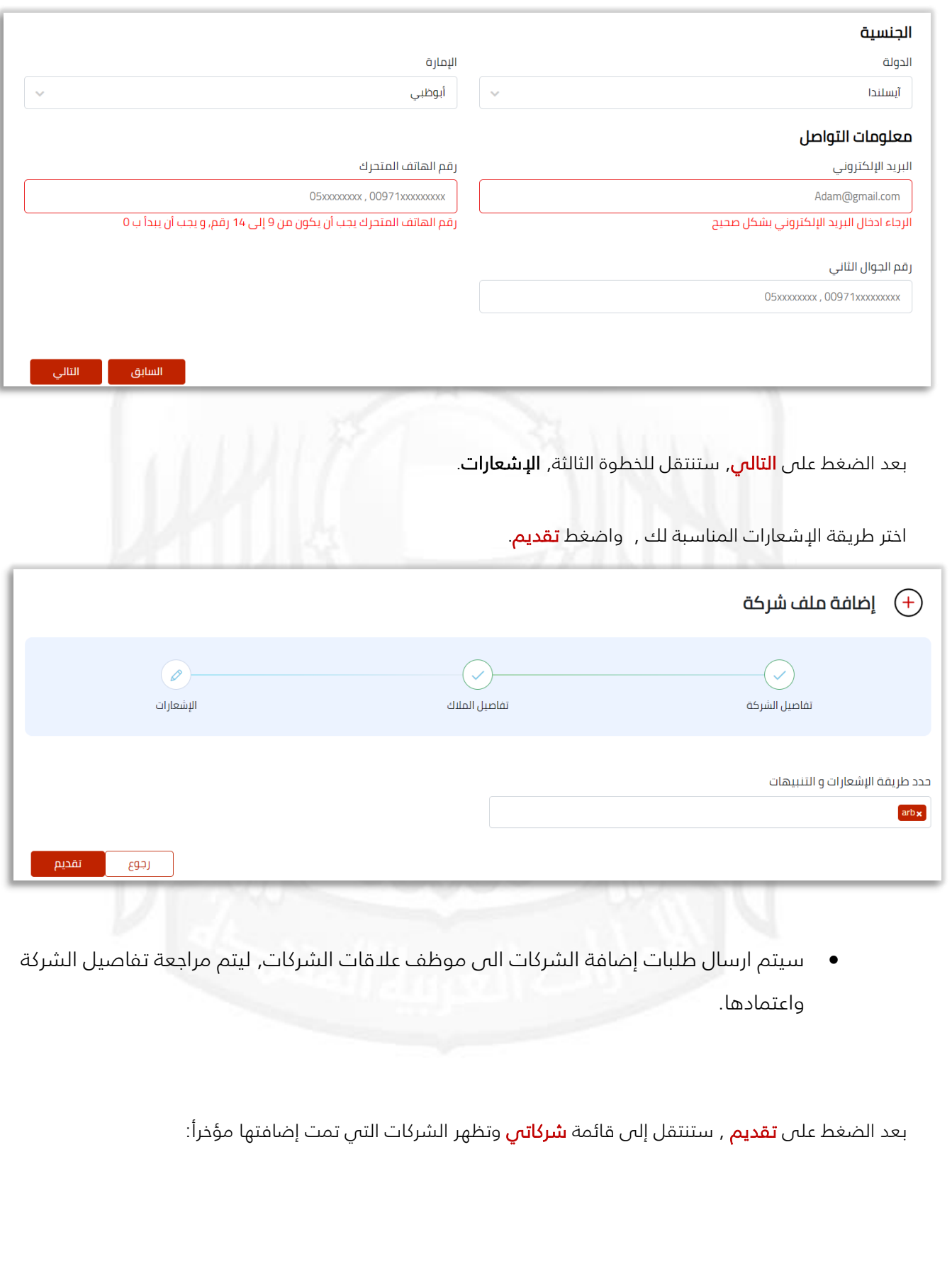

# <span id="page-40-0"></span>عرض تفاصيل الشركة

عند الضغط على إحدى الشركات الخاصة بك, ستظهر **تفاصيل الشركة** , و بيانات **ممثل الشركة**, و بيانات **الموظفين**.

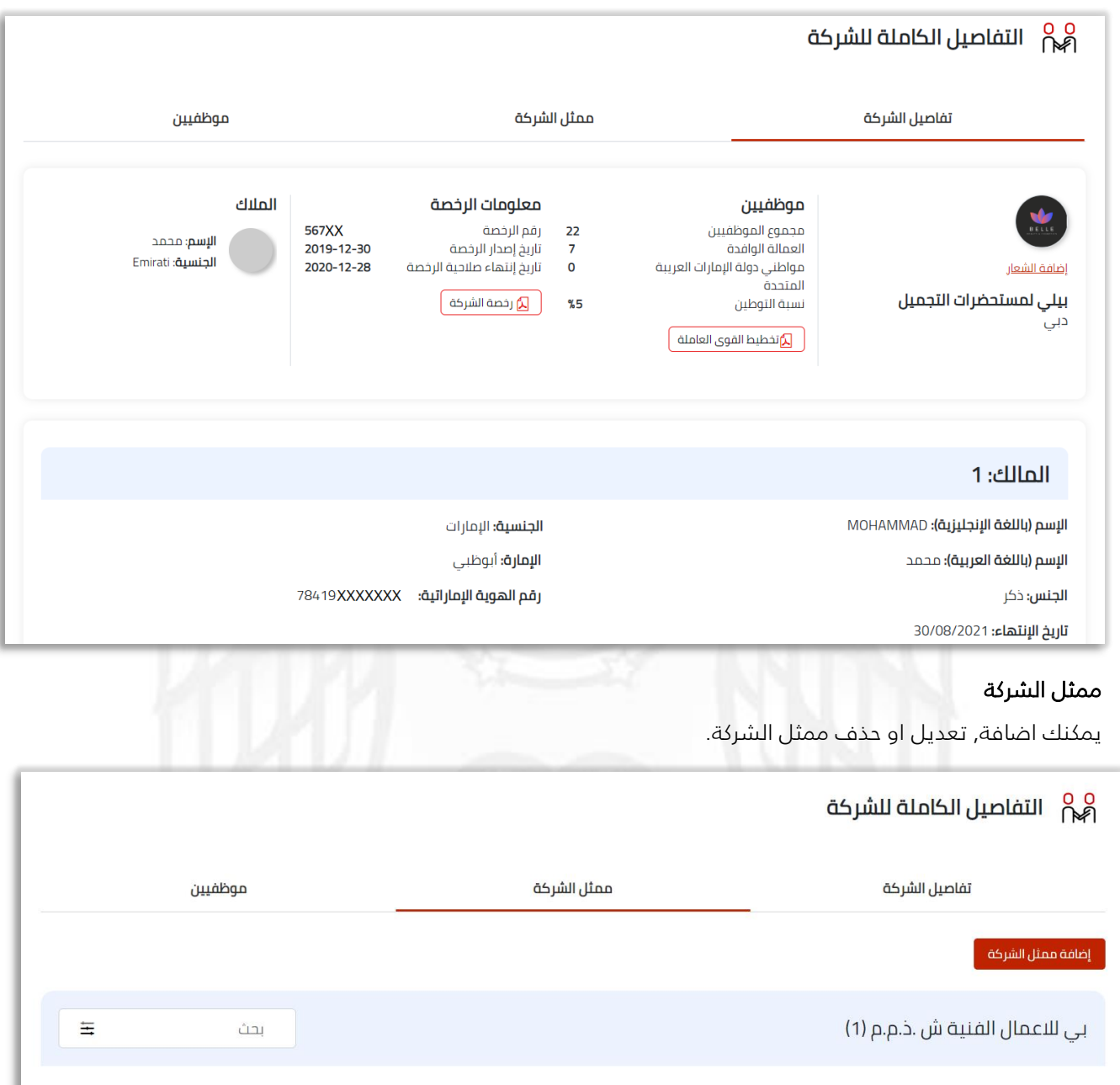

<u> מבחב</u> تاريخ الميلاد<br>11–10-14xx الشركة<br>بي للاعمال الفنية ش .ذ.م.م الهوية الإماراتية<br>78419XXXXX رقم الهاتف المتحرك<br>054xxxxxxx تاريخ إنتهاء صلاحية الهوية الإمار اتية<br>01/09/2021 البريد الإلكتروني<br>mohammad@gmail.com مقابل pai

> الصفحة الأخيرة  $\begin{vmatrix} 1 & 2 \end{vmatrix}$  الصفحة الأولى  $\begin{vmatrix} 2 & 1 \end{vmatrix}$ 

<u>عرض التفاصيل</u>

<u>حذف من قائمة المقابلين</u>

#### أضافة ممثل الشركة

عند الضغط على اضافة ممثل الشركة,ستظهر صفحة جديدة إلدخال بيانات الممثل الجديد.

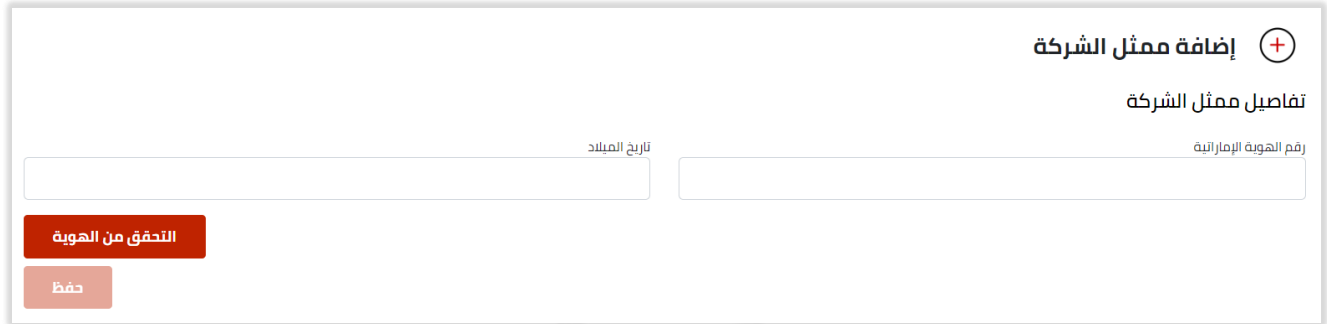

بعد اضافة رقم الهوية الإماراتية و تاريخ الميلاد للممثل, اضغط على التحقق من الهوية,سيتم قراءة بيانات الهوية.

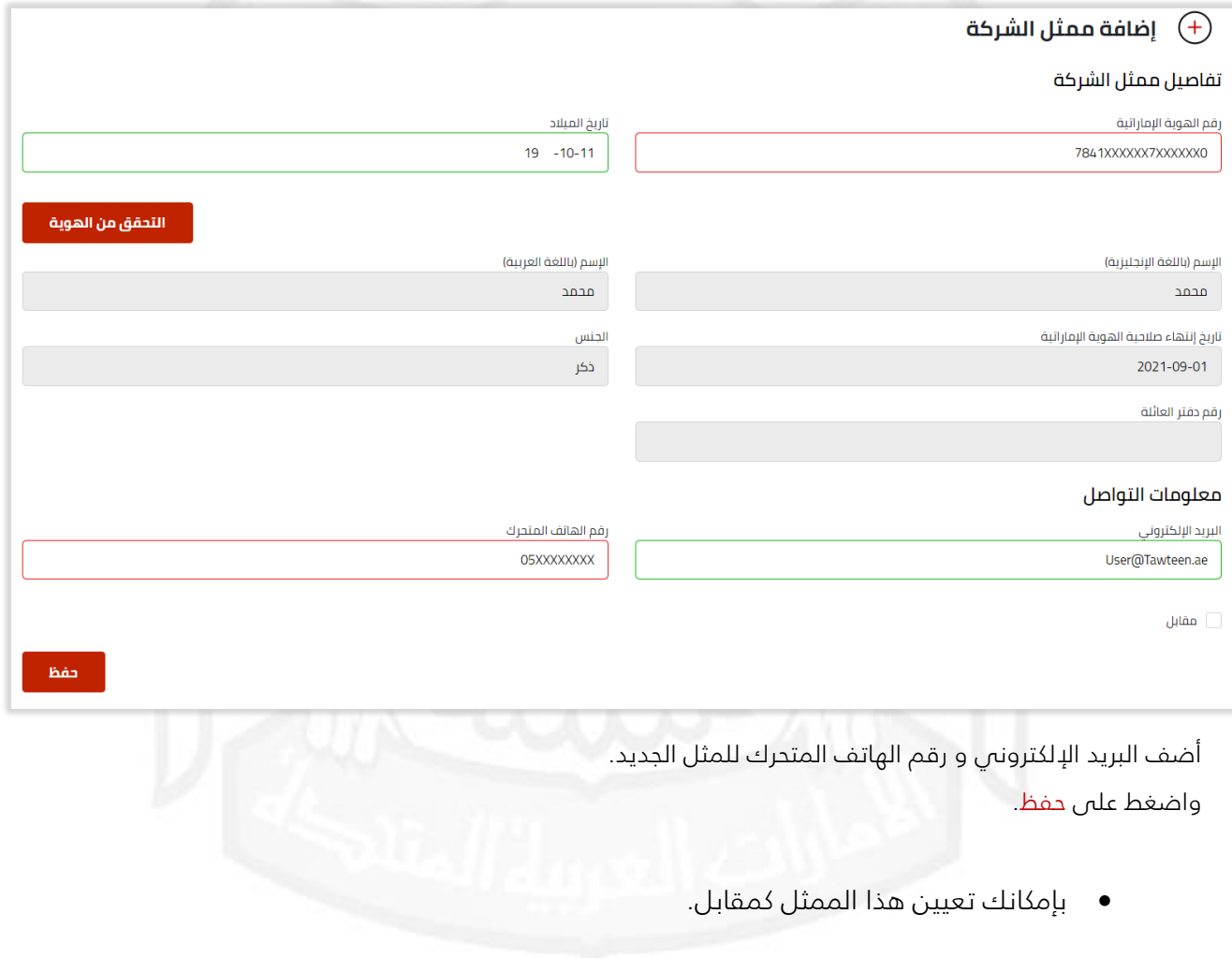

#### الموظفيين

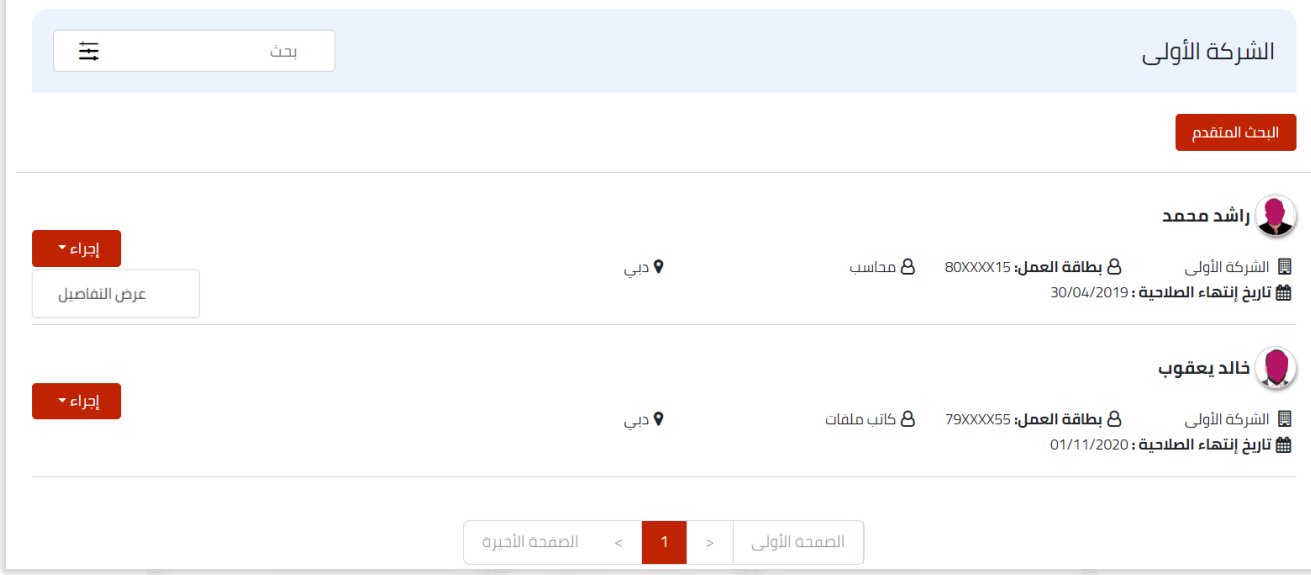

## يمكنك استخدام البحث المتقدم :

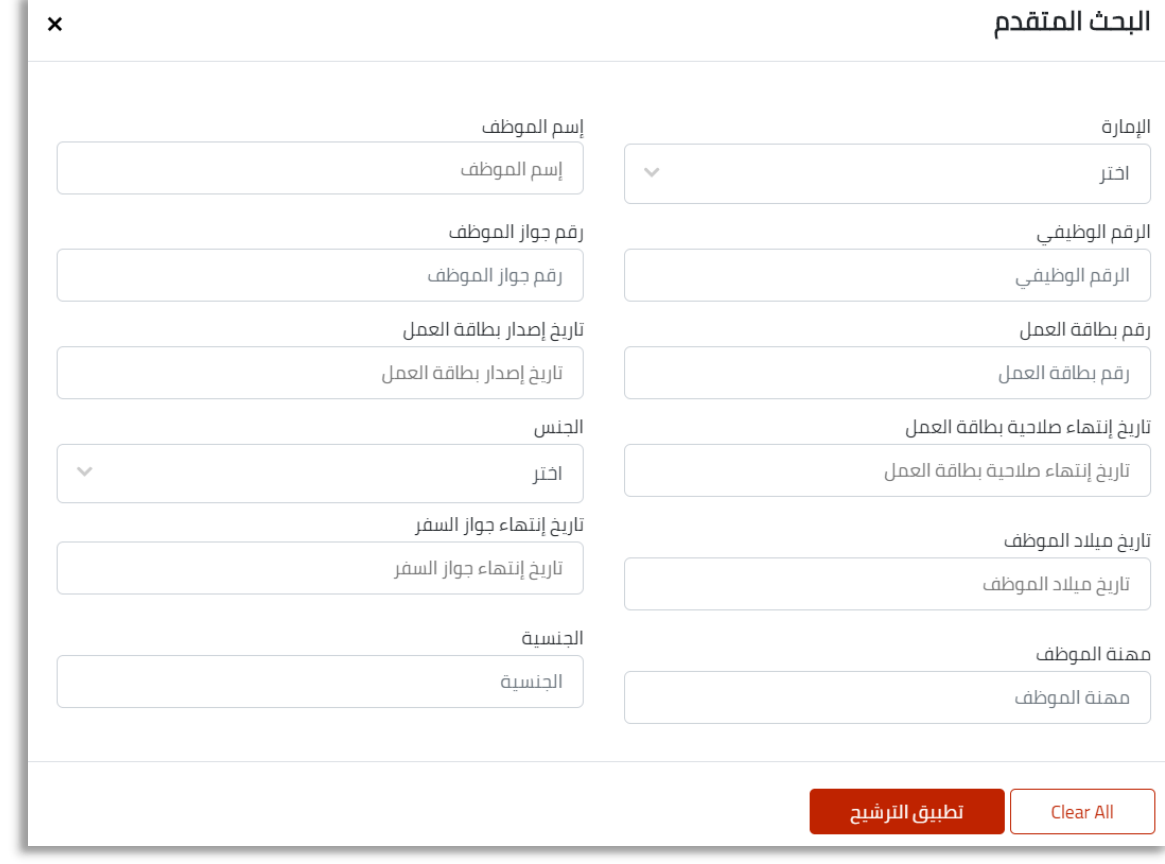

# <span id="page-43-0"></span>األيام المفتوحة

كل ما يهمك بخصوص االيام المفتوحة للتوظيف تجده في هذه القائمة والتي تحتوي اوال على اسماء الشركات التابعة لك وتفاصيل األيام المفتوحة.

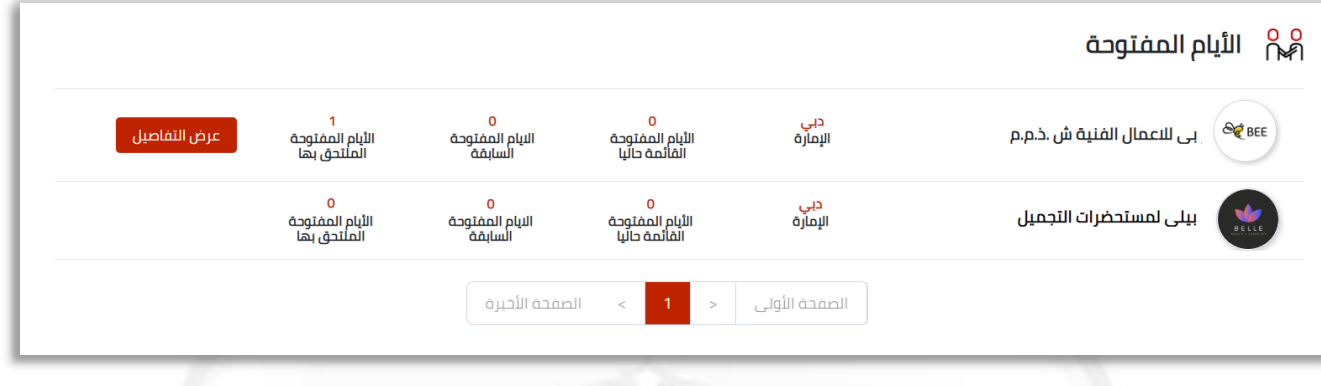

عند الضغط على **عرض التفاصيل** , ستنتقل لتفاصيل الأيام المفتوحة وتحتوي على ثلاث قوائم داخلية كالتالي:

# <span id="page-43-1"></span>األيام المفتوحة القائمة حاليا

تظهر االيام المفتوحة القائمة حاليًا , وتتيح خاصية عرض التفاصيل لرؤية تفاصيل اليوم المفتوح.

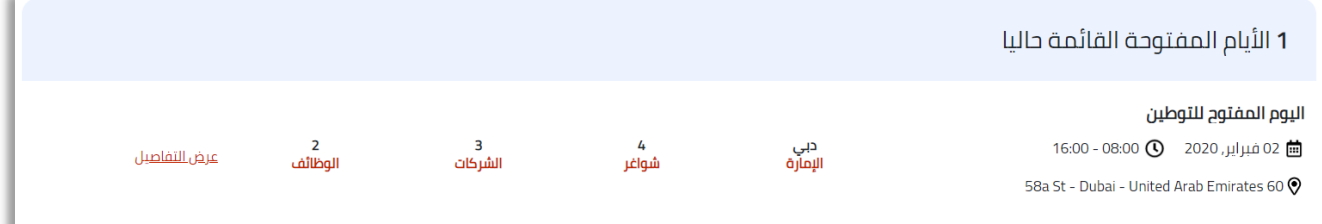

# <span id="page-43-2"></span>األيام المفتوحة الملتحق بها

تظهر االيام المفتوحة القادمة والملتحق بها, وتتيح خاصية عرض التفاصيل لرؤية تفاصيل اليوم المفتوح.

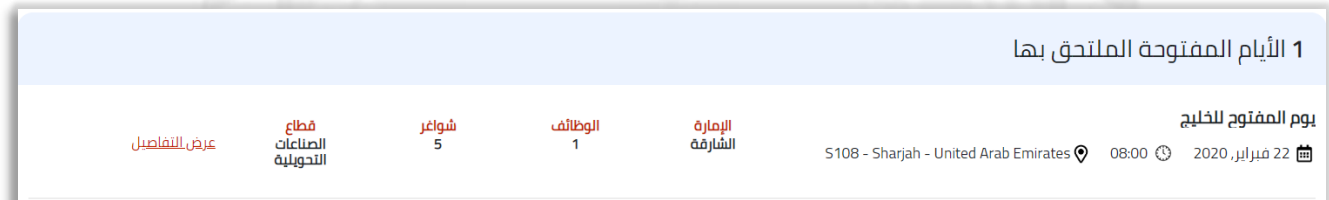

# <span id="page-44-0"></span>األيام المفتوحة السابقة

تظهر الأيام المفتوحة السابقة, وتتيح خاصية عرض التفاصيل لرؤية تفاصيل اليوم المفتوح.

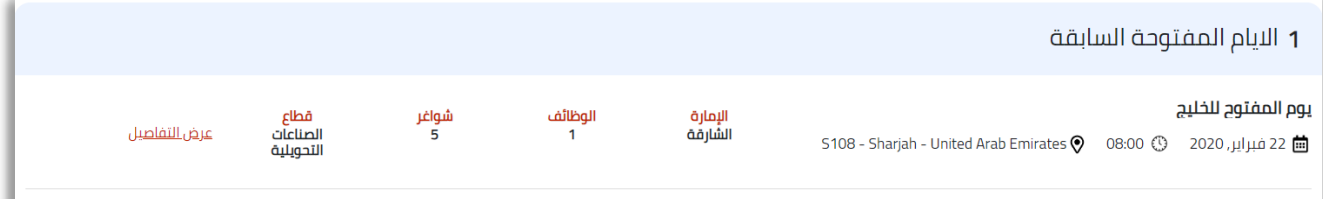

# <span id="page-44-1"></span>عرض تفاصيل اليوم المفتوح

عند الضغط على عرض التفاصيل لرؤية تفاصيل اليوم المفتوح, ستنتقل إلى صفحة اليوم المفتوح.

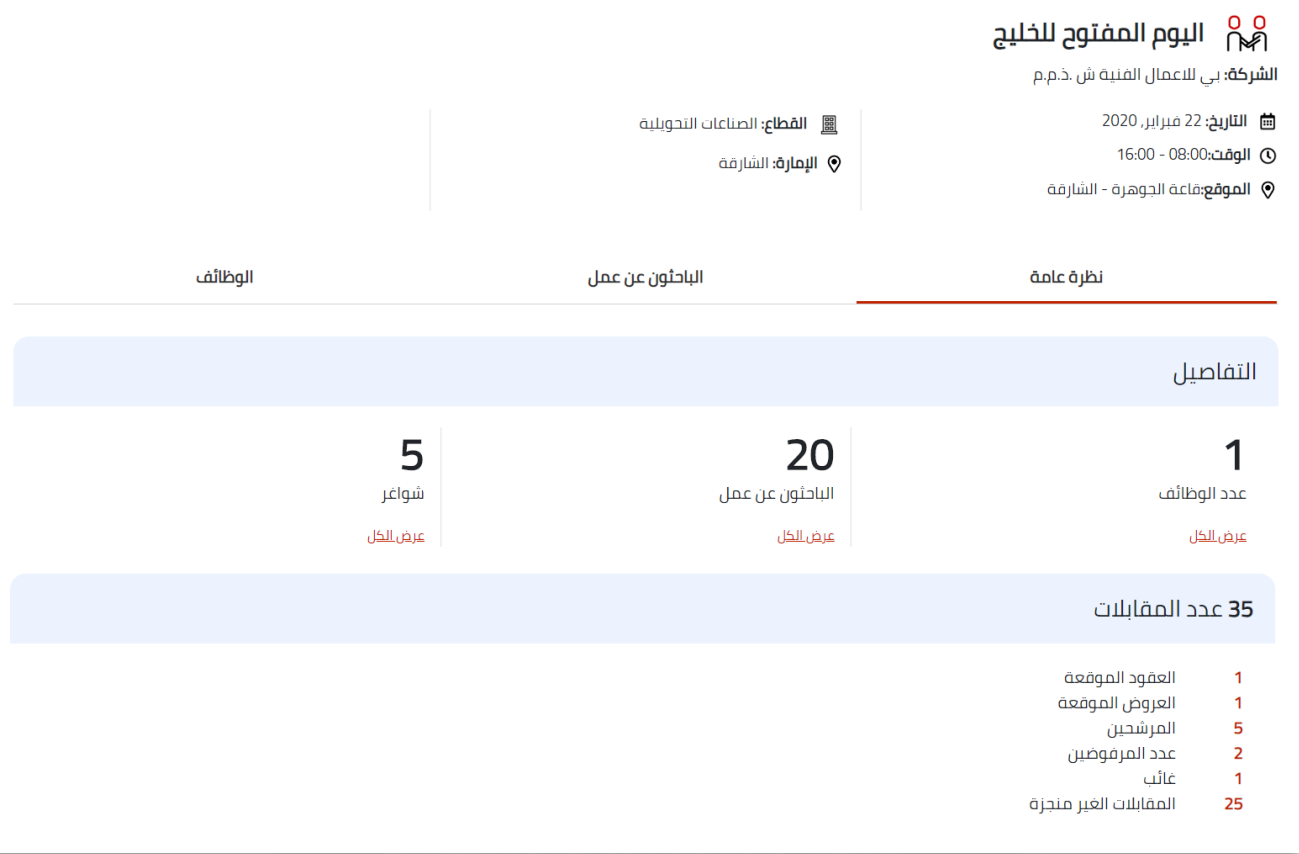

- تفاصيل اليوم المفتوح, التاريخ والوقت, الموقع, القطاع و اإلمارة.
- تظهر نظرة عامة عن اليوم المفتوح أعداد الوظائف ,الباحثون عن العمل و الشواغر.
	- تفاصيل المقابالت.
	- الباحثون عن العمل.
		- الوظائف

# <span id="page-45-0"></span>مقدموا الطلبات

تتيح لك البحث عن الباحثين عن العمل الذين تقدموا علة وظيفة تم نشرها من خالل إحدى شركاتك. وتنقسم إلى:

#### -1 تصريح عمل:

الباحثين عن عمل الذين تم توظيفهم وتم انشاء تصريح عمل لهم.

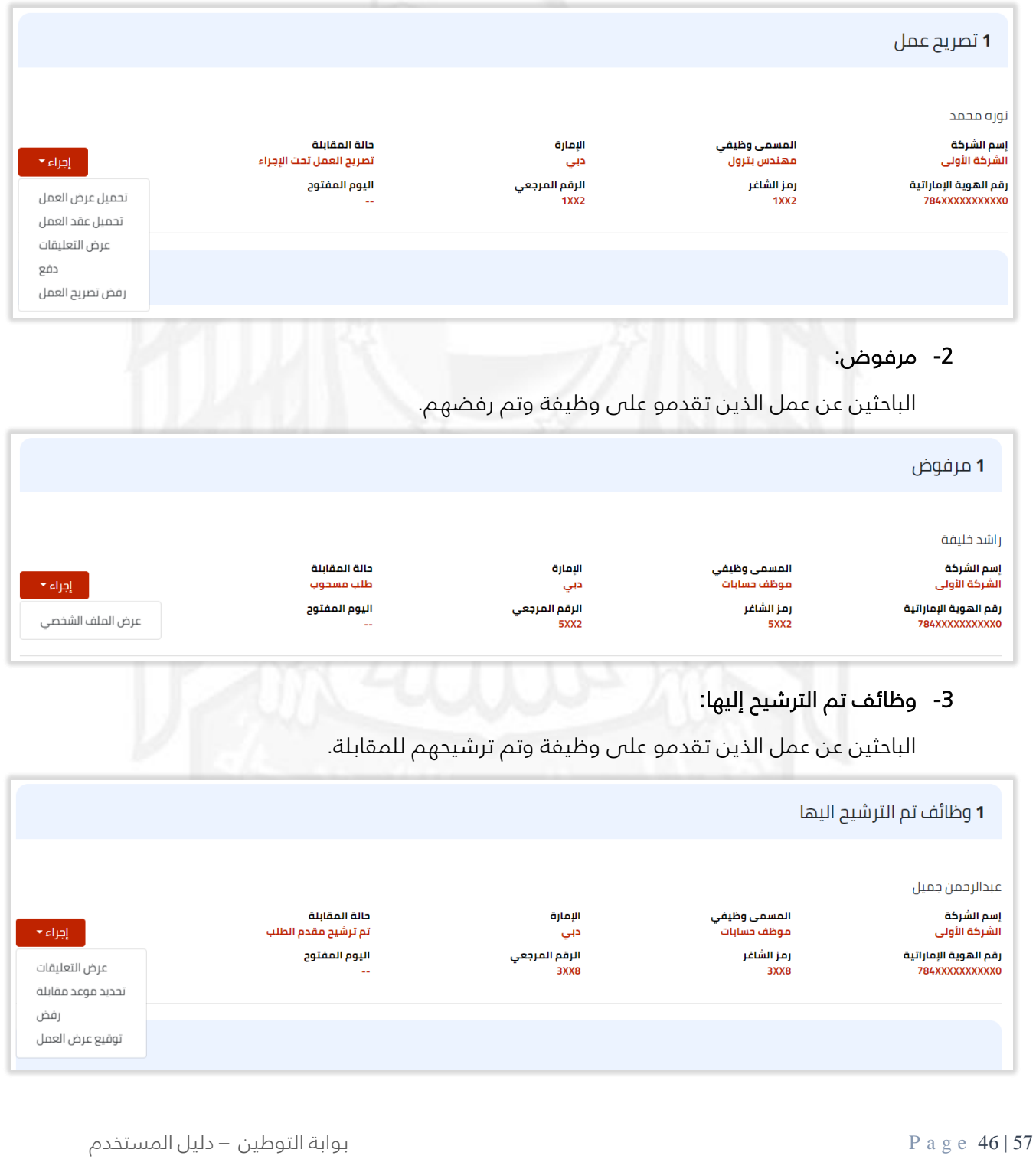

# -4 تم التقديم:

الباحثين عن عمل الذين تقدمو على وظيفة تم تشرها.

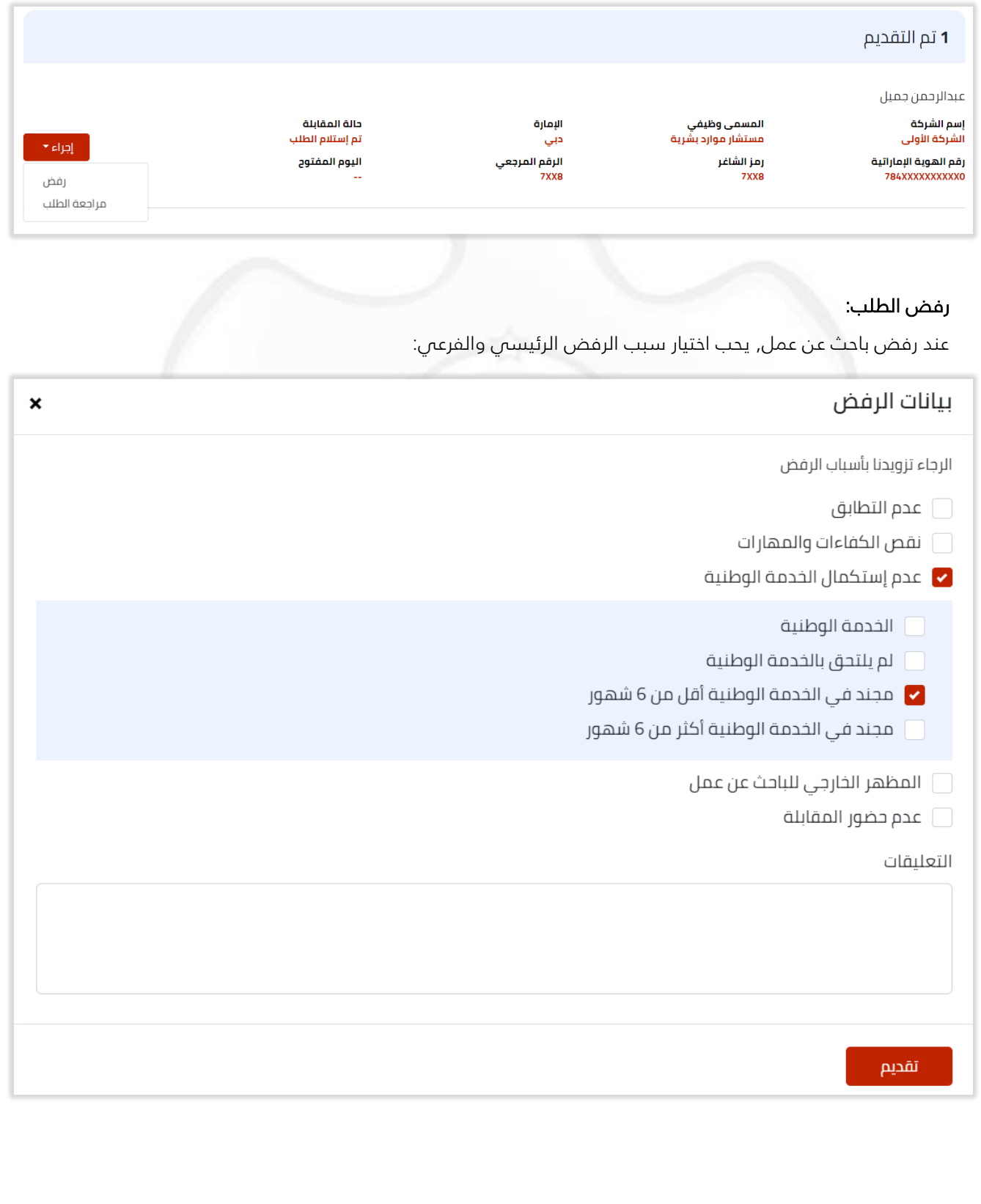

#### مراجعة الطلب:

يمكنك عرض تفاصيل الباحث عن عمل المتقدم على وظيفة تم نشرها من إحدى شركاتك.

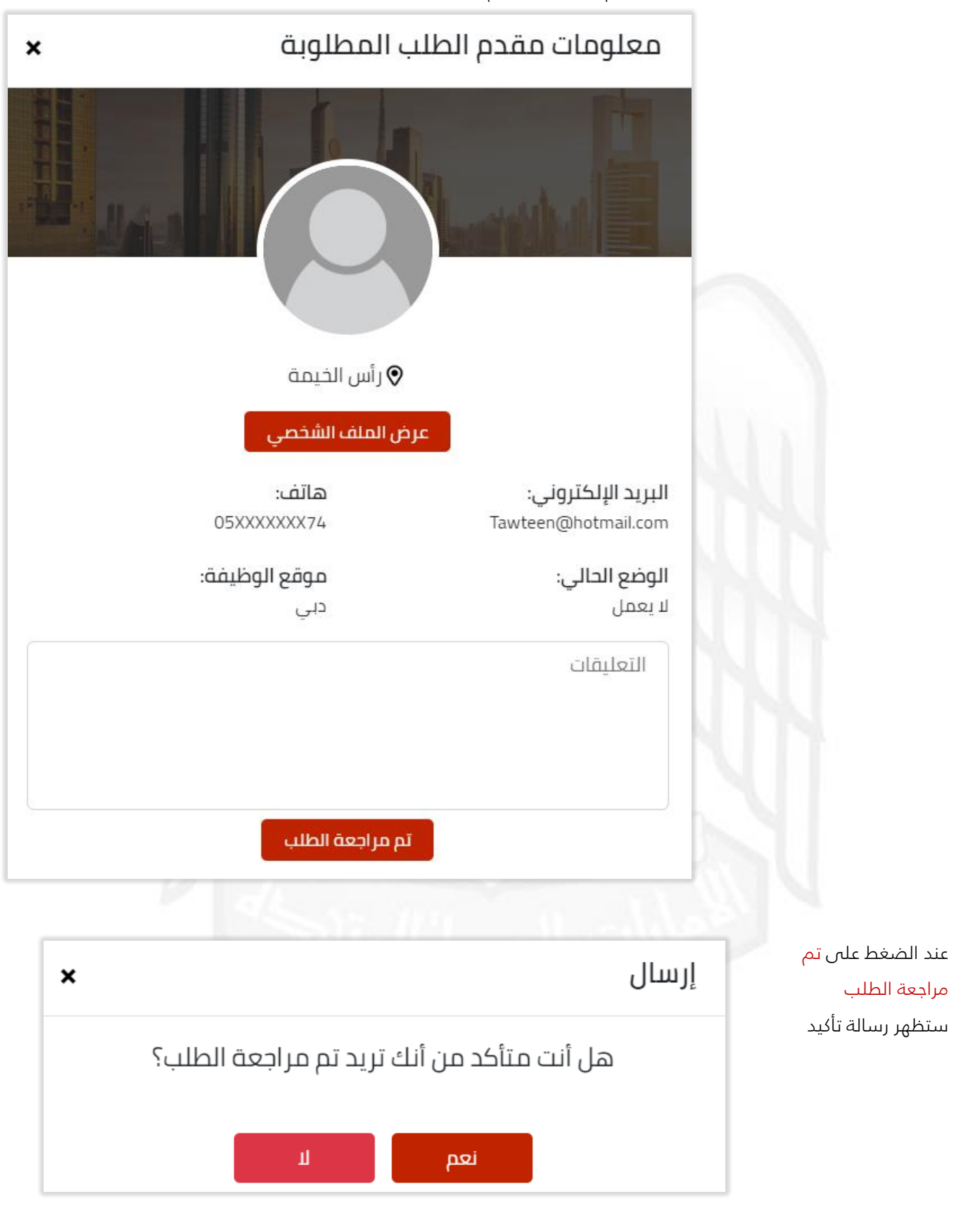

ستظهر إشعار تاكيد تعديل حالة الطلب, وستتغير حالة الباحث عن عمل إلى طلب قيد المراجعة.

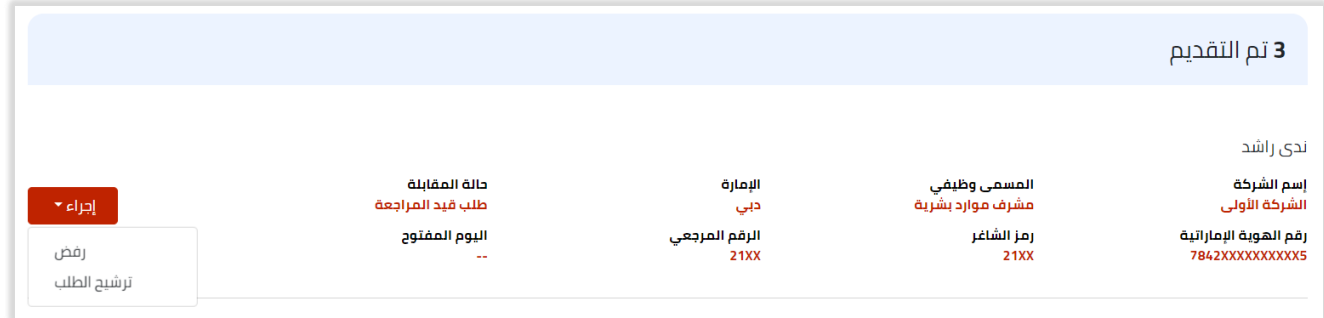

عند الضغط على ترشيح الطلب, ستظهر رسالة تأكيد وإاضافة تعليقات للطلب ان وجد .

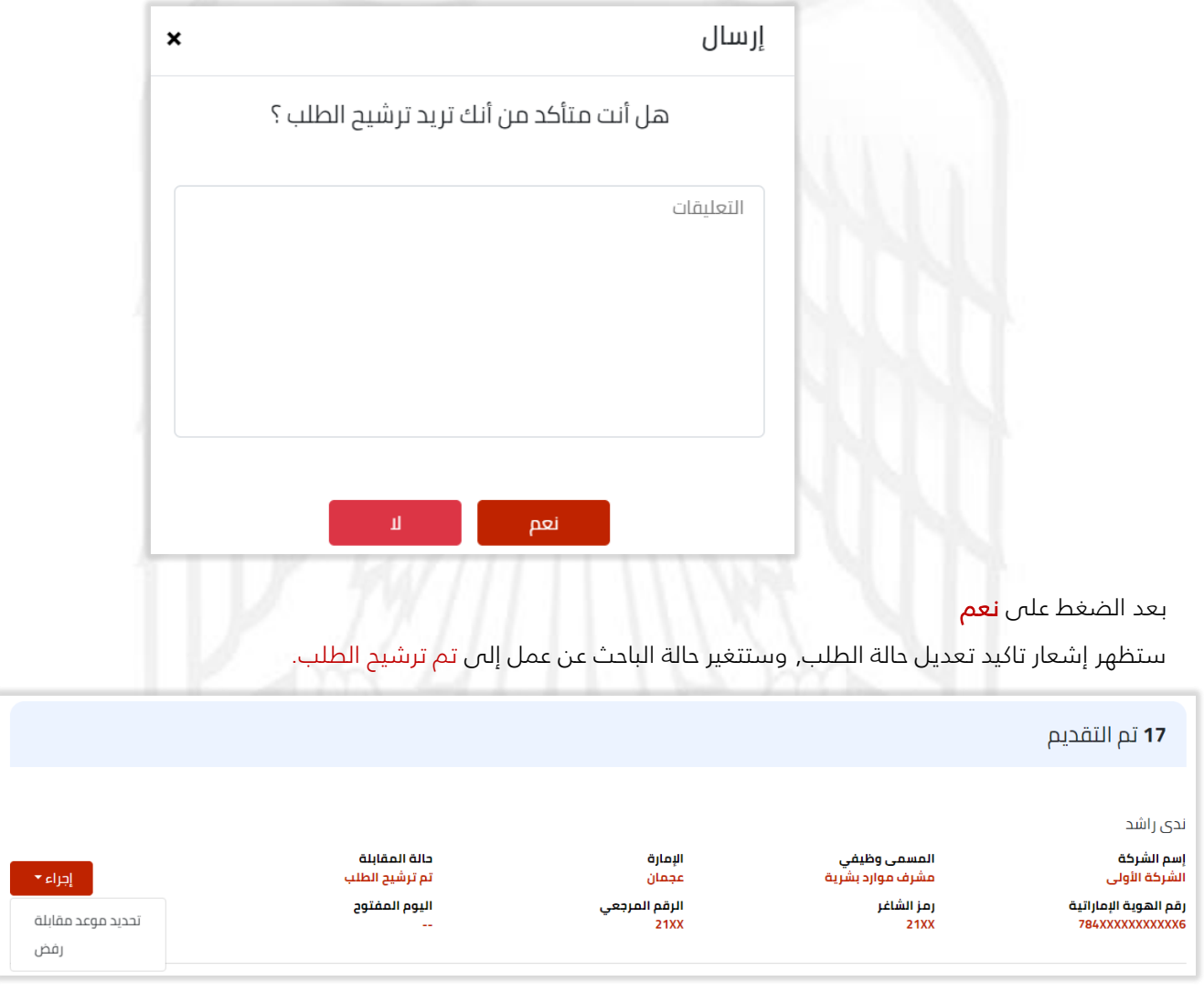

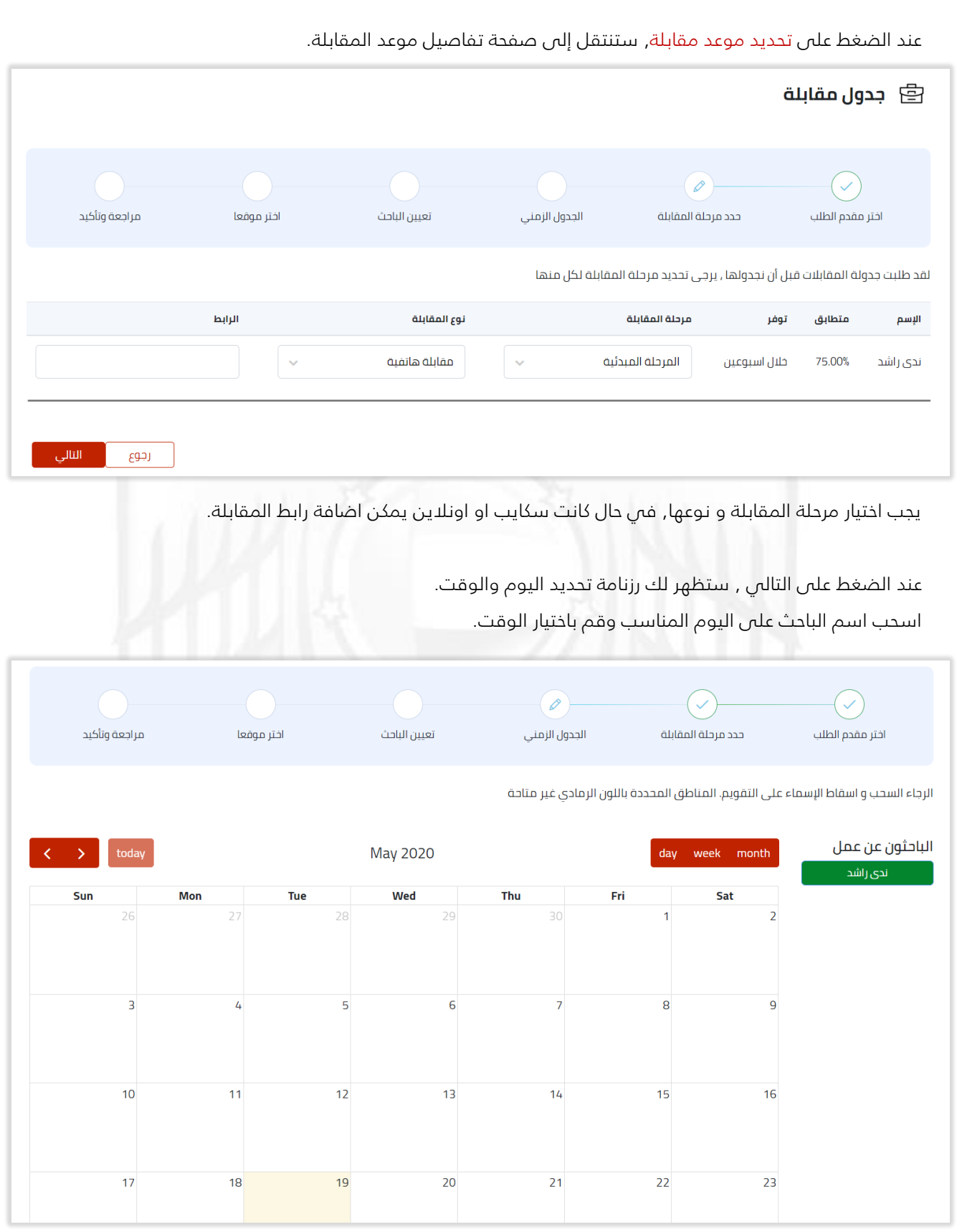

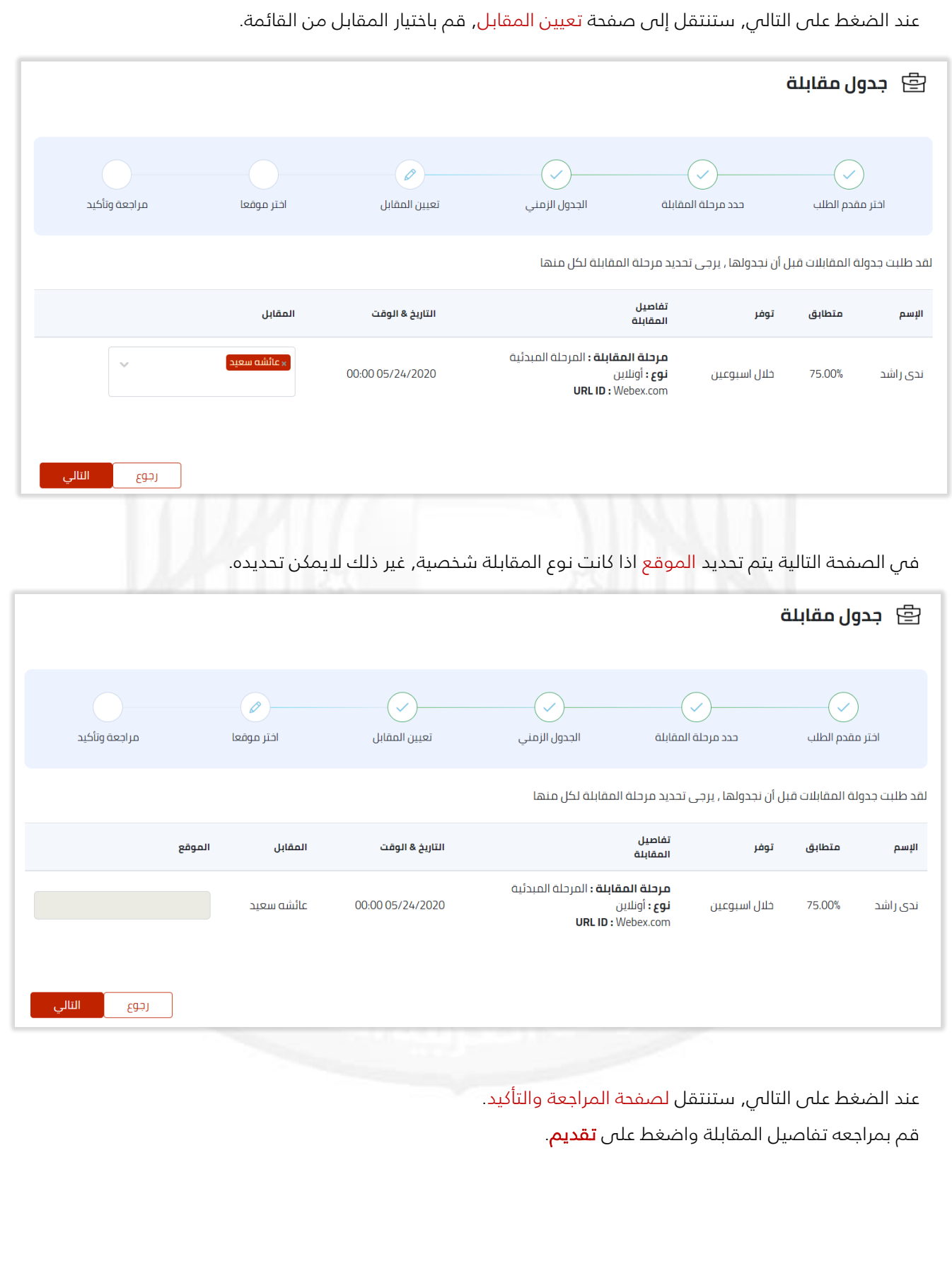

#### توقيع عرض العمل:

يمكنك توقيع عرض العمل الكترونيا مع الباحث عن العمل, من خالل الضغط على توقيع عرض العمل عند االنتهاء من المقابالت و ترشيح الباحث.

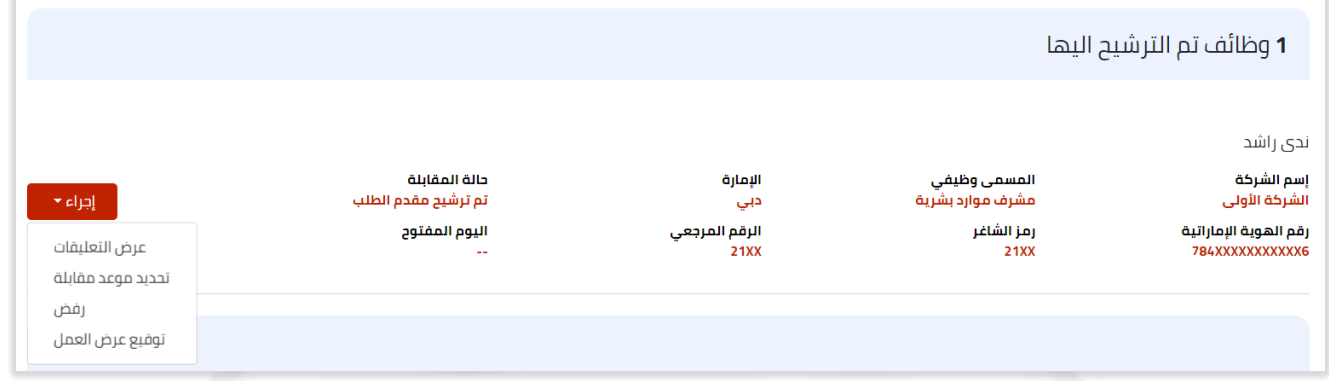

عند الضغط على توقيع عرض العمل, ستظهر قائمة نحديد طريقة توقيع عرض العمل.

- -1 عن طريق تعبئة النموذج.
- -2 تحميل ملف عرض العمل ومن ثم ملئ نموذج عرض العمل وإعادة ارفاقه والتقديم.

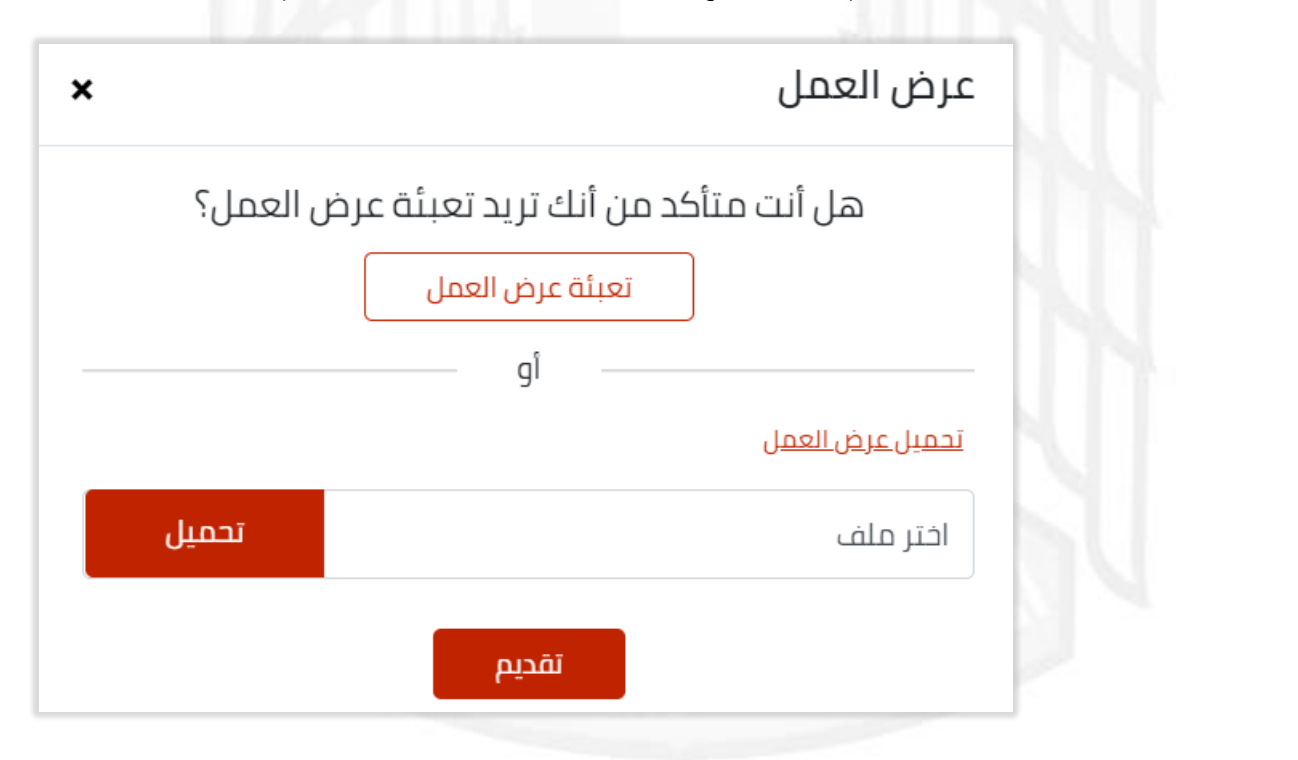

عند الضغط على تعبئة عرض العمل, ستنتقل لصفحة نموذج عرض العمل.

هذه الطريق فقط في حال وجود الباحث شخصيا النه يجب عليه التوقيع, او من خالل مقابلة اونالين. املئ التفاصيل المطلوبة وقم بالتوقيع واضغط على تقديم.

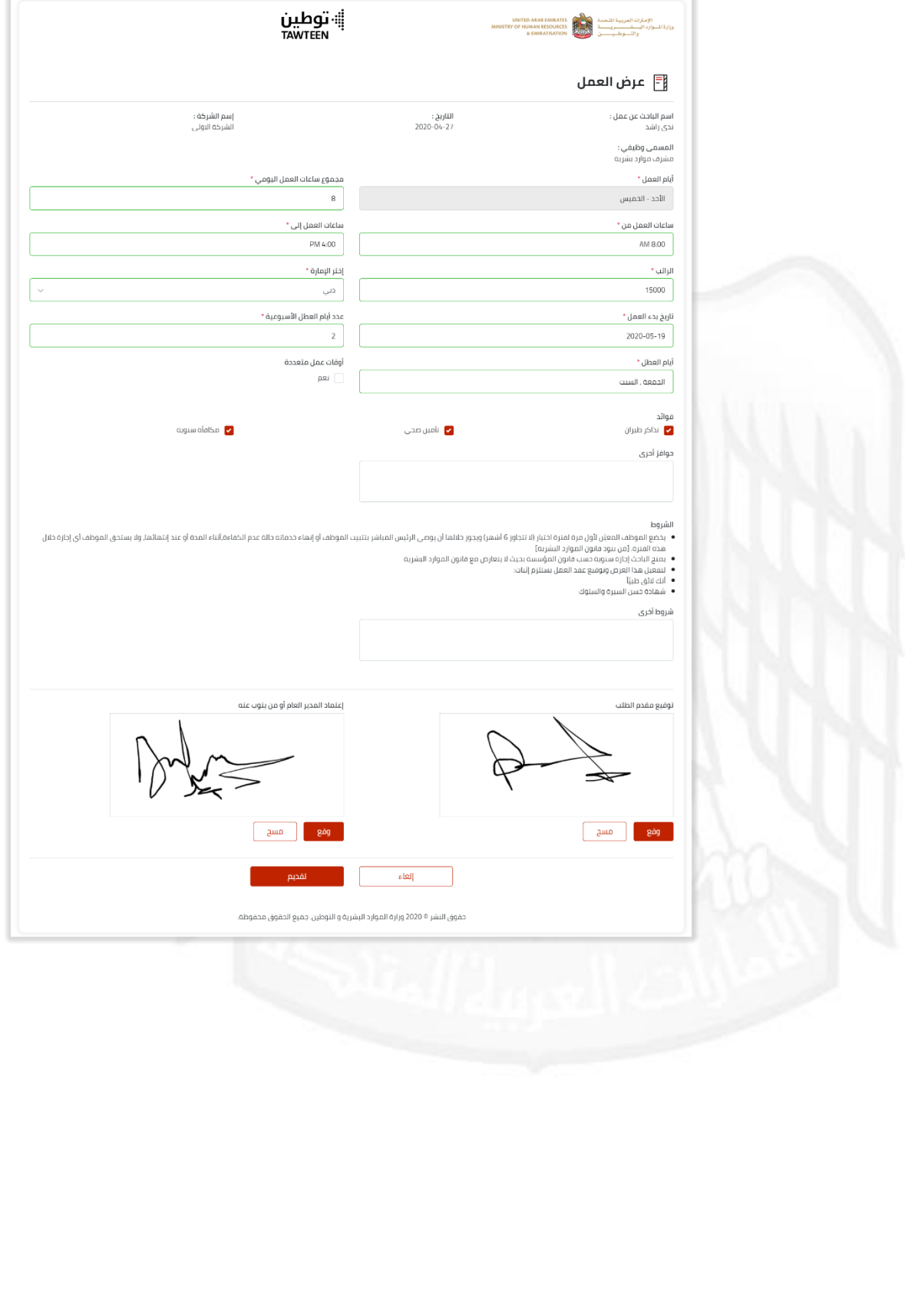

# <span id="page-53-0"></span>خدماتي

تضم جميع الخدمات التي يمكنك استخدامها من موقع التوطين.

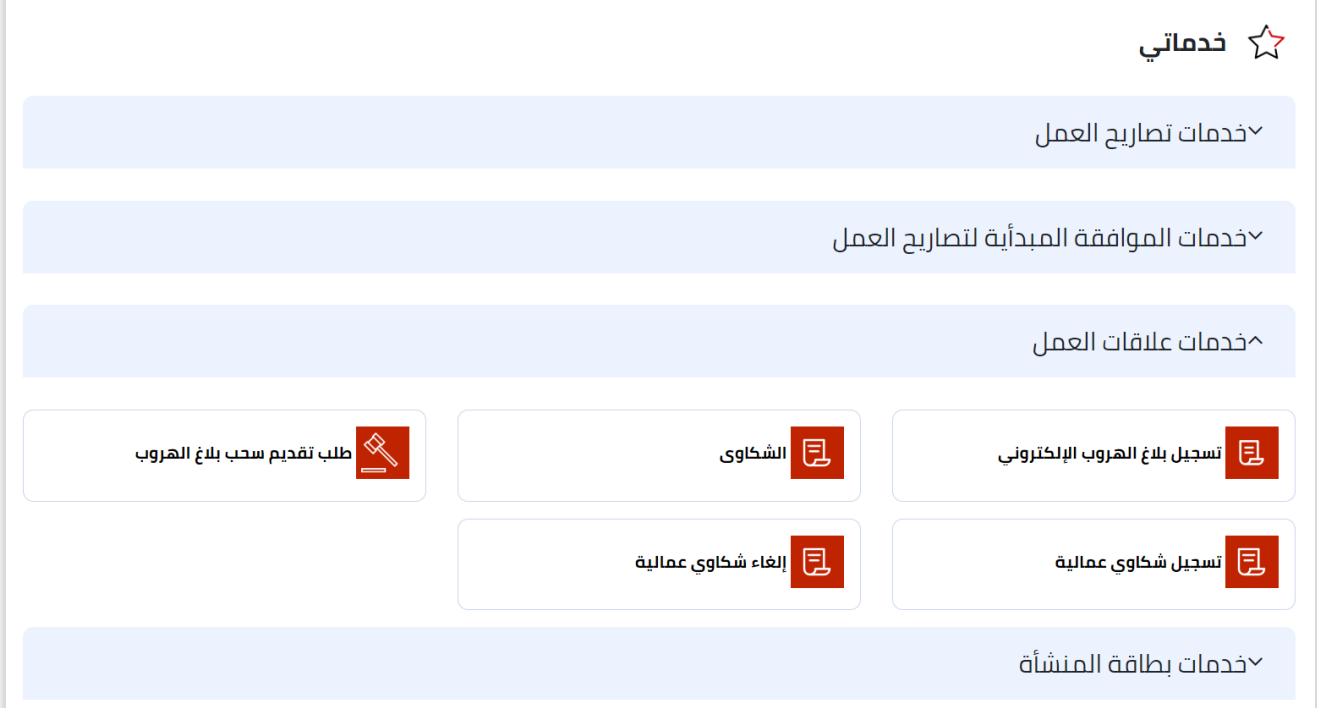

# <span id="page-53-1"></span>إعداد الخصوصية

تظهر جميع اإلعدادت الخصوصية النظام, بحيث تحدد ما يظهر إلصحاب العمل من الملف الشخصي.

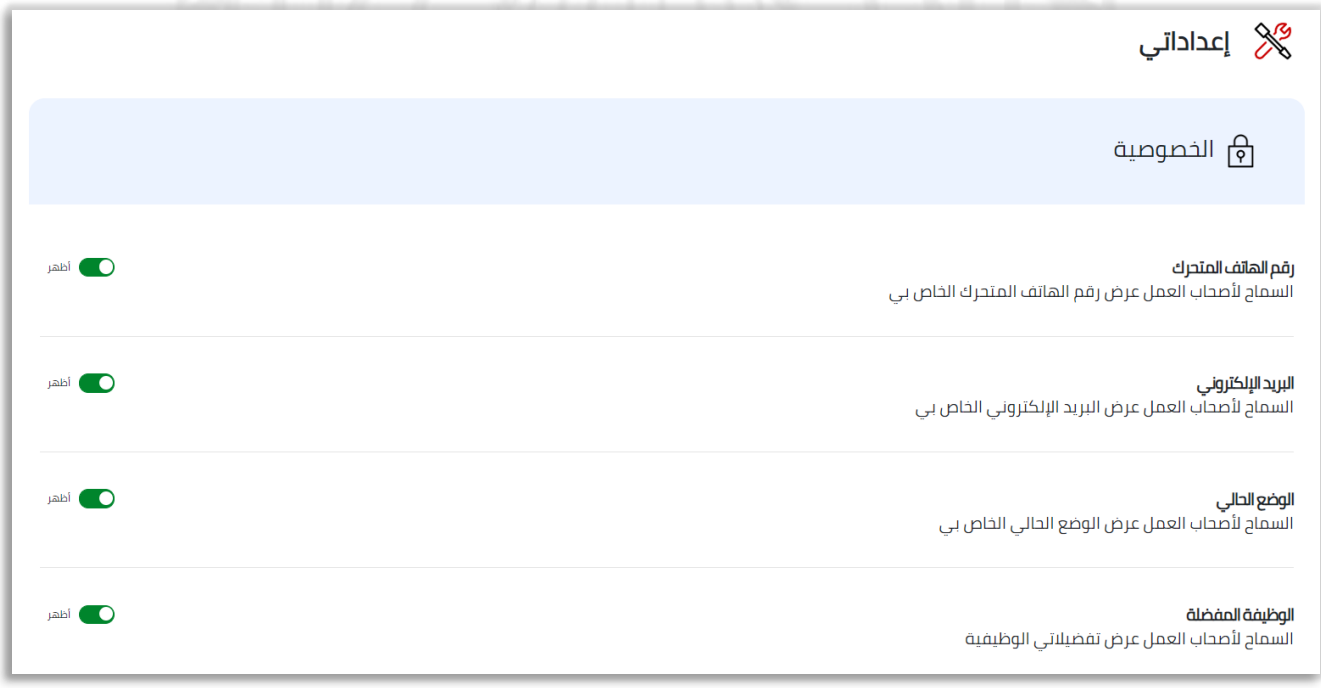

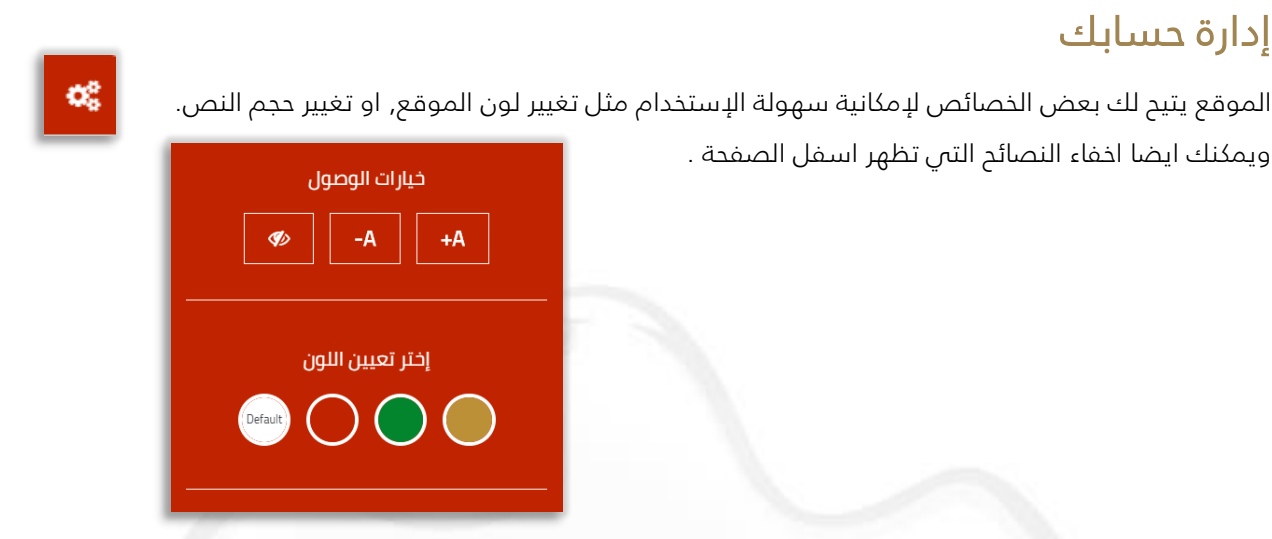

### <span id="page-54-1"></span><span id="page-54-0"></span>البحث

يمكنك البحث باي كلمة مفتاحية في خانة البحث أعلى الصفحة. عند الضغط عل<mark>ى إبحث في التوطين</mark>, ستظهر لك صفحة البحث :

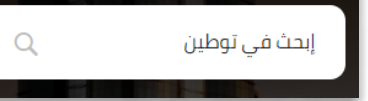

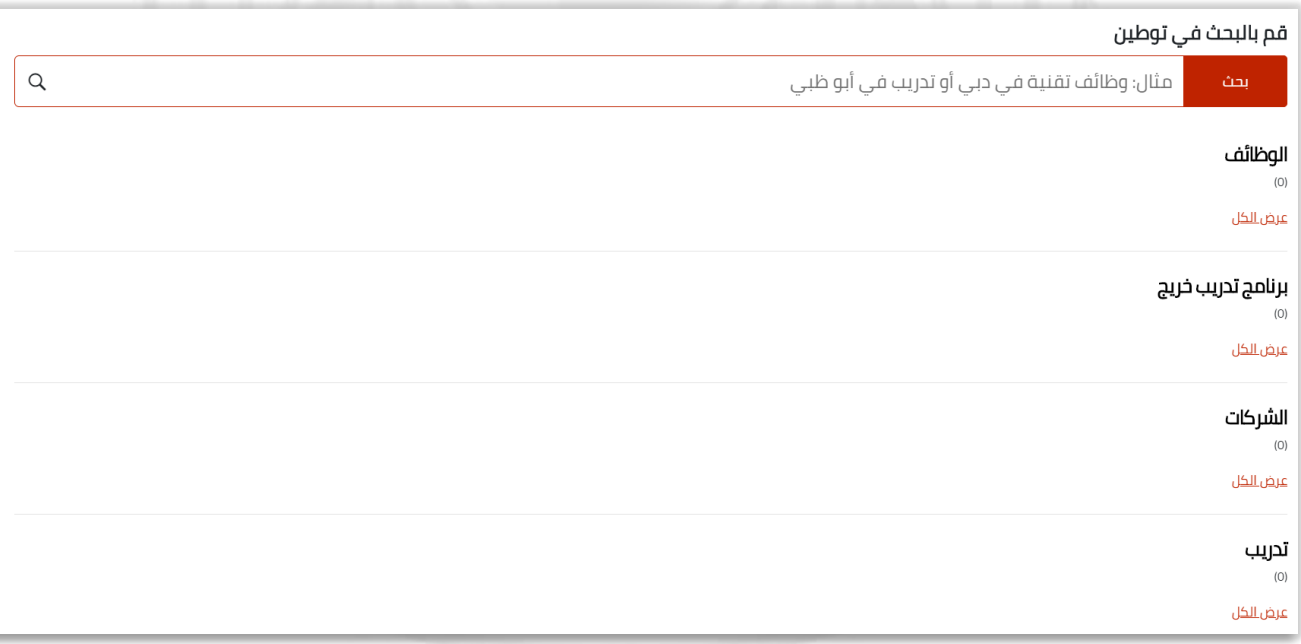

### <span id="page-54-2"></span>المساعدة

عند الضغط على **مساعدة**, ستنتقل إلى صفحة المساعدة الداخلية للموقع والت*ي* تشرح لك اكثر من موضوع في موقع التوطين سواء كنت باحث عن عمل او صاحب عمل. وتحتوي أيضا على الأسئلة الشائعة في الموقع .

@ مساعدة

### <span id="page-55-0"></span>اإلشعارات

اإلشعارات هي محور التنبيهات الخاصة بك ونشاط المحتوى الخاص بك ، واتصاالتك. قد تتلقى إعالمات للرسائل الجديدة ، والدعوات ، وأكثر من ذلك ، مما يجعلها وسيلة رائعة للبقاء على اتصال مع االتصاالت. يمكنك التحكم في اإلشعارات التي تتلقاها وتحديث تفضيلات الإشعارات عبر الأجهزة المحمولة فس إعداداتك.

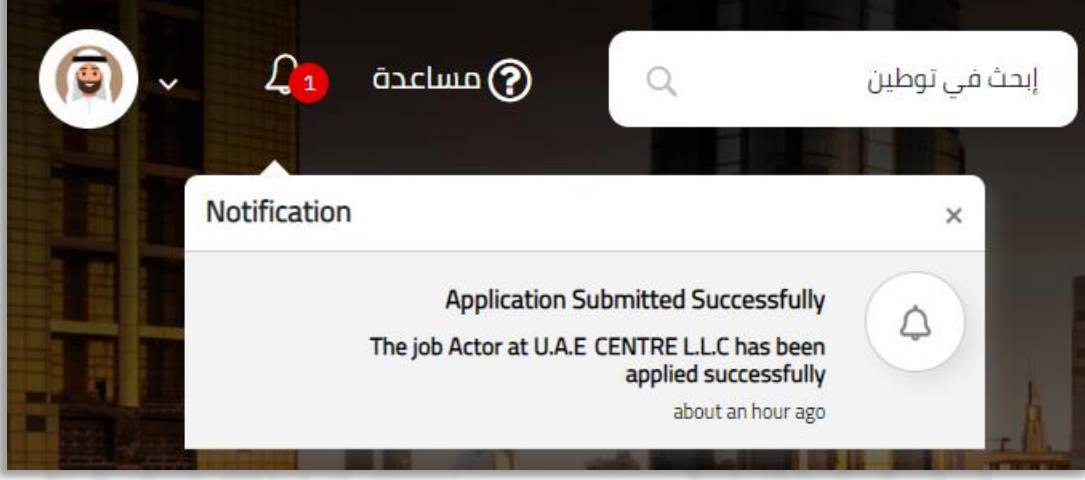

### <span id="page-55-1"></span>الحساب

تحتوي على :

1- **الملف الشخصي:** سيتم إعادة توجيه الصفحة إلى الملف الشخصي.

2- ا**لتفضيلات والإعدادات:** خصص تجربة التوطين عن طريق إدارة إعدادات حسابك. تعّرف على كيفية تغيير معلومات االتصال بحسابك ، بما في ذلك عناوين البريد اإللكتروني وأرقام الهواتف وإعدادات اللغة وغير ذلك الكثير.

3- **جولة في الموقع:** تظهر لك لوحة معلومات حول جميع الأجزاء في الموقع.

4- **اللغة:** يمكنك تغيير اللعة ما بين العربية او ال*أ*نجليزية.

-5 تسجيل الخروج.

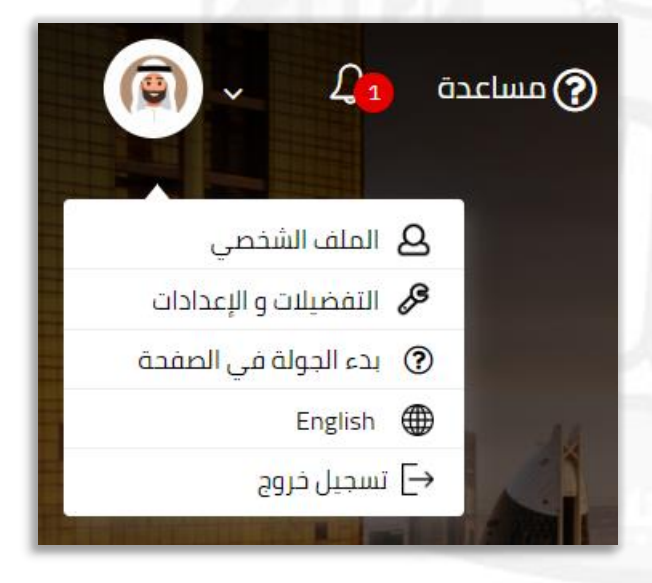

### <span id="page-56-0"></span>طلب المساعدة

يمكنك ملئ النموذج الخاص بطلب المساعدة وإرساله الى المعنيين وسيتم التواصل معكم في اسرع وقت لتقديم المساعدة الالزمة.

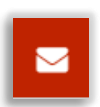

عند الضغط من على يسار الصفحة على إشارة **الرسالة** , سيظهر نموذج طلب المساعدة املى الحقول واضغط عل*ى* **أرسال**.

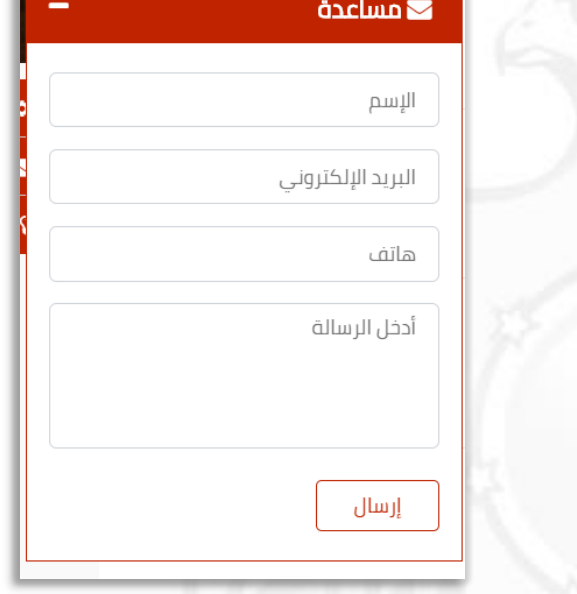

Ø

# <span id="page-56-1"></span>نصائح

يقدم لك الموقع بعض <mark>النصائح</mark> ك إنشاء ملف مهني او إضافة سيرة ذاتية وغيرها. يمكنك اخفاء هذه النصائح بالضغط من على يسار الشاشة على إشارة **النصائح**.

# قم بالتقديم على وظائف  $\bm{\Theta}$

لم تقم بالتقديم على وظائف مؤخرا, قم بالتقديم على وظائف للعثور على فرص عمل مناسبة لك

#### انقر هنا

 $\times$